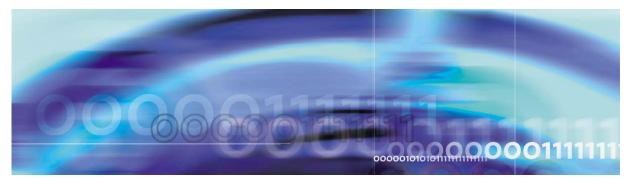

Copyright © 2006, Nortel Networks

Nortel Networks Confidential

# **SPM Fault Management**

#### What's new

The following sections detail what is new in SPM fault management (NN10075-911) for release 9.

#### **Features**

There were no new features added to this document.

### Other changes

There were no other changes made to this document.

### Fault management strategy

#### Alarm reporting system for SPM-based equipment

The alarm reporting system integrates event detection and alarm notification functions. An alarm becomes active when a reduced service, reliability, or test condition occurs in the network or network element. The alarm remains active until a system event or an activity performed by operating company personnel clears the alarm condition. The alarm system includes audible notification and visual display through warning lights and the Maintenance and Administration Position (MAP) terminal.

Equipment alarms and alarm severity codes indicate the effect that a fault or event has on a single piece of equipment. There are three types of alarm severities:

#### Critical alarm

A critical alarm indicates a reduced service condition or complete loss of service. A critical alarm indicates that the system can no longer perform its design function. The alarm condition requires immediate corrective action so that the performance of the system can return to its design function.

#### Major alarm

A major alarm indicates lost redundancy. The next fault of the same type can cause a reduction or complete loss of service. There is no backup if another fault occurs on the active system. This alarm level can be generated when service decreases below a threshold defined by the operating company.

#### Minor alarm

A minor alarm indicates a small loss of redundancy. The next fault of the same type will not cause degradation of service.

For SPM-based equipment, the MAP terminal displays alarm codes in the banner and the subsystem status summary field (SSSF). The alarm banner displays alarm codes that indicate the effect of the alarm event on the network or network element. The SSSF displays alarm codes that indicate equipment faults of system states. The figure below, MAP alarm banner for SIMPLEX alarm, gives an example of a MAP alarm banner for a SIMPLEX alarm.

#### MAP alarm banner for SIMPLEX alarm

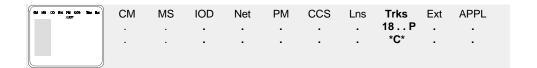

#### TRKS banner alarms

When no trunk or carrier faults are present, the display format under the TRKS banner appears as three dots (...). The figure below, <u>TRKS</u> banner with no alarms, shows an example of a TRKS banner with no alarms present.

#### TRKS banner with no alarms

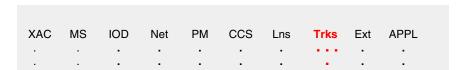

If an alarm occurs, depending on the alarm condition, the three dot positions are replaced by:

- Highest level trunk group alarm (preceded by the number of affected trunk groups)
- Low speed carrier alarm
- Highest level SONET carrier in alarm

The figure below, <u>TRKS banner with alarm</u>, shows an example of a TRKS banner with five trunk groups in a critical alarm state, at least one

low speed carrier in an alarm condition, and at least one of the following optical carrier types in alarm condition; OC3S, STS1, or STM1. The notification enclosed with asterisks indicates that a critical alarm is the highest trunk group alarm.

#### TRKS banner with alarm

|   |   |   |   |   |   |   | Trks |   |   |
|---|---|---|---|---|---|---|------|---|---|
|   | • | • | • | • | • | • | 5CCS | • | • |
| • | • | • | - | • | • | • | *C*  | - | • |
|   |   |   |   |   |   |   |      |   |   |

### Highest level trunk group alarm

The first position under the TRKS banner indicates the highest priority alarm for a trunk group in an office. The table below, <u>Position one - trunk group alarm</u>, lists the possible values that appear in this position, depending on the current highest priority alarm. The alarm types are listed in order of priority, from lowest to highest.

**Note:** The procedure, <u>Locating trunk groups in alarm condition</u>, describes the process to identify specific trunk group(s) in alarm condition.

### Position one - trunk group alarm

| Alarm Index | Alarm Type |
|-------------|------------|
| В           | Busy       |
| E           | External   |
| S           | System     |
| G           | Minor      |
| M           | Major      |
| С           | Critical   |

#### Low speed carrier alarm

The second position under the TRKS banner indicates if a low speed carrier alarm is present in the office. A dot appears when no such alarm is present and the letter C appears when at least one low speed carrier alarm is present.

### **Highest level SONET carrier in alarm**

The third position under the TRKS banner indicates the highest level SONET carrier alarm in the office. The table below, <u>Position three - high speed carrier alarm</u>, lists the possible values that appear in this position, depending on the highest priority SONET carrier level in an alarm condition. The carrier types are listed in order of priority, from lowest to highest.

### Position three - high speed carrier alarm

| Alarm Index | Carrier Type                                 |
|-------------|----------------------------------------------|
| S           | OC3<br>STS1S<br>STM1R                        |
| P           | STS3L<br>STS1L<br>STM1M                      |
| D           | STS1P<br>STS3cPL<br>DDS3P<br>VC4P            |
| d           | DS1P<br>DS1L<br>VT15P<br>VC12P<br>E1P<br>E1L |

The table below, <u>Possible SysB-causing carrier failures</u>, provides a list of possible failures that could cause a carrier to enter a SysB condition and generate a SONET carrier alarm under the TRKS banner.

#### Possible SysB-causing carrier failures

| Failure | Description                   |
|---------|-------------------------------|
| LOS     | Loss of Signal                |
| LOF     | Loss of Frame                 |
| LOP     | Loss of Pointer               |
| AIS     | Alarm Indication Signal       |
| RFI     | Remote Failure Indication     |
| RAI     | Remote Alarm Indication       |
| PLM     | Payload Label Mismatch        |
| BER SF  | Signal Fail Bit Error Rate    |
| BER SD  | Signal Degrade Bit Error Rate |

#### Log reports

A log report is a record of a message that your system generates whenever a significant event has occurred in the switch or one of its peripherals. Log reports include status and activity reports, as well as reports on hardware or software faults, test results, changes in state, and other events or conditions likely to affect the performance of the switch. Either a system or a manual action can generate a log report. The figure below, Log report example for SPM630 log, gives an example of an information log.

#### Log report example for SPM630 log

#### SPM630 Feb 07 10:22:11 4700 INFO Device Protection

Location SPM: 01 DLC 01

From: Working To: Spare

The figure below, <u>Log report example for SPM332 log</u>, shows a REX failure log. The table below, <u>Field values for the SPM332 log.</u>, lists the explanations for the fields.

### Log report example for SPM332 log

#### SPM332 JAN 24 01:57:54 2112 TBL SPM REX Aborted

SPM: 0 Type: DMSCP

Reason: Stability check on CEM 0 failed SYSB in the past 12 hours

### Field values for the SPM332 log.

| Field           | Description                                                                        |
|-----------------|------------------------------------------------------------------------------------|
| SPM REX Aborted | Indicates that the REX test on the SPM node was aborted                            |
| Node type       | Indicates that the node type for this log is SPM                                   |
| Node Number     | SPM number (range is 0-85)                                                         |
| Туре            | Indicates the variant of the SPM (valid values are DMSCP, MG4K, IW, and DPT).      |
| Reason          | Provides the reason why the REX test was aborted (limited to three lines of text). |

### TRNSL C command example of different CEM to ENET link states.

Link state:

OK = Available

NA = Not Available

UR = UnReliable

>TRNSL

CEM 0 Link 1: ENET 0 0 14 0; Status: OK CEM 0 Link 2: ENET 0 0 14 1; Status: OK CEM 0 Link 3: ENET 0 0 14 2; Status: OK CEM 0 Link 4: ENET 0 0 14 3; Status: NA CEM 1 Link 1: ENET 1 0 14 0; Status: OK CEM 1 Link 2: ENET 1 0 14 1; Status: UR CEM 1 Link 3: ENET 1 0 14 2; Status: OK CEM 1 Link 4: ENET 1 0 14 3; Status: OK CEM 1 Link 4: ENET 1 0 14 3; Status: OK

# OC3 and STM MAP level carrier OOS warnings

A warning appears on the MAP display if an attempted Manual Insv / Mate LOADMOD or Manual / Force command is executed on an OC3 or STM resource module (RM) when one of the following conditions exists:

- a section carrier is SYSB
- a line carrier is SYSB
- a path carrier is SYSB
- an INSV section carrier is in alarm
- an INSV line carrier is in alarm
- carrier datafill is missing for the corresponding RM:
  - OC3 STS1P
  - STM VC4P

Executing the command type and overriding the MAP warning generates an SPM686 log.

#### **Tools and utilities**

Fault management for alarms and logs is performed through the Maintenance and Administration Position (MAP) terminal.

# **Fault management indicators**

# **SPM** fault management indicators description

The table below, <u>SPM fault management indicators</u>, provides an overview of the fault management indicators generated by the SPM.

# SPM fault management indicators (Sheet 1 of 11)

| Log name | Probable cause                                                                                 | Required action                                                                                                    |
|----------|------------------------------------------------------------------------------------------------|----------------------------------------------------------------------------------------------------|
| BITS300  | A BITS Out of Frame (OOF) alarm has been raised.                                               | None                                                                                                    |
| BITS301  | A BITS Timing Link Degradation (TLD) alarm has been set.                                       | None                                                                                                    |
| BITS500  | A BITS timing link has had a state change.                                                     | None                                                                                                    |
| BITS600  | A BITS Out of Frame (OOF) alarm has been cleared.                                              | None                                                                                                    |
| BITS601  | A BITS Timing Link Degradation (TLD) alarm has been cleared.                                   | None                                                                                                    |
| BITS610  | A BITS timing reference SSM value has changed.                                                 | None                                                                                                    |
| BITS612  | A BITS timing reference source switch has occurred.                                            | None                                                                                                    |
| CARR300  | A carrier failure event cleared.                                                               | None                                                                                                    |
| CARR310  | A carrier failure event.                                                                       | None                                                                                                    |
| CARR500  | A carrier changes to an in service (InSv) state from manual busy (ManB) or system busy (SysB). | None                                                                                                    |
| CARR501  | A carrier changes to central-side busy (CBsy) from ManB or SysB.                               | Return the parent carrier to service.                                                                                |
| CARR510  | A carrier changes to ManB from InSv, SysB, or CBsy.                                            | No immediate action is required.                                                                                     |
| CARR511  | A carrier changes to SysB from InSv or CBsy.                                                   | If the carrier does not return to service on its own within a reasonable time period, manually return it to service. |

# SPM fault management indicators (Sheet 2 of 11)

| Log name                                                | Probable cause                                                                                                    | Required action                                                                                                    |
|---------------------------------------------------------|----------------------------------------------------------------------------------------------------|----------------------------------------------------------------------------------------------------|
| CARR512                                                 | An OC-3 carrier changes to CBsy from InSv, ManB, or SysB.                                                                                                    | Return the corresponding OC-3 RM to service.                                                                                                    |
| CARR800                                                 | A threshold crossing alert (TCA) for<br>a metered performance parameter<br>(PP) cleared.                                                                              | None                                                                                                    |
| CARR810                                                 | A TCA for a metered PP occurred.                                                                                                    | None                                                                                                    |
| CARR811                                                 | A TCA for a non-metered PP occurred.                                                                                                    | None                                                                                                    |
| IOAU112                                                 | The System REX Controller noted changes to the System REX Controller operation or schedule.                                                                           | None                                                                                                    |
| LINK300                                                 | A DS-512 hostlink is detected as misconnected between the ENET and the SPM-CEM.  Note: Refer to solution level logs to see other possible causes for the LINK300 log. | <ul> <li>Check to find out which links are misconnected.</li> <li>BSY the links from the ENET map</li> <li>Connect the links from the ENET to correspond correctly with the CEM. The port on the CEM must be exactly as datafilled in table MNLINK.</li> <li>RTS the MANB links from the ENET map</li> </ul> |
| MTRS100<br>(Metering<br>component<br>activation<br>log) | The ENABLE_METERING office parameter was changed from N to Y.  Note: MTRS101 is the deactivation log. See below.                                                      | None  Note: MTRS100 is a secret log type that is deleted only on reload restarts.  MTRS100 is accessed by executing an 'OPENSECRET MTRS' command from LOGUTIL.                                                                                                    |

# SPM fault management indicators (Sheet 3 of 11)

| Log name                                                  | Probable cause                                                                                                    | Required action                                                                                                    |
|-----------------------------------------------------------|----------------------------------------------------------------------------------------------------|----------------------------------------------------------------------------------------------------|
| MTRS101<br>(Metering<br>component<br>deactivation<br>log) | The ENABLE_METERING office parameter was changed from Y to N.  Note: MTRS100 is the activation log. See above.                                                                                                    | None  Note: MTRS101 is a secret log type that is deleted only on reload restarts.  MTRS101 is accessed by executing an 'OPENSECRET MTRS' command from LOGUTIL.                                                                                                    |
| NODE300                                                   | A hardware fault has occurred in the RM or CEM.                                                                                                    | Refer to log NODE303 and log NODE326 below.                                                                                                    |
| NODE303                                                   | <ul> <li>Wrong Application DataCore</li> <li>Core Integrated Node Maintenance (INM) detected wrong application data for one of the following reasons:</li> <li>CEM restarted with wrong application data due to manually initiated Reset/Loadmod/InsvLD.</li> <li>CEM restarted with wrong application data due to system initiated Reset/Loadmod.</li> <li>Manual/system initiated RTS (attempt to bring CEM back into service - INSV/ISTB) with wrong application data.</li> </ul> | <ul> <li>Perform ABTK followed by BSY if the CEM is in SYSB state.</li> <li>Check Link300 Logs (if any) to identify misconnected DS-512 links.</li> <li>Reconnect the misconnected DS-512 links correctly.</li> <li>Perform Resetmod / Loadmod on the CEM and then RTS the CEM.</li> </ul> |
| NODE326                                                   | A hardware fault has occurred in a unit of a node.                                                                                                    | For a raised alarm, follow the recommended action .                                                                                                    |
| NODE500                                                   | A state change has happened in any of the units of a dual-unit PM.                                                                                                    | None                                                                                                    |

# SPM fault management indicators (Sheet 4 of 11)

| Log name | Probable cause                                                                                                    | Required action                                                        |
|----------|----------------------------------------------------------------------------------------------------|------------------------------------------------------------------------|
| NODE600  | INM recovery action log used when an alternate path is used for sending Reset to the local.                                                                | None                                                                   |
|          | Connectivity log for intermediate communication of audit failures and when there is a:                                                                     |                                                                        |
|          | State mismatch                                                                                                    |                                                                        |
|          | MIP mismatch                                                                                                    |                                                                        |
|          | Trouble mismatch                                                                                                    |                                                                        |
|          | Activity mismatch                                                                                                    |                                                                        |
|          | Available mismatch                                                                                                    |                                                                        |
|          | No response.                                                                                                    |                                                                        |
| PRSM400  | An SPM loadfile containing SPM PRSU fixes has been datafilled in table PMLOADS.                                                                            | None                                                                   |
| SPM300   | Hardware faults in the RMs (clock hardware, RM hardware, or link hardware).                                                                                | 1) Collect sysbuf and /aer/display all from the inactive CEM dshell.   |
|          | There are three severities of problem descriptions:                                                                                                    | 2) Try to remlogin to the RM from the inactive CEM. If this            |
|          | <ul> <li>Info - information only log.</li> </ul>                                                                                                    | fails, remlogin to the RM from the active CEM. Collect the             |
|          | <ul> <li>Non-Critical - A Non-Critical<br/>fault reported by the active CEM<br/>causes the affected RM to<br/>change to an ISTB state.</li> </ul>          | footprint logs from the RM. 3) BSY/RTS the RM. 4) If the log reoccurs, |
|          | <ul> <li>Critical - A Critical fault reported<br/>by the active CEM causes the<br/>RM to change to a SYSB state<br/>and spare, if it is active.</li> </ul> | BSY/RESĒTMOD/RTS the inactive CEM.                                     |

# SPM fault management indicators (Sheet 5 of 11)

| Log name | Probable cause                                                                                                    | Required action                                                             |
|----------|----------------------------------------------------------------------------------------------------|-----------------------------------------------------------------------------|
|          | Faults reported by the inactive CEM affect the RM state when that CEM becomes active, if they are not cleared prior to that CEM becoming active.   |                                                                             |
|          | The problem description field contains a text string indicating which problem occurred.                                                            |                                                                             |
|          | The B-channel is busied or returned to service.                                                                                                    |                                                                             |
| SPM301   | Spectrum Patching After Return To Service (SPARTS) detected a missing patch.                                                                       | Manually install the missing patch or patches.                              |
| SPM310   | The performance monitoring process on the CM has received performance data from the SPM as a result of the SPM-based automatic monitoring process. | None                                                                        |
| SPM311   | A software exception report (SWER) has occurred on the CEM.                                                                                        | Determine the cause of the SWER and take appropriate action.                |
| SPM312   | A trap has occurred on the CEM.                                                                                                    | Contact the next level of support.                                          |
| SPM313   | A fault has been recorded in the Module Information Memory (MIM) of the SPM.                                                                       | None                                                                        |
| SPM330   | The two CEMs have come into datasync or gone out of datasync.                                                                                      | None                                                                        |
| SPM331   | A device had a protection switch failure.                                                                                                    | Follow instructions in the procedure Clearing a PROTFAIL alarm on page 123. |

# SPM fault management indicators (Sheet 6 of 11)

| Log name | Probable cause                                                                                                    | Required action                                                                                                    |
|----------|----------------------------------------------------------------------------------------------------|----------------------------------------------------------------------------------------------------|
| SPM332   | The synchronization reference source was switched by manual action, switched by system action, or lost the last synchronization reference in the OC-3 protection group.  SPM REX aborted. Reports stability or screening failures for REX operation.                                                    | None                                                                                                    |
| SPM333   | SPM REX failed.                                                                                                    | None                                                                                                    |
|          | <ul> <li>Reasons for an SPM REX failure:</li> <li>RESET step failed</li> <li>OOS test step failed</li> <li>RTS step failed CEM</li> <li>CEM drops to SYSB or does not come to Insv state during post-RTS wait period</li> <li>SWACT step failed (either rejected or failed from Local Agent)</li> </ul> | Note: If the reason in SPM333 is RESET, OOS test, or RTS step, collect NODE500 and NODE600 logs. A SYSB alarm will be raised on the MAP and PM Alarm Banner will be highlighted. |
| SPM334   | An alternate synchronization source is not available and the timing configuration no longer conforms to SONET specifications.                                                                                                    | Restore the timing configuration to SONET specifications.                                                                                                    |
| SPM335   | A device had a protection switch failure.                                                                                                    | Follow instructions in the procedure Clearing a PROTFAIL alarm on page 123.                                                                                                    |
| SPM340   | A CM warm switch of activity (SWACT) failed.                                                                                                    | Manually busy the SPM and return it to service.                                                                                                    |
| SPM341   | An SRM has entered Holdover state.                                                                                                    | None                                                                                                    |
| SPM342   | An SRM has entered Holdover 24 state.                                                                                                    | Follow instructions in the procedure Clearing an LOR alarm on page 98                                                                                                    |

# SPM fault management indicators (Sheet 7 of 11)

| Log name | Probable cause                                                                                                    | Required action                                                                                                    |
|----------|----------------------------------------------------------------------------------------------------|----------------------------------------------------------------------------------------------------|
| SPM344   | The SRM Loss of BITS<br>Redundancy (LOR) alarm has been<br>set.                                                                                        | None                                                                                                    |
| SPM350   | There is the potential for resource exhaustion of a particular resource type. The log is also generated when the alarm is cleared.                     | When the alarm goes on, provision for extra capacity by adding RMs to the SPM, add another SPM to the office (if the affected SPM is fully loaded), or decrease the call rate on the node.                                                                                                   |
| SPM370   | A Health Monitor alarm is raised or a Health Monitor RMM action is taken.                                                                              | When the status is "Alarm Raised", investigate the cause. See SPM alarm to log correlation on page 161 for possible causes of the associated alarms.  Refer to the SPMCP (SPM call processing) commands in the Security and Administration document, NN10163-611 for additional information. |
|          |                                                                                                    | <b>Note:</b> When the status is "Info", no action is required.                                                                                                    |
| SPM399   | Generates when an SPM-based node enters or leaves an overload condition caused by peak traffic levels that are in excess of the SPM engineering limit. | Follow the action listed in the log. Possible actions are:  • check SPMACT and SPMOLVD OMs  • contact the next level of support  • none                                                                                                    |
| SPM500   | A device has changed state.                                                                                                    | None                                                                                                    |
| SPM501   | The clock mode has changed (clock modes are sync, freerun, holdover, or acquire).                                                                      | None                                                                                                    |
| SPM510   | Sync reference switch indicating that a clock sync source has changed.                                                                                 | None                                                                                                    |

# SPM fault management indicators (Sheet 8 of 11)

| Log name | Probable cause                                                                                                    | Required action                                                                                                    |
|----------|----------------------------------------------------------------------------------------------------|----------------------------------------------------------------------------------------------------|
| SPM600   | The message switch (MS) has changed modes and is unable to notify the in-service SPM of the mode change.                                                                                                   | None                                                                                                    |
| SPM605   | SPMRESALIGN command excluded a particular RM protection group from alignment due to:  PWID duplication,  RM in invalid state  Sparing failure                                                              | This is an info only log with no associated alarm.  Refer to the screen output for appropriate action.                              |
| SPM610   | An SPM node SSM value has changed.                                                                                                    | None                                                                                                    |
| SPM611   | A reference node switch has occurred.                                                                                                    | None                                                                                                    |
| SPM625   | Generates if an audit detects a node that is not configured for crossover. The audit runs automatically every day at 0900 to check DS-512 connected SPM nodes for crossover message channel configuration. | It is advisable to configure any SPM nodes listed in the log for Message Channel Cross-Over Mode in order to ensure node stability. |
| SPM630   | A successful sparing event has occurred.                                                                                                    | None                                                                                                    |
| SPM632   | SPM REX Info. A log generated to record the start time of REX operation.                                                                                                    | None                                                                                                    |
| SPM633   | SPM REX Success. A successful REX operation has occurred.                                                                                                    | None                                                                                                    |
|          | <b>Note:</b> Node 500 logs report state changes on the CEM during REX tests.                                                                                                    |                                                                                                    |
| SPM641   | An SRM has exited Holdover state.                                                                                                    | None                                                                                                    |
| SPM642   | An SRM has exited Holdover24 state.                                                                                                    | None                                                                                                    |

# SPM fault management indicators (Sheet 9 of 11)

| Log name | Probable cause                                                                                                    | Required action                       |
|----------|----------------------------------------------------------------------------------------------------|---------------------------------------|
| SPM644   | The SRM Loss of BITS<br>Redundancy (LOR) alarm has been<br>cleared.                                                                                                    | None                                  |
| SPM645   | Link Protocol & Messaging Interface Controller (LPMIC) Event Report. The purpose of the SPM645 log is for collecting messaging event stats.  This log is generated on every CEM and transported to the core. The log is generated periodically and whenever the number of events crosses a threshold value. | None<br>(This is an information log)  |
| SPM650   | A successful in-service loading procedure has occurred.                                                                                                    | None                                  |
| SPM651   | An in-service loading procedure has failed.                                                                                                    | Reload the circuit pack.              |
| SPM660   | A continuous performance monitored trunk member was involved in an answered echo cancellor call. This log reports the performance data.                                                                                                    | None                                  |
| SPM661   | A continuous monitoring ON/OFF command or an SPMECMON AUTO command has completed successfully.                                                                                                    | None                                  |
| SPM670   | A Health Monitor event clears.                                                                                                    | None<br>(This is an information log)  |
| SPM680   | Low MBM Application Buffers An application is close to exceeding a limit set with Message Buffer Manager (MBM).                                                                                                    | None<br>(This is an information log.) |
| SPM681   | Low MBM Buffer Pool A Message Buffer Manager (MBM) buffer pool is almost out of buffers.                                                                                                    | None<br>(This is an information log.) |

# SPM fault management indicators (Sheet 10 of 11)

| Log name | Probable cause                                                                                                    | Required action                                                                                                    |
|----------|----------------------------------------------------------------------------------------------------|----------------------------------------------------------------------------------------------------|
| SPM684   | The Erase Flash information log indicates when the Erase Flash command:  • is initiated  • is completed  • failed  • is rejected                              | None (This is an information log) The log displays the CEM and SPM number on which the Erasefl command is executed, and the userid initiating the command. |
| SPM686   | Generates when a Manual Insv / Mate LOADMOD or Manual / Force command is executed on an OC3 resource module (RM) when one of the following conditions exists: | Follow the recommended action in the log report.                                                                                                    |
|          | <ul><li>a section carrier is SYSB</li><li>a line carrier is SYSB</li></ul>                                                                                    |                                                                                                    |
|          | <ul> <li>a path carrier is SYSB</li> </ul>                                                                                                    |                                                                                                    |
|          | <ul> <li>an INSV section carrier is in<br/>alarm</li> </ul>                                                                                                   |                                                                                                    |
|          | <ul> <li>an INSV line carrier is in alarm</li> </ul>                                                                                                    |                                                                                                    |
|          | <ul> <li>carrier datafill is missing for the<br/>STS1P</li> </ul>                                                                                             |                                                                                                    |
| SPM700   | A DDM audit has failed for an SPM subgroup.                                                                                                    | None                                                                                                    |
| SPM701   | A DDM audit has successfully updated an SPM subgroup.                                                                                                    | None                                                                                                    |
| SPM702   | A DDM dynamic update has failed for an SPM subgroup.                                                                                                    | The problem is cleared during the next audit cycle. It can be cleared earlier by using the SGRPUDATE subcommand of the SPMPTSCI tool.                      |
| SPM703   | A DDM audit has updated an SPM trunk member with a data entry for a trunk that failed to be added during a dynamic update.                                    | None                                                                                                    |
| SPM704   | A DDM dynamic update has failed for an SPM trunk member.                                                                                                    | None                                                                                                    |

### SPM fault management indicators (Sheet 11 of 11)

| Log name | Probable cause                                                                                       | Required action                                                |
|----------|----------------------------------------------------------------------------------------------------|----------------------------------------------------------------|
| SPM705   | A trunk has been set to a lockout (LO) or SysB state.                                                | See Actions for SPM705 log on page 28 for the list of actions. |
| SPM706   | A trunk has returned to service from a LO state.                                                     | None                                                           |
| SPM707   | A dynamic update has failed for the ISDNPARM table.                                                  | None                                                           |
| SPM708   | The DDM audit has updated the ISDNPARM table.                                                        | None                                                           |
| SPM709   | A dynamic update has failed for the ISDNPROT table.                                                  | None                                                           |
| SPM710   | The DDM audit has updated the ISDNPROT table.                                                        | None                                                           |
| SPRF670  | Initiated by the user in the SPERFORM process to report the data for the SPM activity (SPMACT) tool. | None                                                           |
| SPRF671  | Initiated by the user in the SPERFORM process to report the data for the SPM usage (SPUSAGE) tool.   | None                                                           |

# **SPM Logs**

#### Log NODE303 format

Log NODE303 reports Wrong Application Data. This means that the CEM in slot 7 of the SPM is getting application data for CEM1, and the CEM in slot 8 is getting application data for CEM 0. Node303 displays actions required in response to this. The table below, <a href="Log NODE303">Log NODE303</a> fields, describes the fields and their

**Note:** The CEM cannot Return to Service with Wrong Application Data.

### Example of Log NODE303 format

NODE 303 \*\*<mmmdd hh:mm:ss> <ssdd> TBL Wrong Application Data Location: <NODE>

Trouble: CEM has Wrong Application Data
Action: Check and re-connect DS-512 Links correctly
Integrated Node Maintenance Detailed Information
Trouble Reason: DS-512 Link/Links may be misconnected
Trouble Detail: CEM in Slot <slot\_number(7 or 8) > has
Application Data of CEM <cem\_number(0 or 1) >

#### Log NODE303 fields

| Field                     | Description                                                                           |
|---------------------------|---------------------------------------------------------------------------------------|
| TBL                       | Indicates the trouble condition with the node.                                        |
| Wrong Application<br>Data | Indicates that the information to follow is about Wrong Application Data on the node. |
| Location                  | Indicates the location of the peripheral event to which the event applies.            |
| Trouble                   | Identifies the type of problem.                                                       |
| Action (User)             | Indicates the suggested user action.                                                  |
| Trouble Reason            | Indicates the reason for the trouble condition.                                       |
| Trouble Detail            | Provides more information about the trouble condition.                                |

#### Log NODE600

Log NODE600 provides information about a system recovery action.

# Example of Log NODE600 format

RSN06AUINDY1 NODE 600 NOV20 13:55:13 9100 INFO System Recovery Action

Location: SPM 1 Unit 0

System recovery is in progress

Integrated Node Maintenance Detailed

Information

Initiating INM PMReset FSM

Information for analysis, no immediate

action required

If an alternate path is used by the INM to send the Reset to the CEM, the NODE600 log displays the alternate path.

RSN06AUINDY1 NODE 600 NOV20 13:55:13 9100 INFO System Recovery Action

Location: SPM 1 Unit 0

System recovery is in progress

Integrated Node Maintenance Detailed

Information

Initiating INM PMReset Via Mate FSM Information for analysis, no immediate

action required

The following table provides failure reasons related to the NODE600 log.

### NODE600 log failure reasons

| Failure reason     | Explanation                                                                                                    |
|--------------------|----------------------------------------------------------------------------------------------------|
| Activity mismatch  | The Active trait is available when the architecture of the INM is not load-shared. Failure occurs when the Core's and CEM's Active traits do not match. |
|                    | <b>Note:</b> Core refers to DMS CM in legacy TDM networks and Call Server in Carrier Voice over IP networks.                                            |
| Available mismatch | The Core thinks the CEM is not responding, but the CEM is actually responding to the signals from the Core.                                             |
| MIP mismatch       | The Core's and CEM's MIP traits do not match.                                                                                                    |
| No response        | The CEM is not responding to the signals from the Core. The no response case is known as a Communication (COMM) Audit failure.                          |
| State mismatch     | The Core and CEM's maintenance status do not match.                                                                                                    |
| Trouble mismatch   | A Trouble mismatch occurs when the Core's and CEM's Trouble trait does not match                                                                        |

### **Log SPM300 Format**

Log SPM300 reports a device fault.

# Example of Log SPM300 format

# Log SPM300 fields

| Field                  | Description                                                                                                    |  |
|------------------------|----------------------------------------------------------------------------------------------------|--|
| TBL                    | Indicates the trouble condition with the node.                                                                                                    |  |
| Device Fault Report    | Indicates that the information to follow is a device fault report on the indicated device.                                                                              |  |
| Location               | Indicates the location of the peripheral event and device to which the event applies.                                                                                   |  |
| Status                 | Indicates whether the alarm is raised or cleared.                                                                                                    |  |
| Problem<br>Description | Indicates the type of fault (Info, Non-critical, Critical) along with the information on which CEM reported the fault and a text string indicating what fault occurred. |  |
| Action (User)          | Indicates the suggested user action.                                                                                                    |  |
| Cardlist               | Indicates the cards to be replaced.                                                                                                    |  |

### **Log SPM300 Problem Descriptions**

The table below, <u>SPM300 log problem descriptions</u>, provides details for the problem descriptions in the SPM300 log.

# SPM300 log problem descriptions

| Failure reason                                                     | Explanation                                                                                                    |
|--------------------------------------------------------------------|----------------------------------------------------------------------------------------------------|
| Check messaging:<br>Inactive CEM to RM<br>loopback test<br>timeout | This log indicates that there is a problem communicated to the indicated RM from the inactive CEM. If the inactive CEM becomes active while this condition exists, the RM will go SYSB. |
|                                                                    | If this log occurs:                                                                                                    |
|                                                                    | 1) Collect sysbuf and /aer/display all from the inactive CEM dshell.                                                                                                    |
|                                                                    | 2) Try to remlogin to the RM from the inactive CEM. If this fails, remlogin to the RM from the active CEM. Collect the footprint logs from the RM.                                      |
|                                                                    | 3) BSY/RTS the RM.                                                                                                    |
|                                                                    | 4) If the log recurs, BSY/RESETMOD/RTS the inactive CEM.                                                                                                    |

# **Log SPM332 Problem Descriptions**

The table below, <u>SPM332 log - REX test failure</u>, provides details for the problem descriptions in the SPM332 log.

# SPM332 log - REX test failure (Sheet 1 of 3)

| Failure reason                                        | Explanation                                                                                                  |
|-------------------------------------------------------|----------------------------------------------------------------------------------------------------|
| Node not in InSv/IsTb state                           | Stability check on node failed. <node state=""> state SPM REX aborted</node>                                 |
| CEM not in InSv state, RM not in InSv/MANB/OFFL state | Stability check on <cpk type=""> <cpk no:=""> failed. <cpk state=""> state SPM REX aborted</cpk></cpk></cpk> |
| CEM/RM having a non-state alarm                       | Stability check on <cpk type=""> <cpk no:=""> failed. <alarmid> alarm SPM REX aborted</alarmid></cpk></cpk>  |

# SPM332 log - REX test failure (Sheet 2 of 3)

| Failure reason                                                                  | Explanation                                                                                                    |
|---------------------------------------------------------------------------------|----------------------------------------------------------------------------------------------------|
| Protection group having an alarm                                                | Stability check on <prt grp="" type=""> <prt grp="" id=""> failed. <alarmid> alarm SPM REX aborted</alarmid></prt></prt>                                     |
| Node having a non-state alarm                                                   | Stability check on node failed. <alarmid> alarm SPM REX aborted</alarmid>                                                                                    |
| CM SWACT has occurred in the past 12 hours                                      | CM SWACTed in the past 12 hours. Stability database may be stale. SPM REX aborted                                                                            |
| CEMs do not have the same running load                                          | CEM 0 and CEM 1 do not have the same load.<br>SPM REX aborted                                                                                                |
| CEM/RM has been in ISTB/SYSB state in the past 12 hours                         | Stability check on <cpk type=""> <cpk no=""> failed. <cpk state=""> in the past 12 hours SPM REX aborted</cpk></cpk></cpk>                                   |
| CEM/RM had an alarm raised in the past 12 hours                                 | Stability check on <cpk type=""> <cpk no=""> failed. <alarm name=""> alarm in the past 12 hours SPM REX aborted</alarm></cpk></cpk>                          |
| CEM/RM has been in<br>Patched/Loaded/Provisioned<br>within the stability period | Stability check on <cpk type=""> <cpk no=""> failed. <event name=""> in the past <stability period=""> hours SPM REX aborted</stability></event></cpk></cpk> |
| Node had an alarm raised in the past 12 hours                                   | Stability check on node failed. <alarm id=""> alarm in the past 12 hours SPM REX aborted</alarm>                                                             |
| Protection group had an alarm raised in the past 12 hours                       | Stability check on protection group failed. <grp type=""> <grp id=""> <alarm id=""> alarm in the past 12 hours  SPM REX aborted</alarm></grp></grp>          |

### SPM332 log - REX test failure (Sheet 3 of 3)

| Failure reason                                             | Explanation                                                                     |
|------------------------------------------------------------|---------------------------------------------------------------------------------|
| Long duration maintenance activity in progress on RM       | Long Maintenance activity on <rm type=""> <rm no="">. SPM REX aborted</rm></rm> |
| Long duration maintenance activity in progress on CEM      | CEM <cem no="">. Long maintenance activity in progress.  SPM REX aborted</cem>  |
| REX test aborted by manual ABTK command from CEM MAP level | REX test aborted manually. SPM REX aborted                                      |
| REX test aborted by the system REX                         | REX test aborted by the system. SPM REX aborted                                 |

### Log SPM605 Format

Log SPM605 reports that the SPMRESALIGN command did not align an RM group.

### Example of Log SPM605 format

a) PWID Duplication

SPM605 MAR25 05:06:48 3004 INFO RMID-PWID Alignment

Prot group : SPM 3 VSP

Prot grp id : 1

Result : Not Aligned

Reason : PWID duplication.

Action : Rectify the duplication and

execute SPMRESALIGN

b) Any RM in invalid state

SPM605 MAR25 05:06:48 3004 INFO RMID-PWID Alignment

Prot group : SPM 3 VSP

Prot grp id :1

Result : Not Aligned

Reason : VSP 1 not in ISV/ISTB.

Action : Bring this RM to INSV and execute

SPMRESALIGN

c) Sparing failure

SPM605 MAR25 05:06:48 3004 INFO RMID-PWID Alignment

Prot group : SPM 3 VSP

Prot grp id : 1

Result : Not Aligned

Reason : Unsuccessful sparing

Action: Review the logs related to

sparing.

# Log SPM680 format

Log SPM680 reports low MBM application buffers.

# Example of Log SPM680 format

|                                                         |         |           | s> <ssdd> INI</ssdd> | FO MBM Appl Low |  |
|---------------------------------------------------------|---------|-----------|----------------------|-----------------|--|
| SPM: 11 CEM 0: A Application: GTMPOOL Buffer Size: 1024 |         |           |                      |                 |  |
|                                                         |         |           |                      |                 |  |
|                                                         | : 10    | _         | TO MCC               | Trigger: 0      |  |
| In Use                                                  | : 0     | Hi Water: | 1                    |                 |  |
|                                                         |         |           |                      |                 |  |
| Pool                                                    | Number  | In Use    | Hi Water             | In Use By       |  |
| Size                                                    | Buffers | Total     | Mark                 | Application     |  |
|                                                         |         |           |                      |                 |  |
| 64                                                      | 0       | 0         | 0                    | 0               |  |
| 128                                                     | 67      | 0         | 1                    | 0               |  |
| 256                                                     | 21      | 0         | 0                    | 0               |  |
| 512                                                     | 0       | 0         | 0                    | 0               |  |
| 1024                                                    | 14      | 0         | 0                    | 1               |  |
| 2048                                                    | 173     | 39        | 44                   | 4               |  |

The table below, <u>SPM680 log fields</u>, provides more information on log SPM680.

### SPM680 log fields (Sheet 1 of 2)

| Field    | Value                                          | Description                                     |
|----------|------------------------------------------------|-------------------------------------------------|
| Location | SPM #                                          | The SPM node number                             |
| Device   | Device name<br>(for example,<br>CEM, ATC, OC3) | The device that is reported to have the problem |
| (Role)   | Active / Inactive / Spare                      | The role of the device                          |

# SPM680 log fields (Sheet 2 of 2)

| Field                                   | Value                                                 | Description                                                       |
|-----------------------------------------|-------------------------------------------------------|-------------------------------------------------------------------|
| Application                             | Up to 10 ASCII characters                             | This is the suspect application                                   |
| Buffer Size                             | Buffer size in<br>Bytes (64, 128,<br>256, 1024, 2048) | Subscribed buffer size                                            |
| Normal                                  | Integer                                               | Subscribed normal number of buffers used                          |
| Peak                                    | Integer                                               | Subscribed peak number of buffers used                            |
| MTC Trigger                             | Integer                                               | Buffer usage after which a maintenance action is triggered        |
| In use (total)                          | Integer                                               | The total number of buffers currently in use in the pool          |
| Hi Water mark                           | Integer                                               | The total number of buffers ever in use in the pool               |
| Detailed record table (described below) |                                                       | There is one entry per Pool Size used by the application          |
| Pool Size                               | Pool size in<br>Bytes (64, 128,<br>256, 1024, 2048)   | The buffer size of the pool                                       |
| NumBuffers                              | Integer                                               | The total number of buffers in the pool                           |
| In use total                            | Integer                                               | The total number of buffers in use in the pool                    |
| Hi Water mark                           | Integer                                               | The total number of buffers ever in use in the pool               |
| In Use by Application                   | Integer                                               | The total number of buffers in use by the application in the pool |

### Log SPM681 format

Log SPM681 reports low MBM application buffers.

### Example of Log SPM681 format

 SPM 681 \*\* <mmmdd hh:mm:ss> <ssdd> INFO MBM Pool Low

 SPM: 11 CEM 0: A

 Pool Size: 2048 Num Buffers: 173

 In Use: 10 Hi Water: 44

 Application In Use Normal Peak Mtc Trig

 GTMPOOL 4 0 0 0 0

 MTSNS 1 0 0 0 0

 MBMPOOL 0 0 0 0

 MTSTEST 0 0 0 0 0

 FTSRMSM 0 0 0 0

The table below, <u>SPM681 log fields</u>, lists the fields and explanations for log SPM681.

### SPM681 log fields (Sheet 1 of 2)

| Field         | Value                                               | Description                                              |
|---------------|-----------------------------------------------------|----------------------------------------------------------|
| Location      | SPM #                                               | The SPM node number                                      |
| Device        | Device name<br>(for example,<br>CEM, ATC, OC3)      | The device that is reported to have the problem          |
| (Role)        | Active / Inactive / Spare                           | The role of the device                                   |
| Pool Size     | Pool size in<br>Bytes (64, 128,<br>256, 1024, 2048) | The buffer size of the pool                              |
| NumBuffers    | Integer                                             | The total number of buffers in the pool                  |
| In use        | Integer                                             | The total number of buffers currently in use in the pool |
| Hi Water mark | Integer                                             | The total number of buffers ever in use in the pool      |

# SPM681 log fields (Sheet 2 of 2)

| Field                                   | Value                     | Description                                                   |  |  |  |  |  |
|-----------------------------------------|---------------------------|---------------------------------------------------------------|--|--|--|--|--|
| Detailed record table (described below) |                           | There are up to five detailed records for the top five users. |  |  |  |  |  |
| Application                             | Up to 10 ASCII characters | The suspect application                                       |  |  |  |  |  |
| In use (total)                          | Integer                   | The total number of buffers in use in the pool                |  |  |  |  |  |
| Normal                                  | Integer                   | Subscribed normal number of buffers used                      |  |  |  |  |  |
| Peak                                    | Integer                   | Subscribed peak number of buffers used                        |  |  |  |  |  |
| MTC Trigger                             | Integer                   | Buffer usage after which a maintenand action is triggered     |  |  |  |  |  |

# Log SPM705 actions

The table below, <u>Actions for SPM705 log</u>, provides actions related to the SPM705 log.

# Actions for SPM705 log (Sheet 1 of 3)

| If the reason text is                               | And the trunk state is | Take this action                                                                                                    |
|-----------------------------------------------------|------------------------|----------------------------------------------------------------------------------------------------|
| AB Bit Packed Slink<br>(OC3 - DSP) not<br>connected | LO                     | Unable to make the timeswitch connection between the OC3 and the DSP. Try to make this connection on every trunk RTS. If the problem persists, call Nortel's second level of support. |
| CM transaction pool temporarily exhausted           | SB                     | Too many trunk RTS commands were issued simultaneously. Either BSY the trunks in SB state and RTS them, or wait for the CM audit to recover the trunks.                               |

# Actions for SPM705 log (Sheet 2 of 3)

| If the reason text is                                | And the trunk state is | Take this action                                                                                                    |
|------------------------------------------------------|------------------------|----------------------------------------------------------------------------------------------------|
| DSP with AB Bit resources went out of service        | LO                     | Correlate this log with an SPM500 log to determine the faulty DSP. This log is generated when a DSP goes out of service, and there is no DSP spare defined or sparing failed. In all cases, any calls using that DSP are dropped. An automatic trunk recovery is attempted. An SPM706 log is generated in case of a successful recovery; or an SPM705 log with reason set to 'Not enough DSP AB Bit resources in service' is generated in case of failure. |
| Internal SPM messaging failure                       | SB                     | Check for SPM SWERRs. If the problem persists, call Nortel's second level of support.                                                                                                    |
| No reply from SPM                                    | SB                     | Received a No reply within the time-out period (that is, 15 seconds). Either BSY and RTS all affected trunks or let the CM trunk audit (performed every 15 minutes) recover the trunks automatically.                                                                                                    |
| Not enough DSP AB Bit resources in service           | LO                     | The system configuration must allow one AB Bit resource (defined in table MNCKTPAK) defined for each DS1 with PTS trunks. However, there is no need to define AB Bit resources for DS1s without PTS trunks. This log is generated if the DSP configured with AB Bit resources is not in service during trunk RTS.                                                                                                    |
| Robbed Bit Signaling<br>not enabled in OC3 RM        | LO                     | If the setting for Robbed Bit Signaling (RBS) is detected as not enabled, try to enable RBS in the OC3 on every trunk that is being RTS. If the problem persists, call Nortel's second level of support.                                                                                                    |
| Robbed Bit Signaling<br>not initialized in DSP<br>RM | LO                     | Failed to send the initialization message to the DSP. Try to resend this message to the DSP for every trunk that is being RTS. If the problem persists, call Nortel's second level of support.                                                                                                    |

# Actions for SPM705 log (Sheet 3 of 3)

| If the reason text is            | And the trunk state is | Take this action                                                                                                 |
|----------------------------------|------------------------|----------------------------------------------------------------------------------------------------|
| Trunk not provisioned in the SPM | SB                     | Deprovision the trunk from table TRKMEM and then reprovision it.                                                 |
| Trunk subgroup data not found    | SB                     | Enter directory SPMPTSCI. Under this directory, enter the SGRPUPDATE or the SGRPBUILD command to update the SPM. |

# Viewing alarms on the SPM

Use this procedure to view alarms on a Spectrum Peripheral Module (SPM).

### Viewing alarms on the SPM

#### At the MAP level

**1** Post the SPM:

```
>MAPCI;MTC;PM;POST SPM <spm_no> where
```

#### spm\_no

is the number of the SPM (0 to 85)

Example of MAP screen:

|       |                     |    | SysB  | Manl    | 3     | OffL   | CBsy     | IS   | Tb    | InSv  |                     |   |      |
|-------|---------------------|----|-------|---------|-------|--------|----------|------|-------|-------|---------------------|---|------|
| PM    |                     |    | 7     | 2       |       | 2      | 2        |      | 9     | 16    |                     |   |      |
| SPM   |                     |    | 0     | 2       |       | 1      | 0        |      | 0     | 0     |                     |   |      |
|       |                     |    |       |         |       |        |          |      |       |       |                     |   |      |
| SPM   | 20                  | Ir | SV Lo | oc: Sit | e HOS | ST Flo | or 1 Rov | w A  | FrPos | : 13  |                     |   |      |
|       |                     |    |       |         |       |        |          |      |       |       |                     |   |      |
| Shlf0 | $\operatorname{SL}$ | Α  | Stat  | Shlf0   | SL A  | Stat   | Shlf1 S  | SL A | Stat  | Shlf1 | $\operatorname{SL}$ | Α | Stat |
|       | 1                   | -  |       | CEM 1   | 8 I   | InSv   |          | 1 -  |       |       | 8                   | - |      |
|       | 2                   | -  |       | OC3 0   | 9 A   | InSv   |          | 2 -  |       |       | 9                   | - |      |
| DSP 3 | 3                   | I  | InSv  | OC3 1   | 10 I  | InSv   |          | 3 -  |       |       | 10                  | - |      |
|       | 4                   | _  |       |         | 11 -  |        |          | 4 -  |       |       | 11                  | - |      |
|       | 5                   | _  |       | DSP12   | 12 A  | InSv   |          | 5 -  |       |       | 12                  | - |      |
|       | 6                   | _  |       | DSP13   | 13 A  | InSv   |          | 6 -  |       |       | 13                  | _ |      |
| CEM 0 | 7                   | А  | InSv  |         | 14 A  | InSv   |          | 7 -  |       |       | 14                  | _ |      |

2 Display alarms on the RMs on the SPM:

#### >QUERYPM FLT

3 Display alarms on the SPM:

#### >LISTALM

4 Follow the instructions in the procedures in this document to clear any alarms you see.

# Locating trunk groups in alarm condition

The top level MAPCI TRKS banner reports trunk groups in alarm condition for an entire office. The following example shows a TRKS banner with five trunk groups in a critical alarm state. The highest level alarm is critical.

```
        XAC
        MS
        IOD
        Net
        PM
        CCS
        Lns
        Trks
        Ext
        APPL

        .
        .
        .
        .
        .
        .
        .
        .
        .
        .
        .
        .
        .
        .
        .
        .
        .
        .
        .
        .
        .
        .
        .
        .
        .
        .
        .
        .
        .
        .
        .
        .
        .
        .
        .
        .
        .
        .
        .
        .
        .
        .
        .
        .
        .
        .
        .
        .
        .
        .
        .
        .
        .
        .
        .
        .
        .
        .
        .
        .
        .
        .
        .
        .
        .
        .
        .
        .
        .
        .
        .
        .
        .
        .
        .
        .
        .
        .
        .
        .
        .
        .
        .
        .
        .
        .
        .
        .
        .
        .
        .
        .
        .
        .
        .
```

This procedure describes the method to locate a trunk group in an alarm condition.

The <u>Variable abbreviations</u> table defines the variables used in this procedure.

# Variable abbreviations (Sheet 1 of 2)

| Variable | Options | Definition                                                                    |
|----------|---------|-------------------------------------------------------------------------------|
| trk_typ  |         | The trunk group type consisting of one of the following:                      |
|          | TWOWY   | Two way trunk group                                                           |
|          | ITG     | Incoming trunk group                                                          |
|          | OTG     | Outgoing trunk group                                                          |
|          | MISC    | Miscellaneous trunk group                                                     |
| alrm_typ |         | The trunk group alarm types listed below in the order of increasing severity: |
|          | MB      | At least one trunk in the group is Man<br>Busy                                |
|          | EX      | At least one trunk in the group is External Busy (RMB, CFL, LO)               |
|          | SB      | At least one trunk in the group is System Busy (PMB, SB)                      |
|          | G       | The trunk group exceeded the minor alarm threshold                            |

### Variable abbreviations (Sheet 2 of 2)

| Variable C | Options | Definition                                                            |  |  |  |  |  |  |  |  |
|------------|---------|-----------------------------------------------------------------------|--|--|--|--|--|--|--|--|
| G          | ЭM      | At least one trunk in the group exceeded the major alarm threshold    |  |  |  |  |  |  |  |  |
| G          | GC .    | At least one trunk in the group exceeded the critical alarm threshold |  |  |  |  |  |  |  |  |

This procedure requires you to press the Enter key after typing a command.

### Locating trunk groups in alarm condition

#### At the MAP terminal

**1** Enter the TRKS level menu:

>MAPCI; MTC; TRKS

**2** Access the trunk status level:

#### >STAT

### Example of a MAP screen

| XAC<br>Split | MS<br>02SBPT |  |   | Net PM<br>2 SPM<br>*C*<br>ITG<br>1GC<br>COMLANG |  | ccs<br>·   | Lns<br>• | Tr<br>50<br>*0 | C. | Ext<br>1Crit<br>*C* | APPL<br>• |
|--------------|--------------|--|---|-------------------------------------------------|--|------------|----------|----------------|----|---------------------|-----------|
|              |              |  |   |                                                 |  | OTG<br>1GC |          | MISC .         |    |                     |           |
|              | ITEM TYPE A  |  | A |                                                 |  | TO'        | T S      | SB 1           | MB | EX                  | %OS       |

3 Display the trunk groups in alarm state, based on trunk and alarm type:

### >DISPGRP trk\_typ alrm\_typ

# Example of a MAP screen

| XAC<br>Split | MS<br>02SBF   | MS IOD O2SBPT NO AMA *C* TWOWY 3GC |            | 2SBPT NO AMA . 2 SPM |      |     |            | С   | CS<br>· | Lns Trks . 5CC. *C* |    |    |   |    | Ext<br>1Cri<br>*C | Lt | APPL . |
|--------------|---------------|------------------------------------|------------|----------------------|------|-----|------------|-----|---------|---------------------|----|----|---|----|-------------------|----|--------|
|              |               |                                    |            | ITG<br>1GC           |      |     | OTG<br>1GC |     | MISC .  |                     |    |    |   |    |                   |    |        |
|              | ITEM<br>DISPO | TYPE<br>RP TWO                     | A<br>WY GC |                      | )ML. | ANG |            | TOT |         | SB                  | I  | MB | Ī | EX | %OS               |    |        |
|              | 0 2W GC       |                                    |            | 3D0PRI               |      |     |            | 23  |         | 0                   | :  | 23 |   | 0  | 100               |    |        |
|              | 1             | 2W                                 | GC IS      | SUP_TC               | _R   | TPG |            | 24  |         | 0                   |    | 0  |   | 24 | 100               |    |        |
|              | 2 :           | 2W                                 | GC S3      | S3PRI                | OG   | 1   |            | 119 |         | 0                   | 1: | 19 |   | 0  | 100               |    |        |

4 Return to the CI level:

>QUIT ALL

5 You have completed this procedure.

# Clearing an AIS alarm

Use this procedure to clear an AIS alarm.

#### Clearing an AIS alarm

#### At the MAP terminal

**1** Access the carrier level of the MAP screen:

#### >MAPCI; MTC; TRKS; CARRIER

Example of a MAP screen:

| CLASS  | ML | OS | ALRM | SYSB | MANB | UNEQ | OFFL | CBSY | PBSY | INSV |
|--------|----|----|------|------|------|------|------|------|------|------|
| TRUNKS | 1  | 0  | 28   | 28   | 0    | 0    | 0    | 0    | 0    | 50   |
| TIMING | 0  | 0  | 0    | 0    | 0    | 0    | 0    | 0    | 0    | 2    |
| HSCARR | 0  | 0  | 0    | 1    | 3    | 0    | 1    | 0    | 0    | 180  |

MTC:
TRKS:
CARRIER:

2 Display all carrier alarms:

#### >DISP ALARM

Example of a MAP screen:

| PM  | NO | CKT | PM  | NO | CKT | PM  | NO | CKT | PM  | NO | CKT |
|-----|----|-----|-----|----|-----|-----|----|-----|-----|----|-----|
| DTC | 0  | 13  | DTC | 0  | 14  | DTC | 0  | 15  | DTC | 0  | 18  |
| SPM | 20 | 29  | SPM | 20 | 30  | SPM | 20 | 31  | SPM | 20 | 32  |

```
DISPLAYED BY CONDITION : ALARM DISP: MORE...
```

- 3 Record the SPM number (NO) and circuit (CKT) number combinations.
- 4 Post each SPM carrier circuit with an alarm:

```
>POST SPM <spm_no> <ckt_no>
where
spm_no
   is the number of the SPM (0 to 85)
ckt_no
   is the number of the circuit (0 to 181)
```

MORE...

### Example of a MAP screen:

STS1P
N CLASS SITE SPM STS1P DS3P VT15P DS1P CKT STATE MA
0 HSCARR HOST 20 2 - - - 33 InSv --

**5** Test the carrier:

>TST <carrier\_no>

where

#### carrier\_no

SIZE OF POSTED SET : 30

is the number of the carrier (0 to 4)

6 Determine whether the carrier signal is valid.

| If the test result shows | Do     |
|--------------------------|--------|
| test passed              | step 9 |
| test failed              | step 7 |

7 Troubleshoot the carrier circuit according to your company procedures. When you have completed the procedure, return to this point.

**Note:** Contact your next level of support if you are not familiar with the procedures required to troubleshoot carrier circuits.

**8** List the alarms on the carrier:

>LISTALM <carrier\_no>

where

#### carrier\_no

is the number of the carrier (0 to 4)

| If the alarm list shows | Do             |
|-------------------------|----------------|
| None                    | <u>step 18</u> |
| AIS                     | step 9         |

**9** Access the PM level of the MAP screen:

#### >MAPCI; MTC; PM

Example of a MAP screen:

**10** Post the SPMs:

>POST SPM <spm\_no>

where

#### spm\_no

refers to number of the SPM (0 to 85)

Example of a MAP screen:

|            | -        | 2         |          | CBsy<br>2<br>0 | 9       |      |    |
|------------|----------|-----------|----------|----------------|---------|------|----|
| SPM 20:    | InSv Loc | : Site HO | OST Floo | r 1 Row        | A FrPos | s 13 |    |
| Shlf0 SL 2 | (        | CEM 1 8   | I InSv   | 1              |         |      | 8  |
| DSP 3 3    | I InSv ( | OC3 1 10  | I InSv   | 3              |         |      | 10 |
| 5 ·        | 1        | DSP13 13  | A InSv   | 6              |         |      | 13 |
| CEM 0 7    | A InSv   | 14        | A InSv   | 7              |         |      | 14 |

11 Select the active OC3 module:

>SELECT OC3 <module\_no>

where

## module\_no

is the number of the OC3 module (0 to 27)

Example of a MAP screen:

SPM 20 OC3 1 Act InSv

Loc: Row E FrPos 8 ShPos 24 ShId 0 Slot 10 Prot Grp: 1
Default Load: SPMLOAD Prot Role: Spare

**12** Access the protection level of the MAP screen:

>PROT

Do a manual protection switch with a module in the same protection group:

```
>MANUAL <from_unit_no> <to_unit_no>
where
```

## from unit no

is the number (0 to 27) of the module with the alarm

## to\_unit\_no

is the number (0 to 27) of the inactive module in the same protection group

Example of a MAP screen:

```
SPM 20 OC3 1 Manual: Request has been submitted. SPM 20 OC3 0 Manual: Command completed.
```

Return to the carrier level of the MAP screen and list the alarms on the carrier:

```
>LISTALM <carrier_no>
```

**15** Determine whether the alarm has cleared.

| If the alarm list shows | Do             |
|-------------------------|----------------|
| AIS                     | <u>step 16</u> |
| None                    | step 18        |

- Replace the OC3 module. When you have completed the procedure, go to Step 18.
- For further assistance, contact the personnel responsible for the next level of support.
- You have completed this procedure. Return to the CI level of the MAP screen:

# **Clearing a BERSD alarm**

Use this procedure to clear a BERSD alarm on a carrier.

## Clearing a BERSD alarm

## At the MAP terminal

**1** Access the carrier level of the MAP screen:

>MAPCI; MTC; TRKS; CARRIER

Example of a MAP screen:

| CLASS  | ML | OS | ALRM | SYSB | MANB | UNEQ | OFFL | CBSY | PBSY | INSV |
|--------|----|----|------|------|------|------|------|------|------|------|
| TRUNKS | 1  | 0  | 28   | 28   | 0    | 0    | 0    | 0    | 0    | 50   |
| TIMING | 0  | 0  | 0    | 0    | 0    | 0    | 0    | 0    | 0    | 2    |
| HSCARR | 0  | 0  | 0    | 1    | 3    | 0    | 1    | 0    | 0    | 180  |

MTC:
TRKS:
CARRIER:

2 Display all carrier alarms:

#### >DISP ALARM

Example of a MAP screen:

| PM  | NO  | CKT | PM  | NO  | CKT | PM  | NO  | CKT | PM  | NO  | CKT |
|-----|-----|-----|-----|-----|-----|-----|-----|-----|-----|-----|-----|
| DTC | 0   | 13  | DTC | 0   | 14  | DTC | 0   | 15  | DTC | 0   | 18  |
| SPM | 2.0 | 2.9 | SPM | 2.0 | 3.0 | SPM | 2.0 | 31  | SPM | 2.0 | 32  |

```
DISPLAYED BY CONDITION : ALARM DISP: MORE...
```

- 3 Record the SPM number (NO) and circuit (CKT) number combinations.
- 4 Post the SPMs:

```
>POST SPM <spm_no>
where
spm_no
refers to number of the SPM (0 to 85)
```

| PM<br>SPM        | 7                |                    |                  | CBsy<br>2<br>0 | 9       |      |   |
|------------------|------------------|--------------------|------------------|----------------|---------|------|---|
| SPM 20 1         | I <b>nSv</b> Loc | c: Site HO         | OST Floo         | r 1 Row        | A FrPos | s 13 |   |
| Shlf0 SL 2       | (                | CEM 1 8<br>OC3 0 9 | I InSv<br>A InSv | 1<br>2         |         | 8    | 3 |
| DSP 3 3 1 4 -    |                  | 11                 |                  | <b>4</b>       |         | 11   | L |
| 6 -<br>CEM 0 7 2 |                  |                    |                  |                |         |      |   |

**5** Select the active OC3 module:

```
>SELECT OC3 <module_no>
```

where

## module\_no

is the number of the OC3 module (0 to 27)

Example of a MAP screen:

```
SPM 20 OC3 1 Act InSv

Loc: Row E FrPos 8 ShPos 24 ShId 0 Slot 10 Prot Grp: 1
Default Load: SPMLOAD Prot Role: Spare
```

**6** Access the protection level of the MAP screen:

>PROT

7 Do a manual protection switch with a module in the same protection group:

```
>MANUAL <from_unit_no> <to_unit_no>
where
```

## from\_unit\_no

is the number (0 to 27) of the module with the alarm.

## to\_unit\_no

is the number (0 to 27) of the inactive module in the same protection group

Example of a MAP screen:

```
SPM 20 OC3 1 Manual: Request has been submitted. SPM 20 OC3 0 Manual: Command completed.
```

**8** Return to the carrier level of the MAP screen and list the alarms on the carrier:

>LISTALM <carrier\_no>

where

## carrier no

is the number of the carrier (0 to 4)

**9** Determine whether the alarm has cleared.

| If the alarm list shows | Do             |
|-------------------------|----------------|
| BERSD                   | step 12        |
| None                    | <u>step 10</u> |

- Replace the OC3 module. When you complete the card replacement procedure, return to this point.
- **11** List the alarms on the carrier:

>LISTALM <carrier\_no>

| If the alarm list shows | Do             |
|-------------------------|----------------|
| None                    | <u>step 15</u> |
| BERSD                   | <u>step 14</u> |

12 Troubleshoot the carrier circuit according to your company procedures. When you complete the troubleshooting procedure, return to this point.

**Note:** Contact your next level of support if you are not familiar with the procedures required to troubleshoot carrier circuits.

13 List the alarms on the carrier:

>LISTALM <carrier no>

| If the alarm list shows | Do             |
|-------------------------|----------------|
| None                    | <u>step 15</u> |
| BERSD                   | step 14        |

- 14 For further assistance, contact your next level of support.
- You have completed this procedure. Return to the CI level of the MAP screen:

# **Clearing a BERSF alarm**

Use this procedure to clear a BERSF alarm on a carrier.

# Clearing a BERSF alarm

## At the MAP terminal

**1** Access the carrier level of the MAP screen:

## >MAPCI; MTC; TRKS; CARRIER

Example of a MAP screen:

| CLASS  | ML | OS | ALRM | SYSB | MANB | UNEQ | OFFL | CBSY | PBSY | INSV |
|--------|----|----|------|------|------|------|------|------|------|------|
| TRUNKS | 1  | 0  | 28   | 28   | 0    | 0    | 0    | 0    | 0    | 50   |
| TIMING | 0  | 0  | 0    | 0    | 0    | 0    | 0    | 0    | 0    | 2    |
| HSCARR | 0  | 0  | 0    | 1    | 3    | 0    | 1    | 0    | 0    | 180  |

MTC:
TRKS:
CARRIER:

**2** Display all carrier alarms:

## >DISP ALARM

Example of a MAP screen:

| PM  | NO | CKT | PM  | NO | CKT | PM  | NO | CKT | PM  | NO | CKT |
|-----|----|-----|-----|----|-----|-----|----|-----|-----|----|-----|
| DTC | 0  | 13  | DTC | 0  | 14  | DTC | 0  | 15  | DTC | 0  | 18  |
| SPM | 20 | 29  | SPM | 20 | 30  | SPM | 20 | 31  | SPM | 20 | 32  |

```
DISPLAYED BY CONDITION : ALARM DISP: MORE...
```

- 3 Record the SPM number (NO) and circuit (CKT) number combinations.
- 4 Post the SPMs:

```
>POST SPM <spm_no>
where
```

## spm\_no

refers to number of the SPM (0 to 85)

|       |    |    | SysB  | Mar    | ıВ     | OffL   | CBsy    | IS   | STb  | InSv  |    |   |      |
|-------|----|----|-------|--------|--------|--------|---------|------|------|-------|----|---|------|
| PM    |    |    | 7     | 4      | 2      | 2      | 2       |      | 9    | 16    |    |   |      |
| SPM   |    |    | 0     | 4      | 2      | 1      | 0       |      | 0    | 0     |    |   |      |
|       |    |    |       |        |        |        |         |      |      |       |    |   |      |
| SPM   | 20 | Ιr | SV Lo | oc: Si | te HO  | ST Flo | oor 1 R | ow A | FrPo | s 13  |    |   |      |
|       |    |    |       |        |        |        |         |      |      |       |    |   |      |
| Shlf0 | SL | Α  | Stat  | Shlf   | ) SL Z | A Stat | Shlf1   | SL A | Stat | Shlf1 | SL | Α | Stat |
|       | 1  | _  |       | CEM :  | L 8 :  | I InSv |         | 1 -  |      |       | 8  | _ |      |
|       | 2  | _  |       | OC3 (  | 9 2    | A InSv |         | 2 -  |      |       | 9  | _ |      |
| DSP 3 | 3  | I  | InSv  | oca :  | L 10 : | I InSv |         | 3 -  |      |       | 10 | _ |      |
|       | 4  | _  |       |        | - 11 - |        |         | 4 -  |      |       | 11 | _ |      |
|       | 5  | _  |       | DSP1   | 2 12 2 | A InSv |         | 5 -  |      |       | 12 | _ |      |
|       | 6  | _  |       | DSP1   | 3 13 2 | A InSv |         | 6 -  |      |       | 13 | _ |      |
| CEM 0 | 7  | A  | InSv  |        | - 14 2 | A InSv |         | 7 -  |      |       | 14 | _ |      |

**5** Select the active OC3 module:

>SELECT OC3 <module\_no>

where

#### module no

is the number of the OC3 module (0 to 27)

Example of a MAP screen:

```
SPM 20 OC3 1 Act InSv

Loc: Row E FrPos 8 ShPos 24 ShId 0 Slot 10 Prot Grp: 1
Default Load: SPMLOAD Prot Role: Spare
```

**6** Access the protection level of the MAP screen:

>PROT

7 Do a manual protection switch with a module in the same protection group:

```
>MANUAL <from_unit_no> <to_unit_no>
where
```

## from\_unit\_no

is the number (0 to 27) of the module with the alarm.

## to\_unit\_no

is the number (0 to 27) of the inactive module in the same protection group

SPM 20 OC3 1 Manual: Request has been submitted. SPM 20 OC3 0 Manual: Command completed.

8 Return to the carrier level of the MAP screen and list the alarms on the carrier:

>LISTALM <carrier\_no>

where

## carrier no

is the number of the carrier (0 to 4)

**9** Determine whether the alarm has cleared.

| If the alarm list shows | Do             |
|-------------------------|----------------|
| BERSF                   | step 12        |
| None                    | <u>step 10</u> |

- Replace the OC3 module. When you complete the card replacement procedure, return to this point.
- 11 List the alarms on the carrier:

>LISTALM <carrier\_no>

| If the alarm list shows | Do             |
|-------------------------|----------------|
| None                    | <u>step 15</u> |
| BERSF                   | <u>step 14</u> |

Troubleshoot the carrier circuit according to your company procedures. When you complete the troubleshooting procedure, return to this point.

**Note:** Contact your next level of support if you are not familiar with the procedures required to troubleshoot carrier circuits.

**13** List the alarms on the carrier:

>LISTALM <carrier no>

| If the alarm list shows | Do             |
|-------------------------|----------------|
| None                    | <u>step 15</u> |

| If the alarm list shows | Do      |
|-------------------------|---------|
| BERSF                   | step 14 |

- For further assistance, contact the personnel responsible for the next level of support.
- You have completed this procedure. Return to the CI level of the MAP screen:

# Clearing a BITS level alarm

Use this procedure to clear any of the following SRM BITS level alarms:

- AIS
- BPV
- CRC
- LOS
- MTIE
- OOF
- TLD

# Clearing a BITS level alarm

## At the MAP level

1 Access the Maintenance level of the MAP:

#### >MAPCI; MTC

Example of a MAP screen:

- 2 Note the number of SPMs with alarms and their severity by looking under the PM column.
- **3** Based upon the severity of the alarmed SPMs, post all SPMs with that severity:

```
>MAPCI;MTC;PM;POST SPM <severity>
where
```

#### severity

is the alarm severity from step 2 (minor, major, or critical)

## Example

>MAPCI; MTC; PM; POST SPM minor

|           | SysB      | ManB   | OffL      | CBsy             | ISTb      | InSv        |     |
|-----------|-----------|--------|-----------|------------------|-----------|-------------|-----|
| PM        | 0         | 0      | 2         | 0                | 0         | 27          |     |
| SPM       | 0         | 0      | 1         | 0                | 0         | 20          |     |
|           |           |        |           |                  |           |             |     |
| SPM 11 I  | STb Loc:  | Site H | OST Floor | 1 Row            | P FrPos   | 2           |     |
|           |           |        |           |                  |           |             |     |
| Shlf1 Sl  | A Stat Sh | lf1 Sl | A Stat Sł | nlf2 Sl <i>i</i> | A Stat Si | hlf2 Sl A S | tat |
| DSP 2 1 A | Insv CEM  | 18 I   | Insv VSP  | 2 1 A In         | nsv       | - 8         |     |
| DSP 4 2 A | Insv OC3  | 0 9 A  | Insv      | - 2              | VSP       | 6 9 A Insv  |     |
| 3 I       | Insv OC3  | 1 10 I | Insv      | 3                |           | - 10        | _   |
| 4 I       | Insv      | - 11 - |           | 4                |           | - 11        | _   |
| 5 -       |           | - 12 - |           | 5                |           | - 12        | _   |
| SRM 0 6 A | ISTb      | - 13 A | Insv      | 6                |           | - 13        | _   |
| CEM 0 7 A | Insv VSP  | 4 14 A | Insv      | 7                |           | - 14        | _   |

4 List the alarms on the posted SPM:

## >LISTALM

Example of a MAP screen:

ListAlm: SPM 11

| SEVERITY                              | ALARM                        | ACTION |
|---------------------------------------|------------------------------|--------|
| Critical<br>Major<br>Minor<br>No Alrm | None<br>None<br>ISTB<br>None | RPT    |

5 Use the result of step 4 to trace the fault to the SRM.

| If the alarm is                | Do     |
|--------------------------------|--------|
| being generated by the SRM     | step 7 |
| not being generated by the SRM | step 6 |

6 Post the next SPM:

>NEXT

then return to step 4.

**7** Select the SRM:

>SELECT SRM 0

where

Example of a MAP screen:

```
SPM 11 SRM 0 Act SysB
Interface:
Loc: Row A FrPos 4 ShPos 6 ShId 0 Slot 6 Prot Grp: 1
Default Load: SYN16BF Prot Role: Working
```

# **8** List alarms on the selected SRM:

## >LISTALM

Example of a MAP screen:

| SEVERITY | ALARM | ACTION |
|----------|-------|--------|
|          |       |        |
| Critical | None  |        |
| Major    | LOR   | RPT    |
| Minor    | None  |        |
| No_Alarm | None  |        |

# **9** Post the BITS MAP level of the selected SRM:

## >BITS

Example of a MAP screen:

|        | SysB   | ManB | OffL   | CBsy  | ISTb           | InSv  |
|--------|--------|------|--------|-------|----------------|-------|
| PM     | 0      | 0    | 7      | 0     | 5              | 2     |
| SPM    | 0      | 0    | 0      | 0     | 4              | 0     |
| SRM    | 0      | 0    | 0      | 0     | 1              | 0     |
| SPM 13 | 1 SRM  | 0    |        |       |                |       |
| LinkNo | BitsNa | ame  | Status | State | SSM            | Alarm |
| 0      | BITSA  |      | Act    | SYSB  | PRS            | •     |
| 1      | BITSB  |      | InAct  | SYSB  | DUS            | •     |
| 2      | BITSOU | JT   |        | Uneq  | $\mathtt{NIL}$ |       |

## 10 List alarms on the BITS links:

#### >QRYALM all

Example of a MAP screen:

```
QryAlm all
QueryAlm: SPM 11 SRM 0
Link : BITSA
LINK : BITSA
SEVERITY ALARM ACTION
_____
Critical None
Major TLD
Minor None
No_Alarm None
                        RPT
Alarm Reason(s): FREQ
Link : BITSB
SEVERITY ALARM
                        ACTION
_____
Critical None
Major None
Minor None
No_Alarm None
Alarm Reason(s): None
Link : BITSOUT
SEVERITY ALARM
                       ACTION
Critical None
Major None
Minor None
Minor None No_Alarm None
Alarm Reason(s): None
```

**11** Busy the alarmed BITS link:

```
>BSY <link_no>
```

where

## link\_no

is the BITS link number (0 to 2)

Wait until the BITS link status is MANB. Then return the link to service:

>RTS <link no>

where

#### link no

is the BITS link number (0 to 2)

**13** Return to the SRM level:

>QUIT

## 14 List alarms on the SRM:

#### >LISTALM

| If the alarm   | Do             |  |
|----------------|----------------|--|
| is cleared     | step 24        |  |
| is not cleared | <u>step 15</u> |  |

## At the MAP level

**15** Access the Clock level of the MS:

>MAPCI; MTC; MS; CLOCK

Example of a MAP screen

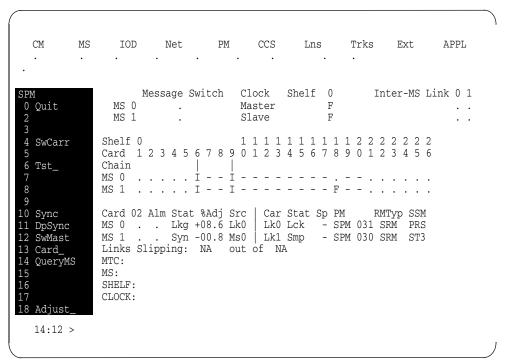

Determine if the SPM with the alarmed SRM is providing timing for the MS by looking at the SPM number under the PM column.

| If the SPM              | Do      |
|-------------------------|---------|
| is providing timing     | step 17 |
| is not providing timing | step 18 |

**17** Perform a node reference switch:

>SWCARR

## At the SRM level

18 Clear any faults on the Timing Signal Generator (TSG) using the appropriate procedures.

| If the BITS link alarm | Do      |
|------------------------|---------|
| still exists           | step 19 |
| clears                 | step 24 |

19 Swap the BITS link inputs at the wire wrap terminal of the SRM.

| If the BITS link alarm   | Do      |
|--------------------------|---------|
| still exists on the link | step 20 |
| moves to the other link  | step 21 |
| clears                   | step 24 |

20 Swap the BITS link output connections at the TSG.

| If the BITS link alarm   | Do      |
|--------------------------|---------|
| still exists on the link | step 22 |
| moves to the other link  | step 21 |
| clears                   | step 24 |

21 Replace the BITS link cable.

| If the BITS link alarm   | Do             |
|--------------------------|----------------|
| still exists on the link | step 22        |
| clears                   | <u>step 24</u> |

22 Replace the SRM using the appropriate procedure.

| If the BITS link alarm   | Do             |
|--------------------------|----------------|
| still exists on the link | step 23        |
| clears                   | <u>step 24</u> |

For further assistance, contact the personnel responsible for the next level of support.

You have completed this procedure. Return to the CI level of the MAP screen:

# Clearing a CLKOOS alarm

Use this procedure to clear a clock-out-of-service (CLKOOS) alarm.

## Clearing a CLKOOS alarm

## At the MAP terminal

1 Access the PM level of the MAP screen:

>MAPCI; MTC; PM

Example of a MAP screen:

```
SysB ManB OffL CBsy ISTb InSv PM 1 1 1 3 2 12
```

2 Display all the inservice-trouble (ISTb) SPMs:

```
>DISP STATE IST' SPM
```

3 Post each ISTb SPM:

```
>POST SPM <spm_no>
```

where

#### spm no

is the number of the SPM (0 to 85)

Example of a MAP screen:

```
CBsy
                               ISTb
        SysB
              ManB
                    OffL
                                     InSv
              2
                    2 2
  ΡМ
                                      16
   11 ISTb Loc: Site HOST Floor 1 Row A FrPos 13
Shlf0 SL A Stat Shlf0 SL A Stat Shlf1 SL A Stat Shlf1 SL A Stat
---- 1 - --- CEM 1 8 I SysB ---- 1 - ---
                                       ---- 8 - ----
     2 - ---- OC3 0 9 A ---- 2 - ----
                                            9 - ----
DSP 3 3 I OffL OC3 1 10 I ---- 3 - ---- 10 - ----
---- 4 - ---- 11 - ---- 4 - ---- 11 - ----
---- 5 - --- DSP12 12 A ---- 5 - --- 12 - ----
---- 6 - --- DSP13 13 A ---- 6 - ---- 13 - ----
CEM 0 7 A ISTb ---- 14 A ---- 7 - ---- 14 - ----
```

4 Select the ISTb common equipment module (CEM):

```
>SELECT CEM <cem_no>
where
```

cem\_no

is the number of the ISTb CEM (0 or 1)

SPM 11 CEM 0 Act ISTb

Loc: Row F FrPos 64 ShPos 6 ShId 0 Slot 7

Default Load: SPMLOAD

Clock:

Input Ref: Source: Current Mode:

## **5** List the alarms on the CEM:

#### >LISTALM

## Example of a MAP screen:

SPM 11 CEM 0 Act ISTb

Loc: Row F FrPos 64 ShPos 6 ShId 0 Slot 7

Default Load: SPMLOAD

Clock:

Input Ref: Source: Current Mode:

ListAlm

ListAlm: SPM 11 CEM 0

| SEVERITY          | ALARM          | ACTION |
|-------------------|----------------|--------|
| Critical<br>Major | None<br>CLKOOS | RPT    |
| Minor             | None           |        |
| No Alarm          | None           |        |

- **6** Record the number of each SPM exhibiting the CLKOOS condition.
- 7 Access the MTC level of the MAP screen:

#### >MAPCI; MTC

8 Check the alarm banner and determine whether there is an MS clock alarm.

| If there is           | Do      |
|-----------------------|---------|
| an MS clock alarm     | step 9  |
| not an MS clock alarm | step 10 |

9 Clear the MS clock alarm using the appropriate alarm clearing procedures. When you have completed the procedures, go to Step 13.

**10** Access the CARRIER level of the MAP screen:

#### >MAPCI; MTC; TRKS; CARRIER

Post the SPM number for the SPM that is raising the CLKOOS alarm:

>POST SPM <spm\_no>

where

## spm\_no

is the number of the SPM

This takes you directly to the OC3S level for the alarmed SPM.

12 Determine whether OC3 carriers are in-service.

| If OC3 carriers are | Do             |
|---------------------|----------------|
| in-service          | <u>step 15</u> |
| not in-service      | <u>step 13</u> |

13 Restore OC3 carrier signals.

**Note 1:** Contact your next level of support if you are not familiar with the network procedures required to restore OC3 clock signals.

**Note 2:** The CEM sync circuitry uses the STS3L carrier for synchronization, not the OC3. For proper clearing of the CLKOOS condition, OC3 and STS3L carriers must be in-service.

**14** List the alarms on the CEM:

## >LISTALM

| If the alarm list shows | Do             |
|-------------------------|----------------|
| None                    | <u>step 33</u> |
| CLKOOS                  | <u>step 15</u> |

**15** Access the STS3L carriers:

#### >NEXT

16 Determine whether STS3L carriers are in-service

| If STS3L carriers are | Do             |
|-----------------------|----------------|
| in-service            | step 19        |
| not in-service        | <u>step 17</u> |

17 Restore the STS3L carrier signals.

**Note 1:** Contact your next level of support if you are not familiar with the network procedures required to restore OC3 clock signals.

**Note 2:** The CEM sync circuitry uses the STS3L carrier for synchronization, not the OC3. For proper clearing of the CLKOOS condition, OC3 and STS3L carriers must be in-service.

**18** List the alarms on the CEM:

#### >LISTALM

| If the alarm list shows | Do             |
|-------------------------|----------------|
| None                    | <u>step 33</u> |
| CLKOOS                  | <u>step 19</u> |

Determine if sync fault condition is present on the downstream equipment driving the OC3 into the SPM.

| If sync fault condition is | Do      |
|----------------------------|---------|
| present                    | step 20 |
| not present                | step 22 |

Clear sync fault condition on downstream equipment driving the OC3 into the SPM.

**Note:** Once a sync fault condition is corrected, the SPM clears the CLKOOS condition, but there will be a delay of between 20 and 40 minutes while the SPM evaluates the stability of the OC3 carrier frequency.

21 List the alarms on the CEM:

#### >LISTALM

| If the alarm list shows | Do             |
|-------------------------|----------------|
| None                    | <u>step 33</u> |
| CLKOOS                  | step 22        |

**22** Force the CEMs to switch activity:

>PROT; FORCE; QUIT

23 Select the active (A) CEM:

```
>SELECT CEM <cem_no>
```

where

## cem\_no

is the number of the active CEM (0 or 1)

24 List the alarms on the CEM:

>LISTALM

| If the alarm list shows | Do      |
|-------------------------|---------|
| None                    | step 25 |
| CLKOOS                  | step 28 |

**25** Force the CEMs to switch activity:

>PROT; FORCE; QUIT

**26** Select the active (A) CEM:

>SELECT CEM <cem\_no>

where

## cem\_no

is the number of the active CEM (0 or 1)

# 27 List the alarms on the CEM:

#### >LISTALM

# Example of a MAP screen:

SPM 11 CEM 0 Act ISTb

Loc: Row F FrPos 64 ShPos 6 ShId 0 Slot 7

Default Load: SPMLOAD

Clock:

Input Ref: Source: Current Mode:

ListAlm

ListAlm: SPM 11 CEM 0

| SEVERITY | ALARM  | ACTION |
|----------|--------|--------|
|          |        |        |
| Critical | None   |        |
| Major    | CLKOOS | RPT    |
| Minor    | None   |        |
| No_Alarm | None   |        |

| If the alarm list shows | Do             |
|-------------------------|----------------|
| None                    | <u>step 33</u> |
| CLKOOS                  | <u>step 28</u> |

## **28** Select the active OC3 module:

>SELECT OC3 <oc3\_no>

where

oc3 no

is the number of the active OC3

# Example of a MAP screen:

| PM<br>SPM<br>OC3 | SysB<br>1<br>0<br>0     | ManB<br>2<br>2<br>0 | OffL<br>4<br>2<br>2 | CBsy<br>0<br>0<br>0 | ISTb<br>6<br>1<br>0 | InSv<br>2<br>1<br>0       |
|------------------|-------------------------|---------------------|---------------------|---------------------|---------------------|---------------------------|
| SPM 5            | OC3 0 A                 | ct                  |                     |                     |                     |                           |
|                  | w D FrPos<br>pad: SPMLO |                     | 6 Shl               | Id 0 Slot           |                     | Grp : 1<br>Role : Working |
| POST:<br>OC3:    |                         |                     |                     |                     |                     |                           |

29 List the protection status of the OC3 modules:

#### >PROT

Example of a MAP screen

**30** Determine the active OC3. Force the OC3s to switch activity:

```
>FORCE <act_oc3_no> <inact_oc3_no>
where
```

## act\_oc3\_no

is the number of an active (A) OC3 (0 or 1)

## inact\_oc3\_no

is the number of an (I) inactive OC3

31 Return to the SPM level and list the alarms on the CEM:

#### >LISTALM

| If the alarm list shows | Do             |
|-------------------------|----------------|
| None                    | Step <u>33</u> |
| CLKOOS                  | Step <u>32</u> |

- For further assistance, contact the personnel responsible for the next level of support.
- You have completed this procedure. Return to the CI level of the MAP screen:

# Clearing a COTLOW alarm

Use this procedure to clear a COTLOW alarm.

# Clearing a COTLOW alarm

#### At the MAP terminal

- **1** Access the log utility level of the MAP screen:
  - >LOGUTIL
- **2** Display all the SPM350 logs:
  - >DUMPLOGS SPM 350

Example of a MAP screen:

```
SPM350 Nov19 20:01:33 1400 Pool Percent Free Resources
Low
ALARM_STATE = ON
POOL = COT
SPM_NUM = 20
NUM_FREE = 39
NUM-INUSE = 61
```

**Note:** OPEN SPM 350 can be used instead of the DUMPLOGS command. Logs can then be browsed using the LAST, FIRST, BACK, and FORWARD commands.

- 3 Locate an SPM350 log with ALARM\_STATE = ON and POOL = COT. Record the number of the SPM.
- 4 Post the SPM:

```
>MAPCI;MTC;PM;POST SPM <spm_no>
where
```

#### spm\_no

is the number of the SPM (0 to 85) shown in the log report

|         | -       | 2         | 2       | CBsy<br>2<br>0 | 9      | 16   |                     |
|---------|---------|-----------|---------|----------------|--------|------|---------------------|
| SPM 20  | InSv Lo | c: Site H | OST Flo | or 1 Row       | A FrPo | s 13 |                     |
| 1       |         | CEM 1 8   | I InSv  | 1              |        |      | SL A Stat<br>8<br>9 |
| DSP 3 3 | I OffL  | OC3 1 10  | I InSv  | 3              |        |      | 10                  |
| 4       |         | 11        |         | 4              |        |      | 11                  |
| 5       |         | DSP12 12  | A InSv  | 5              |        |      | 12                  |
| 6       |         | DSP13 13  | A InSv  | 6              |        |      | 13                  |
| CEM 0 7 | A InSv  | 14        | A InSv  | 7              |        |      | 14                  |

**5** List the alarms on the SPM:

#### >LISTALM

ListAlm

Example of a MAP screen:

- 6 Do the following substeps to determine if sparing activities are underway.
  - **a** Check the alarm list for a NOSPARE alarm.

| If the alarm list indicates | Do              |
|-----------------------------|-----------------|
| Major NOSPARE               | Step 6 <u>b</u> |
| Major None                  | Step 6 <u>C</u> |

- **b** Verify that sparing activities are underway by other personnel. Otherwise, clear the NOSPARE alarm by following the SPM NOSPARE PM alarm clearing procedure.
- c Check the list of posted modules for DSPs that are system busy (SysB) or manual busy (ManB). If other personnel are involved in sparing activities, check with them to make sure

the DSPs will be returned to service. Otherwise, clear any alarms and return the units to service.

- **d** Wait until the state of the DSPs indicates InSv.
- 7 When the DSPs are returned to service, determine if the alarm has cleared.

| If the alarm list indicates | Do             |
|-----------------------------|----------------|
| Minor COTLOW                | step 8         |
| Minor None                  | <u>step 11</u> |

Provision additional digital signal processor (DSP) resource modules (RM). Provision additional DSP RMs. When you have completed the procedures, return to this point.

**Note:** Contact your next level of support if you are not familiar with the policies and procedures for provisioning DSP RMs.

**9** List the alarms on the SPM:

#### >LISTALM

| If the alarm list indicates | Do             |
|-----------------------------|----------------|
| Minor COTLOW                | step 10        |
| Minor None                  | <u>step 11</u> |

- For further assistance, contact the personnel responsible for the next level of support.
- You have completed this procedure. Return to the CI level of the MAP screen:

# **Clearing a DTMFLOW alarm**

Use this procedure to clear a DTMFLOW alarm.

## Clearing a DTMFLOW alarm

#### At the MAP terminal

- **1** Access the log utility level of the MAP screen:
  - >LOGUTIL
- **2** Display all the SPM350 logs:
  - >DUMPLOGS SPM 350

Example of a MAP screen:

```
SPM350 Nov19 20:01:33 1400 Pool Percent Free Resources
Low
ALARM_STATE = ON
POOL = DTMF
SPM_NUM = 20
NUM_FREE = 39
NUM-INUSE = 61
```

**Note:** OPEN SPM 350 can be used instead of the DUMPLOGS command. Logs can then be browsed using the LAST, FIRST, BACK, and FORWARD commands.

- 3 Locate an SPM350 log with ALARM\_STATE = ON and POOL = DTMF. Record the number of the SPM.
- 4 Post the SPM:

```
>MAPCI;MTC;PM;POST SPM <spm_no>
where
```

#### spm no

is the number of the SPM (0 to 85) shown in the log report

|       |    |    | 7     | 2      |       | 2      | CBsy<br>2<br>0 |      | 9     | 16   |      |  |
|-------|----|----|-------|--------|-------|--------|----------------|------|-------|------|------|--|
| SPM   | 20 | Ir | SV Lo | c: Sit | e HOS | ST Flo | or 1 Ro        | ow A | FrPos | s 13 |      |  |
|       | 1  | -  |       | CEM 1  | 8 I   | InSv   | Shlf1          | 1 -  |       |      | 8 -  |  |
| DSP 3 | 3  | I  | OffL  | OC3 1  | 10 I  | InSv   |                | 3 -  |       |      | 10 - |  |
|       | 6  | -  |       | DSP13  | 13 A  | InSv   |                | 6 -  |       |      | 13 - |  |
| CEM 0 | 7  | А  | InSv  |        | 14 A  | InSv   |                | 7 -  |       |      | 14 - |  |

**5** List the alarms on the SPM:

#### >LISTALM

Example of a MAP screen:

ListAlm
ListAlm: SPM 11

SEVERITY ALARM ACTION
-----Critical None
Major None
Minor ECANLOW RPT
No\_Alarm None

- 6 Determine whether sparing activities are underway.
  - **a** Check the alarm list for a NOSPARE alarm.

| If the alarm list indicates | Do              |
|-----------------------------|-----------------|
| Major NOSPARE               | Step 6 <u>b</u> |
| Major None                  | Step 6 <u>C</u> |

- **b** Verify that sparing activities are underway by other personnel. Otherwise, clear the NOSPARE alarm by following the instructions in <u>Clearing a NOSPARE alarm on page 118</u>.
- **c** Check the list of posted modules for DSPs that are system busy (SysB) or manual busy (ManB). If other personnel are involved in sparing activities, check with them to make sure

the DSPs will be returned to service. Otherwise, clear any alarms and return the units to service.

- **d** Wait until the state of the DSPs indicates InSv.
- 7 When the DSPs are returned to service, determine whether the alarm has cleared.

| If the alarm list indicates | Do             |
|-----------------------------|----------------|
| Minor DTMFLOW               | step 8         |
| Minor None                  | <u>step 11</u> |

**8** Provision additional DSP RMs. When you have completed the procedures, return to this point.

**Note:** Contact your next level of support if you are not familiar with the policies and procedures for provisioning DSP RMs.

**9** List the alarms on the SPM:

#### >LISTALM

| If the alarm list indicates | Do             |
|-----------------------------|----------------|
| Minor DTMFLOW               | step 10        |
| Minor None                  | <u>step 11</u> |

- For further assistance, contact the personnel responsible for the next level of support.
- You have completed this procedure. Return to the CI level of the MAP screen:

# Clearing an ECANLOW alarm

This procedure describes how to clear an SPM-based ECANLOW alarm.

The variable *spm\_no* refers to the SPM number which can be an integer from 0 through 85.

This procedure uses recommended values and requires pressing the Enter key after typing a command.

## Clearing an ECANLOW alarm

#### At the MAP terminal

**1** Access the log utility level of the MAP screen:

```
>LOGUTIL
```

**2** Display all the SPM350 logs:

```
>DUMPLOGS SPM 350
```

Example of a MAP screen:

**Note:** OPEN SPM 350 can be used instead of the DUMPLOGS command. Logs can then be browsed using the LAST, FIRST, BACK, and FORWARD commands.

- 3 Locate an SPM350 log with ALARM\_STATE = ON and POOL = ECAN. Record the number of the SPM.
- 4 Post the SPM:

```
>MAPCI; MTC; PM; POST SPM spm no
```

**5** List the alarms on the SPM:

>LISTALM

ListAlm

ListAlm: SPM 11

| ALARM   | ACTION                  |
|---------|-------------------------|
|         |                         |
| None    |                         |
| None    |                         |
| ECANLOW | RPT                     |
| None    |                         |
|         | None<br>None<br>ECANLOW |

6 Check the alarm list for a NOSPARE alarm.

| If the alarm list indicates | Do     |
|-----------------------------|--------|
| Major NOSPARE               | step 7 |
| Major None                  | step 8 |

- 7 Verify that sparing activities are underway by other personnel. Otherwise, clear the NOSPARE alarm by following the instructions in <u>Clearing a NOSPARE alarm on page 118</u>.
- 8 Check the list of posted modules for VSPs that are system busy (SysB) or manual busy (ManB). If other personnel are involved in sparing activities, check with them to make sure the VSPs will be returned to service. Otherwise, clear any alarms and return the units to service.
- **9** Wait until the state of the VSPs indicates InSv.
- When the VSPs are returned to service, Determine whether the alarm has cleared.

| If the alarm list indicates | Do      |
|-----------------------------|---------|
| Minor ECANLOW               | step 11 |
| Minor None                  | step 25 |

**11** Access the MNNODE table:

>TABLE MNNODE

**12** Position on the the node where the alarm occurred:

>POS SPM spm\_no

Example

>POS SPM 11

# 13 View the ECAN threshold settings:

#### >LIST

| If the threshold is                    | Do      |
|----------------------------------------|---------|
| higher than recommended guidelines     | step 14 |
| at or lower than recommended guidelnes | step 22 |

**Note 1:** The ECAN threshold appears in the listing as a number following ECAN. For example, a 60 % threshold, the default resource threshold, appears as (ECAN 60).

**Note 2:** Refer to "Provisioning a VSP" in the "Configuration Management" document for recommended thresholds.

**14** Begin the process to raise the ECAN threshold:

>CHA

**15** At the confirmation prompt, type

>**Y** 

Press the Enter key to accept existing values until reaching the RSRUTLIM ECAN threshold prompt.

## Example

RSRUTLIM: ECAN 60

>

**17** Raise the threshold: .

>ECAN new\_thresh

## Example

RSRUTLIM: ECAN 60

>ECAN 70

- Press the Enter key to accept and retain all other MNNODE field values for the node.
- 19 At the confirmation prompt, type

>**Y** 

**20** Post the SPM:

>MAPCI; MTC; PM; POST SPM spm\_no

21 List the alarms on the SPM:

#### >LISTALM

| If the ECANLOW alarm has | Do             |
|--------------------------|----------------|
| not cleared              | step 22        |
| cleared                  | <u>step 25</u> |

Provision additional VSP RMs using the information provided in "Provisioning a VSP" in the "Configuration Management" document. When you have completed the provisioning, return to this point.

**Note:** Contact your next level of support if you are not familiar with the policies and procedures for provisioning VSP RMs.

**23** List the alarms on the SPM:

#### >LISTALM

| If the ECANLOW alarm has | Do             |
|--------------------------|----------------|
| not cleared              | step 24        |
| cleared                  | <u>step 25</u> |

- 24 For further assistance, contact the next level of support.
- You have completed this procedure. Return to the CI level of the MAP screen:

# Clearing a HLDOVR alarm

Use this procedure to clear a HLDOVR alarm on the SPM.

## Clearing a HLDOVR alarm

## At the MAP terminal

**1** Post the SPM:

```
>MAPCI;MTC;PM;POST SPM <spm_no>
where
```

# spm\_no

is the number of the SPM (0 to 85)

Example of a MAP screen:

|          | SysB    | ManB       | OffL      | CBsy     | ISTb     | InSv  |           |
|----------|---------|------------|-----------|----------|----------|-------|-----------|
| PM       | 7       | 2          | 2         | 2        | 9        | 16    |           |
| SPM      | 0       | 2          | 1         | 0        | 0        | 0     |           |
| SPM 11   | SysB Lo | oc: Site H | HOST Floo | or 1 Row | A FrPo   | s 13  |           |
| Shlf0 SL | A Stat  | Shlf0 SL   | A Stat    | Shlf1 SI | L A Stat | Shlf1 | SL A Stat |
| 1        |         | CEM 1 8    | I SysB    |          | L        |       | 8         |
|          |         |            |           |          |          |       | 9         |
| DSP 3 3  | I OffL  | OC3 1 10   | I         | 3        | 3        |       | 10        |
| 4        |         | 11         |           | 4        | 1        |       | 11        |
| 5        |         | DSP12 12   | A         | !        | 5        |       | 12        |
| SRM 0 6  | A ISTb  | DSP13 13   | A         |          | 5 – –––  |       | 13        |
|          |         |            |           |          |          |       | 14        |

2 Query the faults on the SPM:

## >QUERYPM FLT

Example of a MAP screen:

```
SPM 11 InSv No Node alarms found.
SRM 0 ISTb Act Alarm: HLDOVR Severity: Critical Action: RPT Alarm: ISTB Severity: Major Action: RPT
```

3 Determine whether the HLDOVR alarm is being caused by the CEM or the SRM based on the output of step 2.

| If the alarm is being caused by the | Do             |
|-------------------------------------|----------------|
| CEM                                 | step 4         |
| SRM                                 | <u>step 14</u> |

4 Select the system-busy CEM:

>SELECT CEM <cem no>

where

cem no

is the number of the CEM (0 or 1)

Example of a MAP screen:

SPM 11 CEM 0 Act SysB

Loc: Row F FrPos 64 ShPos 6 ShId 0 Slot 7

Default Load: SPMLOAD

Clock:

Input Ref: Source: Current Mode:

**5** List the alarms on the CEM:

>LISTALM

Example of a MAP screen:

SPM 11 CEM 0 Act SysB

Loc: Row F FrPos 64 ShPos 6 ShId 0 Slot 7

Default Load: SPMLOAD

Clock:

Input Ref: Source: Current Mode:

ListAlm

ListAlm: SPM 11 CEM 0

6 Determine whether there are any other CEM alarms.

| If there are        | Do     |
|---------------------|--------|
| no other CEM alarms | step 8 |
| other CEM alarms    | step 7 |

- 7 Clear the other CEM alarms using the appropriate SPM alarm clearing procedures. When you have completed the procedures, return to this step.
- **8** List the status of the C-side links:

#### >TRNSL

Example of a MAP screen:

```
SPM 11 CEM 0 Act SysB

Loc: Row F FrPos 64 ShPos 6 ShId 0 Slot 7

Default Load: SPMLOAD

Clock:
Input Ref: Source: Current Mode:
Trnsl

Link 1: ENET 0 0 30 0; Status: OK

Link 2: ENET 1 0 30 1; Status: NA

Link 3: ENET 0 0 30 2; Status: OK

Link 4: ENET 1 0 30 3; Status: OK
```

**9** Determine whether the C-side links are in service.

| If the C-side links appear as | Do             |
|-------------------------------|----------------|
| OK                            | step 12        |
| NA or UR                      | <u>step 10</u> |

10 Return the C-side links to service. When you have completed the procedure, return to this point.

**Note:** Contact your next level of support if you are not familiar with the procedures required to restore C-side links to service.

**11** List the alarms on the CEM:

#### >LISTALM

| If the alarm list shows | Do             |
|-------------------------|----------------|
| None                    | step 24        |
| HLDOVR                  | <u>step 12</u> |

- Replace the CEM module. When you complete the card replacement procedure, return to this point.
- **13** List the alarms on the CEM:

#### >LISTALM

| If the alarm list shows | Do      |
|-------------------------|---------|
| None                    | step 24 |
| HLDOVR                  | step 23 |

# **14** Select the SRM:

### >SELECT SRM 0

Example of a MAP screen:

```
SPM 11 InSv No Node alarms found.
SRM 0 ISTb Act Alarm: HLDOVR Severity: Minor Action: RPT Alarm: ISTB Severity: Major Action: RPT
```

## **15** List alarms on the selected SRM:

### >LISTALM

Example of a MAP screen:

| SEVERITY | ALARM  | ACTION |
|----------|--------|--------|
|          |        |        |
| Critical | None   |        |
| Major    | HLDOVR | RPT    |
| Minor    | None   |        |
| No_Alarm | None   |        |

**16** Post the BITS MAP level of the selected SRM:

### >BITS

|        | SysB   | ManB | OffL   | CBsy  | ISTb | InSv  |
|--------|--------|------|--------|-------|------|-------|
| PM     | 0      | 0    | 7      | 0     | 5    | 2     |
| SPM    | 0      | 0    | 0      | 0     | 4    | 0     |
| SRM    | 0      | 0    | 0      | 0     | 1    | 0     |
| SPM 11 | SRM    | 0    |        |       |      |       |
| LinkNo | BitsNa | ame  | Status | State | SSM  | Alarm |
| 0      | BITSA  |      | Act    | SysB  | NIL  | C     |
| 1      | BITSB  |      | InAct  | SysB  | NIL  | C     |
| 2      | BITSOU | JT   |        | Unea  | NIL  |       |

# 17 List alarms on the BITS links:

## >QRYALARM all

Example of a MAP screen:

```
QryAlm all
QueryAlm: SPM 11 SRM 0
Link : BITSA
LINK : BITSA
SEVERITY ALARM ACTION
Critical LOS
Major None
Minor None
                        RPT
No_Alarm None
Alarm Reason(s): FREQ
Link : BITSB
SEVERITY ALARM ACTION
______
Critical LOS
Major None
Minor None
No_Alarm None
                       RPT
            None
Alarm Reason(s): FREQ
Link : BITSOUT
SEVERITY ALARM ACTION
Critical None
Major None
Minor None
No_Alarm None
Alarm Reason(s): None
```

Determine the state of the BITS link causing the alarm by looking in the State column from step 16.

| If the BITS link state is | Do             |
|---------------------------|----------------|
| OFFL, SYSB, or CBSY       | step 19        |
| Any other state           | <u>step 23</u> |

19 Busy the alarmed BITS link:

>BSY <link\_no>
where
link\_no
is the BITS link number (0 to 2)

Wait until the BITS link status is MANB. Then return the link to service:

>RTS <link\_no>

where

link\_no

is the BITS link number (0 to 2)

21 Return to the SRM level:

>QUIT

22 List alarms on the SRM:

## >LISTALM

| If the HLDOVR alarm | Do      |
|---------------------|---------|
| is not cleared      | step 23 |
| is cleared          | step 24 |

- For further assistance, contact the personnel responsible for the next level of support.
- You have completed this procedure. Return to the CI level of the MAP screen:

# Clearing a HLDOVR24 alarm

Use this procedure to clear a HLDOVR24 alarm on a CEM or an SRM.

# Clearing a HLDOVR24 alarm

# At the MAP terminal

**1** Post the SPM:

```
>MAPCI;MTC;PM;POST SPM <spm_no> where
```

# spm\_no

is the number of the SPM (0 to 85)

Example of a MAP screen:

|       |    |   | SysB | Ma   | anB |    | Of  | fL   | CB   | sy |     | IST | ľb   | InSv  |    |   |      |
|-------|----|---|------|------|-----|----|-----|------|------|----|-----|-----|------|-------|----|---|------|
| PM    |    |   | 7    |      | 2   |    |     | 2    |      | 2  |     | 9   | )    | 16    |    |   |      |
| SPM   |    |   | 0    |      | 2   |    |     | 1    |      | 0  |     | (   | )    | 0     |    |   |      |
| SPM   | 11 | S | SysB | Loc: | Si  | te | HOS | r Fl | Loor | 1  | Rov | ΙA  | FrF  | os 13 |    |   |      |
| Shlf0 | SL | А | Stat | Sh1: | ΕO  | SL | A S | tat  | Shl  | f1 | SL  | A S | Stat | Shlf1 | SL | Α | Stat |
|       | 1  | _ |      | CEM  | 1   | 8  | I I | STb  |      |    | 1   |     |      |       | 8  | - |      |
|       | 2  | _ |      | OC3  | 0   | 9  | ΑI  | nSv  |      |    | 2   |     |      |       | 9  | - |      |
| DSP 3 | 3  | I | OffL | OC3  | 1   | 10 | II  | nSv  |      |    | 3   |     |      |       | 10 | _ |      |
|       | 4  | _ |      |      |     | 11 |     |      |      |    | 4   |     |      |       | 11 | _ |      |
|       | 5  | _ |      | DSP: | L2  | 12 | A - |      |      |    | 5   |     |      |       | 12 | _ |      |
| SRM 0 | 6  | A | ISTb | DSP: | L3  | 13 | A - |      |      |    | 6   |     |      |       | 13 | _ |      |
| CEM 0 | 7  | A | InSv |      |     | 14 | A - |      |      |    | 7   |     |      |       | 14 | _ |      |

**2** Query the faults on the SPM:

## >QUERYPM FLT

```
SPM 11 SysB Alarm: SYSBNA Severity: Critical Action: RPT SRM 0 ManB InAct Alarm: HLDOVR24 Severity: Critical Action: RPT Alarm: MANB Severity: Major Action: RPT Alarm: HLDOVR Severity: Major Action: RPT Alarm: LOR Severity: Major Action: RPT
```

3 Determine whether the HLDOVR24 alarm is being caused by the CEM or the SRM based on the output of step 2.

| If the alarm is being caused by the | Do             |
|-------------------------------------|----------------|
| CEM                                 | step 4         |
| SRM                                 | <u>step 14</u> |

4 Select the system-busy CEM:

>SELECT CEM <cem no>

where

cem no

is the number of the CEM (0 or 1)

Example of a MAP screen:

SPM 11 CEM 0 Act SysB

 ${\tt Loc}$  :  ${\tt Row}$  F FrPos 64 ShPos 6 ShId 0 Slot 7

Default Load: SPMLOAD

Clock:

Input Ref: Source: Current Mode:

**5** List the alarms on the CEM:

### >LISTALM

Example of a MAP screen:

SPM 11 CEM 0 Act SysB

Loc: Row F FrPos 64 ShPos 6 ShId 0 Slot 7

Default Load: SPMLOAD

Clock:

Input Ref: Source: Current Mode:

ListAlm

ListAlm: SPM 11 CEM 0

6 Determine whether there are any other CEM alarms.

| If there are        | Do     |
|---------------------|--------|
| no other CEM alarms | step 8 |
| other CEM alarms    | step 7 |

- 7 Clear the other CEM alarms using the appropriate SPM alarm clearing procedures, When you have completed the procedures, return to this step.
- **8** List the status of the C-side links:

#### >TRNSL

Example of a MAP screen:

```
SPM 11 CEM 0 Act SysB

Loc: Row F FrPos 64 ShPos 6 ShId 0 Slot 7

Default Load: SPMLOAD

Clock:
Input Ref: Source: Current Mode:
Trnsl

Link 1: ENET 0 0 30 0; Status: OK

Link 2: ENET 1 0 30 1; Status: NA

Link 3: ENET 0 0 30 2; Status: OK

Link 4: ENET 1 0 30 3; Status: OK
```

**9** Determine whether the C-side links are in service.

| If the C-side links appear as | Do             |
|-------------------------------|----------------|
| OK                            | <u>step 12</u> |
| NA or UR                      | step 10        |

Return the C-side links to service. When you have completed the procedure, return to this point.

**Note:** Contact your next level of support if you are not familiar with the procedures required to restore C-side links to service.

**11** List the alarms on the CEM:

#### >LISTALM

| If the alarm list shows | Do             |
|-------------------------|----------------|
| None                    | <u>step 31</u> |
| HLDOVR24                | step 12        |

- Replace the CEM module. When you complete the card replacement procedure, return to this point.
- **13** List the alarms on the CEM:

#### >LISTALM

| If the alarm list shows | Do             |
|-------------------------|----------------|
| None                    | <u>step 31</u> |
| HLDOVR24                | <u>step 30</u> |

## **14** Select the SRM:

## >SELECT SRM 0

Example of a MAP screen:

```
SPM 11 1SRM 0 Act SysB
Interface:
Loc: Row A FrPos 4 ShPos 6 ShId 0 Slot 6 Prot Grp: 1
Default Load: SYN16BF Prot Role: Working
```

## **15** List alarms on the selected SRM:

## >LISTALM

Example of a MAP screen:

| SEVERITY | ALARM    | ACTION |
|----------|----------|--------|
|          |          |        |
| Critical | None     |        |
| Major    | HLDOVR24 | RPT    |
| Minor    | None     |        |
| No_Alarm | None     |        |

## **16** Post the BITS MAP level of the selected SRM:

### >BITS

|        |    | SysB   | Man | В | OffL   | CBsy  | ISTb | InSv  |
|--------|----|--------|-----|---|--------|-------|------|-------|
| PM     |    | 0      |     | 0 | 7      | 0     | 5    | 2     |
| SPM    |    | 0      |     | 0 | 0      | 0     | 4    | 0     |
| SRI    | M  | 0      |     | 0 | 0      | 0     | 1    | 0     |
| SPM    | 11 | SRM    | 0   |   |        |       |      |       |
| LinkNo | 0  | BitsNa | ame |   | Status | State | SSM  | Alarm |
| 0      |    | BITSA  |     |   | Act    | SysB  | DUS  | С     |
| 1      |    | BITSB  |     |   | InAct  | SysB  | DUS  | С     |
| 2      |    | BITSOU | JT  |   |        | Unea  | NIL  |       |

# 17 List alarms on the BITS links:

# >QRYALARM all

Example of a MAP screen:

| Link : BI                                             | PM 11 SRM<br>TSA<br>ALARM |        |
|-------------------------------------------------------|---------------------------|--------|
| Critical<br>Major<br>Minor<br>No_Alarm<br>Alarm Reaso | TLD<br>None<br>None       | RPT    |
| Link : BI<br>SEVERITY                                 | TSB<br>ALARM              | ACTION |
| Critical<br>Major<br>Minor<br>No_Alarm<br>Alarm Reaso | TLD<br>None<br>None       | RPT    |
| Link : BI<br>SEVERITY                                 | TSOUT<br>ALARM            | ACTION |
| Critical<br>Major<br>Minor<br>No_Alarm<br>Alarm Reaso | None<br>None<br>None      |        |

Determine the state of the BITS link causing the alarm by looking in the State column from <a href="step 16">step 16</a>.

| If the BITS link state is | Do             |
|---------------------------|----------------|
| OFFL, SYSB, or CBSY       | step 19        |
| Any other state           | <u>step 30</u> |

**19** Busy the alarmed BITS link:

>BSY <link\_no>

where

## link\_no

is the BITS link number (0 to 2)

Wait until the BITS link status is MANB. Then return the link to service:

>RTS <link no>

where

# link\_no

is the BITS link number (0 to 2)

21 Determine the SSM values on the BITS links. If the SSM value is ST3E or better, the alarm should clear.

*Note:* The hierarchy of SSM values, from best to worst, is:

- PRS
- STU
- ST2
- ST3E
- ST3
- SMC
- ST4E
- ST4
- DNU
- 22 Return to the SRM level:

>QUIT

**23** List the alarms on the SRM:

>LISTALM

24

| If the alarm   | Do             |
|----------------|----------------|
| clears         | step 21        |
| does not clear | <u>step 25</u> |

25 Replace the SRM using the appropriate procedure.

| If the alarm   | Do             |
|----------------|----------------|
| does not clear | <u>step 26</u> |
| clears         | step 31        |

Swap the BITS link output connections at the TSG.

| If the BITS link alarm   | Do             |
|--------------------------|----------------|
| still exists on the link | step 29        |
| moves to the other link  | <u>step 27</u> |
| clears                   | <u>step 31</u> |

27 Swap the BITS link inputs at the wire wrap terminal of the SRM.

| If the BITS link alarm   | Do             |
|--------------------------|----------------|
| still exists on the link | step 29        |
| moves to the other link  | step 28        |
| clears                   | <u>step 31</u> |

28 Replace the BITS link cable.

| If the alarm             | Do             |
|--------------------------|----------------|
| still exists on the link | <u>step 29</u> |
| clears                   | <u>step 31</u> |

29 Clear any faults on the Timing Signal Generator (TSG) using the appropriate procedures.

| If the alarm | Do             |  |
|--------------|----------------|--|
| still exists | step 30        |  |
| clears       | <u>step 31</u> |  |

- For further assistance, contact the personnel responsible for the next level of support.
- You have completed this procedure. Return to the CI level of the MAP screen:

# Clearing an SRM HLDOVR alarm

Use this procedure to clear a HLDOVR alarm on the SRM.

# Clearing an SRM HLDOVR alarm

## At the MAP terminal

1 Post the SPM:

```
>MAPCI;MTC;PM;POST SPM <spm_no> where
```

# spm\_no

is the number of the SPM (0 to 85)

Example of a MAP screen:

```
CBsy
                     OffL
                                 ISTb
                                       InSv
        SysB
              ManB
                                       16
          Ω
 SPM
                                         0
SPM 11 InSv Loc: Site HOST Floor 1 Row A FrPos 13
Shlf0 SL A Stat Shlf0 SL A Stat Shlf1 SL A Stat Shlf1 SL A Stat
---- 1 - --- CEM 1 8 I SysB ---- 1 - --- 8 - ---
---- 2 - --- OC3 0 9 A ---- 2 - ---- 9 - ----
DSP 3 3 I OffL OC3 1 10 I ---- 3 - ---- 10 - ----
---- 4 - ---- 11 - ---- 4 - ---- 11 - ----
    5 - --- DSP12 12 A --- 5 - --- 12 - ---
SRM 0 6 A ISTb DSP13 13 A ---- 6 - ---- 13 - ----
CEM 0 7 A InSv ---- 14 A ----
```

**2** Query the faults on the SPM:

## >QUERYPM FLT

Example of a MAP screen:

```
SPM 11 InSv Alarm: HLDOVR Severity: Minor Action: RPT SRM 0 ISTb Act Alarm: ISTB Severity: Major Action: RPT
```

**3** Select the SRM:

```
>SELECT SRM <srm_no>
where
```

```
srm_no
```

is the number of the RSM (0 or 1)

# Example of a MAP screen:

SPM 11 SRM 0 Act ISTb

Loc: Row A FrPos 4 ShPos 6 ShId 0 Slot 6 Prot GRP: 1

# 4 List the alarms on the SRM:

## >LISTALM

Example of a MAP screen:

| SEVERITY | ALARM  | ACTION |
|----------|--------|--------|
|          |        |        |
| Critical | None   |        |
| Major    | HLDOVR | RPT    |
| Minor    | None   |        |
| No_Alarm | None   |        |

# **5** Post the BITS MAP level of the selected SRM:

## >BITS

|       |    | SysB   | ManB | OffL   | CBsy  | ISTb | InSv  |
|-------|----|--------|------|--------|-------|------|-------|
| PM    |    | 0      | 0    | 7      | 0     | 5    | 2     |
| SPM   |    | 0      | 0    | 0      | 0     | 4    | 0     |
| SF    | RM | 0      | 0    | 0      | 0     | 1    | 0     |
| SPM   | 11 | SRM    | 0    |        |       |      |       |
| LinkN | 10 | BitsNa | ame  | Status | State | SSM  | Alarm |
| C     | )  | BITSA  |      | Act    | SysB  | NIL  | С     |
| 1     | L  | BITSB  |      | InAct  | SysB  | NIL  | С     |
| 2     | 2  | BITSOU | JT   |        | Uneq  | NIL  |       |

# 6 List alarms on the BITS links:

### >QRYALARM all

Example of a MAP screen:

```
QryAlm all
QueryAlm: SPM 11 SRM 0
Link : BITSA
SEVERITY ALARM ACTION
Critical LOS RPT
Major None
Minor None
No_Alarm None
Alarm Reason(s): FREQ
Link : BITSB
SEVERITY ALARM ACTION
_____
Critical LOS RPT
Major None
Minor None
No_Alarm None
Alarm Reason(s): FREQ
Link : BITSOUT
SEVERITY ALARM
                   ACTION
_____
Critical None
Major None
Minor None
No_Alarm None
Alarm Reason(s): None
```

7 Determine the state of the BITS link causing the alarm by looking in the State column from step <u>5</u>.

| If the BITS link state is | Do      |
|---------------------------|---------|
| OFFL, SYSB, or CBSY       | step 8  |
| Any other state           | step 12 |

**8** Busy the alarmed BITS link:

where

link no

is the BITS link number (0 to 2)

9 Wait until the BITS link status is MANB. Then return the link to service:

>RTS <link\_no>

where

# link\_no

is the BITS link number (0 to 2)

**10** Return to the SRM level:

>QUIT

11 List alarms on the SRM:

## >LISTALM

| If the HLDOVR alarm | Do             |
|---------------------|----------------|
| has not cleared     | <u>step 12</u> |
| has cleared         | <u>step 13</u> |

- For further assistance, contact the personnel responsible for the next level of support.
- You have completed this procedure. Return to the CI level of the MAP screen:

# Clearing an ISTB alarm

Use this procedure to clear an In-service trouble (ISTB) alarm.

# Clearing an ISTB alarm

## At the MAP terminal

**1** Access the PM level of the MAP screen:

# >MAPCI; MTC; PM

Example of a MAP screen:

**2** Show the state of all PMs:

>STATUS

3 Display the SPMs that are in-service trouble:

- 4 Record the number of the SPMs.
- **5** Post each in-service trouble SPM:

where

# spm\_no

is the number of the SPM (0 to 85)

|          | SysB    | ManB      | OffL     | CBsy     | ISTb     | InSv  |           |
|----------|---------|-----------|----------|----------|----------|-------|-----------|
| PM       | 7       | 2         | 2        | 2        | 9        | 16    |           |
| SPM      | 0       | 2         | 1        | 0        | 1        | 0     |           |
|          |         |           |          |          |          |       |           |
| SPM 11   | ISTb Lo | c: Site H | OST Floo | or 1 Row | A FrPo   | s 13  |           |
|          |         |           |          |          |          |       |           |
| Shlf0 SL | A Stat  | Shlf0 SL  | A Stat   | Shlf1 SI | A Stat   | Shlf1 | SL A Stat |
| 1        |         | CEM 1 8   | I SysB   | 1        | L        |       | 8         |
|          |         |           |          |          |          |       | 9 – –––   |
| DSP 3 3  | I OffL  | OC3 1 10  | I        | 3        | 3        |       | 10        |
| <b>4</b> |         | 11        |          | 4        | L        |       | 11        |
| 5        |         | DSP12 12  | A        | 5        | 5        |       | 12        |
| 6        |         | DSP13 13  | A        |          | 5        |       | 13        |
| CEM 0 7  | A TSTh  | VSP14 14  | Δ        | 7        | <i>,</i> |       | 14        |

6 Determine which of the modules is in-service trouble (ISTb) and select the modules:

```
>SELECT <module_type> <module_no>
where

module_type
    is the type of module (CEM, OC3, DSP, VSP, or DLC)
module_no
    is the number of the module (0 to 27)
```

Example of a MAP screen:

```
SPM 3 OC3 1 Act ISTb

Loc: Row E FrPos 8 ShPos 24 ShId 0 Slot 10 Prot Grp: 1
Default Load: SPMLOAD Prot Role: Working
```

7 Show the actual software load:

# >QUERYMOD

Example of a MAP screen:

```
Loc: Row E FrPos 8 ShPos 24 ShId 0 Slot 10 Prot Grp: 1
Default Load: SPMLOAD Prot Role: Working
QueryMod
SPM 12 OC3 0 Query: Request has been submitted.
OC3 0 ISTb Act Loc: Row D FrPos 64 ShPos 6 ShId 0 Slot 9
Default Load: SPMLOAD Actual Load: SPMLOAD
```

**8** Access the PROT level:

>PROT

**9** Perform a manual protection switch:

```
>MANUAL <active_cpk> <spare_cpk>
where
```

# active\_cpk

is the number of the active circuit pack

## spare\_cpk

is the number of the spare circuit pack

**Note:** For CEMs, the active\_cpk and spare\_cpk parameters are not required.

10

| If the circuit pack is | Do             |
|------------------------|----------------|
| a CEM                  | <u>step 11</u> |
| any other circuit pack | <u>step 12</u> |

11 Load the CEM with its software load:

>LOADMOD INSVLD

Go to <u>step 13</u>.

**12** Download matching software for the circuit pack:

>LOADMOD MATE <active\_cpk>

where

## active\_cpk

is the number of the previously inactive circuit pack

13 Protection switch back to the original circuit pack:

>MANUAL <active\_cpk> <inactive\_cpk>

where

## active\_cpk

is the number of the previously inactive circuit pack

## inactive cpk

is the number of the previously active circuit pack

**Note:** For CEMs, the active\_cpk and spare\_cpk parameters are not required.

**14** Return to the posted circuit pack:

>QUIT

**15** List the alarms on the module:

>LISTALM

**16** Determine whether the alarm has cleared.

17 Perform an in-service test on the module:

#### >TST

Example of a MAP screen:

```
Loc: Row E FrPos 8 ShPos 24 ShId 0 Slot 10 Prot Grp: 1
Default Load: SPMLOAD Prot Role: Spare
Clock:Input Ref: Internal Source: C Side 0 Current Mode:
Acquire
Tst
SPM 3 CEM 0 Test: Request has been submitted.
SPM 3 CEM 0 Test: Test passed.
```

- **18** Determine the test condition of the module.
- **19** Access the PROT level:

>PROT

**20** Perform a manual protection switch:

```
>MANUAL <active_cpk> <spare_cpk>
```

where

## active\_cpk

is the number of the active circuit pack

## spare\_cpk

is the number of the spare circuit pack

**Note:** For CEMs, the active\_cpk and spare\_cpk parameters are not required.

21 Return to the posted circuit pack:

>QUIT

22 Manual busy the module:

>BSY

23 Perform an out-of-service test on the module:

>TST

- 24 Determine the test condition of the module.
- **25** Return the module to service:

>RTS

- 26 Determine the state of the module.
- 27 Replace the module, as appropriate. When you have completed the procedure, return to this point.

**28** List the alarms on the module:

### >LISTALM

- 29 Determine whether the alarm has cleared.
- For further assistance, contact the personnel responsible for the next level of support.
- You have completed this procedure. Return to the CI level of the MAP screen:

# **Clearing an LOP alarm**

Use this procedure to clear an LOP alarm on a carrier.

# Clearing an LOP alarm

# At the MAP terminal

**1** Access the carrier level of the MAP screen:

# >MAPCI; MTC; TRKS; CARRIER

Example of a MAP screen:

| CLASS  | ML | OS | ALRM | SYSB | MANB | UNEQ | OFFL | CBSY | PBSY | INSV |
|--------|----|----|------|------|------|------|------|------|------|------|
| TRUNKS | 1  | 0  | 28   | 28   | 0    | 0    | 0    | 0    | 0    | 50   |
| TIMING | 0  | 0  | 0    | 0    | 0    | 0    | 0    | 0    | 0    | 2    |
| HSCARR | 0  | 0  | 0    | 1    | 3    | 0    | 1    | 0    | 0    | 180  |

MTC: TRKS: CARRIER:

2 Display all carrier alarms:

# >DISP ALARM

# Example of a MAP screen:

| PM  | NO | CKT | PM  | NO | CKT | PM  | NO | CKT | PM  | NO | CKT |
|-----|----|-----|-----|----|-----|-----|----|-----|-----|----|-----|
| DTC | 0  | 13  | DTC | 0  | 14  | DTC | 0  | 15  | DTC | 0  | 18  |
| SPM | 20 | 29  | SPM | 20 | 30  | SPM | 20 | 31  | SPM | 20 | 32  |

DISPLAYED BY CONDITION : ALARM DISP: MORE...

3 Record the SPM number (NO) and circuit (CKT) number combinations.

Determine whether the carrier provisioning is correct. Confirm that the carrier has been provisioned with STS-1P or VT15P signal types by verifying the datafill for the carrier in table MNHSCARR and related tables. For more information about table MNHSCARR, refer to the *Data Schema Reference Manual* or the data schema section of the *Translation Guide*, as appropriate.

| If the signal type is | Do     |
|-----------------------|--------|
| STS-1P or VT15P       | step 8 |
| not STS-1P or VT15P   | step 5 |

- Datafill the correct carrier signal types in table MNHSCARR. For datafill information, refer to the *Data Schema Reference Manual* or the data schema section of the *Translation Guide*, as appropriate.
- 6 Post each SPM carrier circuit with an alarm:

```
>POST SPM <spm_no> <ckt_no>
where
spm_no
    is the number of the SPM (0 to 85)
ckt_no
    is the number of the circuit (0 to 181)
```

Example of a MAP screen:

```
STS1P
N CLASS SITE SPM STS1P DS3P VT15P DS1P CKT STATE MA
0 HSCARR HOST 20 2 - - - 33 Insv --
SIZE OF POSTED SET : 30 MORE...
```

7 List the alarms on the carrier:

```
>LISTALM <carrier_no>
where
```

## carrier\_no

is the number of the carrier (0 to 4)

| If the alarm list shows | Do      |
|-------------------------|---------|
| None                    | step 21 |

| If the alarm list shows | Do     |
|-------------------------|--------|
| LOP                     | step 8 |

**8** Test the carrier:

>TST <carrier no>

where

## carrier no

is the number of the carrier (0 to 4)

**9** Determine whether the carrier signal is valid.

| If the test result is | Do             |
|-----------------------|----------------|
| OK                    | step 12        |
| Test failed.          | <u>step 10</u> |

Troubleshoot the carrier circuit according to your company procedures. When you have completed the procedure, return to this point.

**Note:** Contact your next level of support if you are not familiar with the procedures required to troubleshoot carrier circuits.

11 List the alarms on the carrier:

>LISTALM <carrier\_no>

where

## carrier no

is the number of the carrier (0 to 4)

| If the alarm list shows | Do             |
|-------------------------|----------------|
| None                    | step 21        |
| LOP                     | <u>step 12</u> |

**12** Access the PM level of the MAP screen:

# >MAPCI; MTC; PM

|    | SysB | ManB | OffL | CBsy | ISTb | InSv |
|----|------|------|------|------|------|------|
| ΡМ | 1    | 1    | 1    | 3    | 2    | 12   |

```
13 Post the SPMs:
```

```
>POST SPM <spm_no>
```

where

## spm\_no

refers to number of the SPM (0 to 85)

Example of a MAP screen:

|         |    |    | SysB  | Ma     | nВ  | (   | OffL  | CBsy    | IS   | STb  | InSv    |    |   |   |
|---------|----|----|-------|--------|-----|-----|-------|---------|------|------|---------|----|---|---|
| PM      |    |    | 7     |        | 2   |     | 2     | 2       |      | 9    | 16      |    |   |   |
| CDM     |    |    | 0     |        | 2   |     | 1     | 0       |      | 0    | 0       |    |   |   |
| SPM     |    |    | U     |        | 4   |     | 1     | U       |      | U    | U       |    |   |   |
|         |    |    |       |        |     |     |       |         |      |      |         |    |   |   |
| SPM     | 20 | Ιr | SV Lo | c: S   | ite | HOS | T Flo | or 1 R  | ow A | FrPo | s 13    |    |   |   |
|         |    |    |       |        |     |     |       |         |      |      |         |    |   |   |
| ~1 7 60 | ~- | _  | ~     | ~1.7.6 | ~   |     | ~     | ~1 7 54 | ~    | ~· . | ~1 7 64 | ~- | _ | ~ |
| -       |    |    |       |        |     |     |       | Shlf1   |      |      |         |    |   |   |
|         | 1  | _  |       | CEM    | 1   | 8 I | InSv  |         | 1 -  |      |         | 8  | _ |   |
|         | 2  | _  |       | OC3    | 0   | 9 A | TnSv  |         | 2 -  |      |         | 9  | _ |   |
|         |    |    |       |        |     |     |       |         |      |      |         |    |   |   |
|         |    |    |       |        |     |     |       |         |      |      |         |    |   |   |
|         | 4  | -  |       |        | - 1 | 1 - |       |         | 4 -  |      |         | 11 | - |   |
|         | 5  | _  |       | DSP1   | 2 1 | 2 A | InSv  |         | 5 -  |      |         | 12 | _ |   |
|         | _  |    |       |        |     |     |       |         | _    |      |         |    |   |   |
|         |    |    |       |        |     |     |       |         |      |      |         |    |   |   |
| CEM 0   | 7  | A  | InSv  |        | - 1 | 4 A | InSv  |         | 7 -  |      |         | 14 | _ |   |

**14** Select the active OC3 module:

```
>SELECT OC3 <module_no>
```

where

### module no

is the number of the OC3 module (0 to 27)

Example of a MAP screen:

```
SPM 20 OC3 1 Act InSv

Loc: Row E FrPos 8 ShPos 24 ShId 0 Slot 10 Prot Grp: 1
Default Load: SPMLOAD Prot Role: Spare
```

**15** Access the protection level of the MAP screen:

>PROT

Do a manual protection switch with a module in the same protection group:

```
>MANUAL <from_unit_no> <to_unit_no>
where
```

## from unit no

is the number (0 to 27) of the module with the alarm.

# to\_unit\_no

is the number (0 to 27) of the inactive module in the same protection group

# Example of a MAP screen:

```
SPM 20 OC3 1 Manual: Request has been submitted. SPM 20 OC3 0 Manual: Command completed.
```

- 17 Return to the carrier level of the MAP screen and list the alarms on the carrier:
  - > LISTALM carrier\_no
- 18 Determine whether the alarm has cleared.

| If the alarm list shows | Do             |
|-------------------------|----------------|
| LOP                     | step 20        |
| None                    | <u>step 19</u> |

- Replace the OC3 module. When you have completed the procedure, go to Step 21.
- For further assistance, contact the personnel responsible for the next level of support.
- You have completed this procedure. Return to the CI level of the MAP screen:

# Clearing an LOR alarm

Use this procedure to clear an LOR alarm.

# Clearing an LOR alarm

# At the MAP level

**1** Post the SPM:

```
>MAPCI;MTC;PM;POST SPM <spm_no> where
```

# spm\_no

refers to number of the SPM (0 to 85)

Example of a MAP screen:

|            | SysB      | ManB            | OffL      | CBsy            | ISTb   | InSv     |        |
|------------|-----------|-----------------|-----------|-----------------|--------|----------|--------|
| PM         | 0         | 0               | 2         | 0               | 0      | 27       |        |
| SPM        | 0         | 0               | 1         | 0               | 0      | 20       |        |
|            |           |                 |           |                 |        |          |        |
| SPM 11 I   | nSv Loc:  | : Site H        | OST Floor | r 1 Row         | P FrPo | s 2      |        |
|            |           |                 |           |                 |        |          |        |
| Shlf1 Sl A | A Stat Sh | lf1 Sl <i>A</i> | A Stat Sh | lf2 Sl <i>A</i> | Stat S | Shlf2 Sl | A Stat |
| DSP 2 1 A  | Insv CEM  | 1 8 1           | I Insv VS | SP 2 1 A        | Insv - | 8        |        |
| DSP 4 2 A  | Insv OC3  | 0 9 <i>I</i>    | A Insv    | 2 -             | J      | /SP 6 9  | A Insv |
| 3 I        | Insv OC3  | 1 10 1          | I Insv    | 3 -             |        | 10       |        |
| 4 I        | Insv      | - 11 -          |           | 4 -             |        | 11       |        |
| 5 -        |           | - 12 -          |           | 5 -             |        | 12       |        |
| SRM 0 6 A  | Insv      | - 13 <i>I</i>   | A Insv    | 6 -             |        | 13       |        |
| CEM 0 7 A  | Insv VSP  | 4 14 <i>A</i>   | A Insv    | 7 -             |        | 14       |        |

# **2** Select the SRM:

# >SELECT SRM 0

```
SPM 11 SRM 0 Act SysB
Interface:
Loc: Row A FrPos 4 ShPos 6 ShId 0 Slot 6 Prot Grp: 1
Default Load: SYN16BF Prot Role: Working
```

# **3** List alarms on the selected SRM:

# >LISTALM

Example of a MAP screen:

| SEVERITY | ALARM | ACTION |
|----------|-------|--------|
| Critical | None  |        |
| Major    | LOR   | RPT    |
| Minor    | ISTB  | RPT    |
| No_Alarm | None  |        |

# 4 Post the BITS MAP level of the selected SRM:

## >BITS

Example of a MAP screen:

|       |    | SysB   | Man | В | OffL   | CBsy  | ISTb | InSv  |
|-------|----|--------|-----|---|--------|-------|------|-------|
| PM    |    | 0      |     | 0 | 7      | 0     | 5    | 2     |
| SPM   |    | 0      |     | 0 | 0      | 0     | 4    | 0     |
| SF    | M  | 0      |     | 0 | 0      | 0     | 1    | 0     |
| SPM   | 11 | SRM    | 0   |   |        |       |      |       |
| LinkN | Io | BitsNa | ame |   | Status | State | SSM  | Alarm |
| C     | )  | BITSA  |     |   | InAct  | SYSB  | DUS  | С     |
| 1     | -  | BITSB  |     |   | Act    | InSv  | DUS  |       |
| 2     | )  | BITSOU | JT  |   |        | Uneq  | NIL  |       |

# 5 List alarms on the BITS links:

>QRYALM all

# Example of a MAP screen:

```
QryAlm all
QueryAlm: SPM 11 SRM 0
Link : BITSA
SEVERITY ALARM
                       ACTION
  ______
Critical None
Major TLD
Minor None
                        RPT
No_Alarm None
Alarm Reason(s): FREQ
Link : BITSB
SEVERITY ALARM
                       ACTION
  ______
Critical None Major None Minor None
Minor
           None
No Alarm None
Alarm Reason(s): None
Link : BITSOUT
SEVERITY ALARM
                     ACTION
Critical None Major None Minor None
Minor None
No_Alarm None
Alarm Reason(s): None
```

6 Determine the state of the BITS link causing the alarm by looking in the State column from step 4.

| If the BITS link state is | Do             |
|---------------------------|----------------|
| OFFL, SYSB, or CBSY       | step 7         |
| Any other state           | <u>step 11</u> |

**7** Busy the alarmed BITS link:

```
>BSY <link no>
```

where

#### link no

is the BITS link number (0 to 2)

**8** Wait until the BITS link status is MANB. Then return the link to service:

```
>RTS <link_no>
```

where

### link no

is the BITS link number (0 to 2)

**9** Return to the SRM level:

>QUIT

**10** List alarms on the SRM:

### >LISTALM

| If the LOR alarm | Do      |
|------------------|---------|
| is not cleared   | step 11 |
| is cleared       | step 12 |

- For further assistance, contact the personnel responsible for the next level of support.
- You have completed this procedure. Return to the CI level of the MAP screen:

# Clearing an LOS alarm

Use this procedure to clear an LOS alarm.

# Clearing an LOS alarm

## At the MAP terminal

**1** Access the carrier level of the MAP screen:

# >MAPCI; MTC; TRKS; CARRIER

Example of a MAP screen:

| CLASS  | ML | OS | ALRM | SYSB | MANB | UNEQ | OFFL | CBSY | PBSY | INSV |
|--------|----|----|------|------|------|------|------|------|------|------|
| TRUNKS | 1  | 0  | 28   | 28   | 0    | 0    | 0    | 0    | 0    | 50   |
| TIMING | 0  | 0  | 0    | 0    | 0    | 0    | 0    | 0    | 0    | 2    |
| HSCARR | 0  | 0  | 0    | 1    | 3    | 0    | 1    | 0    | 0    | 180  |

MTC:
TRKS:
CARRIER:

2 Display all carrier alarms:

#### >DISP ALARM

# Example of a MAP screen:

| PM  | NO | CKT | PM  | NO | CKT | PM  | NO | CKT | PM  | NO | CKT |
|-----|----|-----|-----|----|-----|-----|----|-----|-----|----|-----|
| DTC | 0  | 13  | DTC | 0  | 14  | DTC | 0  | 15  | DTC | 0  | 18  |
| SPM | 20 | 29  | SPM | 20 | 30  | SPM | 20 | 31  | SPM | 20 | 32  |

```
DISPLAYED BY CONDITION : ALARM DISP: MORE...
```

- 3 Record the SPM number (NO) and circuit (CKT) number combinations.
- 4 Access the PM level of the MAP screen:

# >MAPCI; MTC; PM

|    | SysB | ManB | OffL | CBsy | ISTb | InSv |
|----|------|------|------|------|------|------|
| PM | 1    | 1    | 1    | 3    | 2    | 12   |

**5** Post the SPMs:

```
>POST SPM <spm_no>
where
```

spm\_no

refers to number of the SPM (0 to 85)

Example of a MAP screen:

|       |                     |    | SysB  |     | Man | В                   | (  | OffL  | CBs  | У    | IS  | STb  | InSv  |                     |   |      |
|-------|---------------------|----|-------|-----|-----|---------------------|----|-------|------|------|-----|------|-------|---------------------|---|------|
| PM    |                     |    | 7     |     | 2   |                     |    | 2     | 2    |      |     | 9    | 16    |                     |   |      |
| SPM   |                     |    | 0     |     | 2   |                     |    | 1     | 0    |      |     | 0    | 0     |                     |   |      |
|       |                     |    |       |     |     |                     |    |       |      |      |     |      |       |                     |   |      |
| SPM   | 20                  | Ir | iSv I | oc: | Sit | е Н                 | OS | T Flo | or 1 | Row  | Α   | FrPo | s 13  |                     |   |      |
|       |                     |    |       |     |     |                     |    |       |      |      |     |      |       |                     |   |      |
| Shlf0 | $\operatorname{SL}$ | Α  | Stat  | Sh  | 1f0 | $\operatorname{SL}$ | Α  | Stat  | Shlf | 1 SL | A   | Stat | Shlf1 | $\operatorname{SL}$ | Α | Stat |
|       | 1                   | -  |       | CE  | м 1 | 8                   | I  | InSv  |      | - 1  | . – |      |       | 8                   | - |      |
|       | 2                   | _  |       | OC  | 3 0 | 9                   | A  | InSv  |      | - 2  | -   |      |       | 9                   | - |      |
| DSP 3 | 3                   | I  | InSv  | OC  | 3 1 | 10                  | I  | InSv  |      | - 3  | _   |      |       | 10                  | _ |      |
|       | 4                   | _  |       |     |     | 11                  | _  |       |      | - 4  | _   |      |       | 11                  | _ |      |
|       | 5                   | _  |       | DS  | P12 | 12                  | A  | InSv  |      | - 5  | _   |      |       | 12                  | - |      |
|       | 6                   | _  |       | DS  | P13 | 13                  | A  | InSv  |      | - 6  | _   |      |       | 13                  | _ |      |
| CEM 0 | 7                   | Α  | InSv  |     |     | 14                  | Α  | InSv  |      | - 7  | _   |      |       | 14                  | _ |      |

- 6 Use the SPM shelf and slot numbers to locate the OC3 module with the LOS alarm. Locate the OC3 module with the illuminated LOS alarm indicator (yellow circle).
- 7 Remove the fiber connector from the receiver socket on the OC3 module. Clean the socket and the connector with compressed air. Use an optical power meter to measure the power at the receiver connector.

| If the power is                      | Do             |
|--------------------------------------|----------------|
| above -34 dBm (for example, -30 dBm) | <u>step 10</u> |
| below -34 dBm                        | step 8         |

8 Troubleshoot the fiber optic cable according to your company procedures. When you have completed the procedure, return to this point.

**Note:** Contact your next level of support if you are not familiar with the procedures required to troubleshoot fiber optic cables.

9 Use an optical power meter to measure the power at the receiver connector.

| If the power is                      | Do             |
|--------------------------------------|----------------|
| above -34 dBm (for example, -30 dBm) | step 10        |
| below -34 dBm                        | <u>step 17</u> |

Plug the fiber optic connector into the receiver socket. Check to see if the alarm has cleared.

| If the alarm lamp on the module is | Do      |
|------------------------------------|---------|
| off                                | step 18 |
| illuminated                        | step 11 |

**11** Select the active OC3 module:

>SELECT OC3 <module\_no>

where

### module no

is the number of the OC3 module (0 to 27)

Example of a MAP screen:

```
SPM 20 OC3 1 Act InSv

Loc: Row E FrPos 8 ShPos 24 ShId 0 Slot 10 Prot Grp: 1
Default Load: SPMLOAD Prot Role: Spare
```

**12** Access the protection level of the MAP screen:

>PROT

Do a manual protection switch with a module in the same protection group:

```
>MANUAL <from_unit_no> <to_unit_no>
where
```

## from\_unit\_no

is the number (0 to 27) of the module with the alarm.

## to unit no

is the number (0 to 27) of the inactive module in the same protection group

```
SPM 20 OC3 1 Manual: Request has been submitted. SPM 20 OC3 0 Manual: Command completed.
```

**14** List the alarms on the module:

## >LISTALM

**15** Determine whether the alarm has cleared.

| If the alarm list indicates | Do             |
|-----------------------------|----------------|
| LOS                         | <u>step 17</u> |
| None                        | <u>step 16</u> |

- Replace the OC3 module. When you complete the card replacement procedure, go to <a href="step:18">step 18</a> of this procedure.
- For further assistance, contact the personnel responsible for the next level of support.
- You have completed this procedure. Return to the CI level of the MAP screen:

# Clearing a MANB alarm

Use this procedure to clear a ManualBusy (MANB) alarm.

# Clearing a MANB alarm

## At the MAP terminal

**1** Access the PM level of the MAP screen:

>MAPCI; MTC; PM

Example of a MAP screen:

2 Show the state of all PMs:

>STATUS

**3** Display the SPMs that are manual busy:

>DISP STATE MANB SPM

- 4 Record the number of the SPMs.
- **5** Post each manual busy SPM:

where

## spm\_no

is the number of the SPM (0 to 85)

|       |    | Sys   | зB    | Man  | В    | С   | )ffL   | CBsy   |              | IS | Γb    | InSv |    |   |  |
|-------|----|-------|-------|------|------|-----|--------|--------|--------------|----|-------|------|----|---|--|
| PM    |    | -     | 7     | 2    |      |     | 2      | 2      |              |    | 9     | 16   |    |   |  |
| SPM   |    | (     | )     | 2    |      |     | 1      | 0      |              |    | 0     | 0    |    |   |  |
| SPM   | 11 | SysB  | Loc:  | Sit  | е но | )S' | T Floo | or 1 R | .ow <i>I</i> | A  | FrPos | : 13 |    |   |  |
|       |    |       |       |      |      |     |        | Shlf1  |              |    |       |      |    |   |  |
|       | 1  |       | CI    | CM 1 | 8    | I   | SysB   |        | 1            |    |       |      | 8  | _ |  |
|       | 2  |       | 00    | 23 0 | 9    | A   |        |        | 2            |    |       |      | 9  | _ |  |
| DSP 3 | 3  | I Of: | EL O  | 23 1 | 10   | I   |        |        | 3            |    |       |      | 10 | _ |  |
|       | 4  |       |       |      | 11   | _   |        |        | 4            |    |       |      | 11 | _ |  |
|       | 5  |       | DS    | SP12 | 12   | А   |        |        | 5            |    |       |      | 12 | _ |  |
|       | 6  |       | DS    | SP13 | 13   | A   |        |        | 6            |    |       |      | 13 | _ |  |
| CEM 0 | 7  | A Mai | nB VS | 3P14 | 14   | Α   |        |        | 7            |    |       |      | 14 | _ |  |

6 Determine which of the modules is manual busy (ManB) and select the modules:

```
>SELECT <module_type> <module_no>
where
```

# module\_type

is the type of module (CEM, OC3, DSP, VSP, or DLC).

## module\_no

is the number of the module (0 to 27).

Example of a MAP screen:

```
SPM 3 OC3 1 Act mANb

Loc: Row E FrPos 8 ShPos 24 ShId 0 Slot 10 Prot Grp: 1
Default Load: SPMLOAD Prot Role: Spare
```

- 7 If the status of the module is ManB, determine why the module was manual busied. Continue with Step 8 as soon as possible.
- **8** Return the module to service:

#### >RTS

**9** Determine the state of the module.

| If the module is | Do             |
|------------------|----------------|
| InSv             | <u>step 16</u> |
| SysB or IstB     | <u>step 10</u> |
| any other state  | step 12        |

- Perform the alarm clearing procedures for SysB (see <u>Clearing a SYSB alarm on page 140</u>) or IstB (see <u>Clearing an ISTB alarm on page 88</u>), as appropriate.
- **11** Determine the state of the module.

| If the module is | Do      |
|------------------|---------|
| InSv             | step 16 |
| any other state  | step 12 |

- Replace the module as appropriate. When you have completed the card replacement procedure, return to this point.
- **13** List the alarms on the module:

#### >LISTALM

**14** Determine whether the alarm has cleared.

| If the alarm list indicates | Do             |
|-----------------------------|----------------|
| MANB                        | <u>step 15</u> |
| None                        | step 16        |

- For further assistance, contact the personnel responsible for the next level of support.
- You have completed this procedure. Return to the CI level of the MAP screen:

# Clearing a MANBNA alarm

Use this procedure to clear a ManualBusyNotAvailable (MANBNA) alarm.

# Clearing a MANBNA alarm

## At the MAP terminal

1 Access the PM level of the MAP screen:

>MAPCI; MTC; PM

Example of a MAP screen:

**2** Display all the manual-busy SPMs:

>DISP STATE MANB SPM

- 3 Record the number of the SPMs.
- 4 Post each manual-busy-not-available SPM:

## spm\_no

is the number of the SPM (0 to 85)

```
SysB
               ManB
                      OffL
                            CBsy
                                   ISTb
                                        InSv
 SPM
          1
    11 ManB Loc: Site HOST Floor 1 Row A FrPos 13
Shlf0 SL A Stat Shlf0 SL A Stat Shlf1 SL A Stat Shlf1 SL A Stat
---- 1 - --- CEM 1 8 I SysB ---- 1 - ----
                                         ---- 8 - ----
     2 - ---- OC3 0 9 A ----
                                  2 - ----
                                          ____ 9 _ ____
     3 I OffL OC3 1 10 I ----
                                  3 - ----
                                          ---- 10 - ----
              ----- 11 - ----
                                  4 - ----
                                          ---- 11 - ----
---- 5 - --- DSP12 12 A ---- 5 - ---- 12 - ----
     6 - --- DSP13 13 A ---- 6 - ---- 13 - ----
CEM 0 7 A ManB ---- 14 A ---- 7 - ---- 14 - ----
```

**5** List the status of the ENET links:

#### >TRNSL

Example of a MAP screen:

```
SPM 11 CEM 0 Act SysB (NA)

Loc: Row F FrPos 64 ShPos 6 ShId 0 Slot 7

Default Load: SPMLOAD

Clock:
Input Ref: Source: Current Mode:
Trnsl
Link 1: ENET 0 0 30 0; Status: OK
Link 2: ENET 1 0 30 1; Status: NA
Link 3: ENET 0 0 30 2; Status: OK
Link 4: ENET 1 0 30 3; Status: OK
```

6 Determine whether the ENET links are in service.

| If the status of the ENET links is | Do              |
|------------------------------------|-----------------|
| OK                                 | step <u>9</u> b |
| NA or UR                           | step 7          |

If the status of the ENET links is NA (not available), determine whether they were manual busied and why. Return the ENET links to service as soon as possible. When you have completed the procedure, return to this point.

**Note:** Contact your next level of support if you are not familiar with the procedures required to restore ENET links to service.

**8** List the alarms on the SPM:

#### >LISTALM

| If the alarm list shows | Do             |
|-------------------------|----------------|
| None                    | <u>step 10</u> |
| MANBNA                  | step 9         |

- **9** Record ENET information:
  - a List the status of the ENET links:

#### >TRNSL

```
SPM 11 CEM 0 Act SysB (NA)

Loc: Row F FrPos 64 ShPos 6 ShId 0 Slot 7

Default Load: SPMLOAD

Clock:
Input Ref: Source: Current Mode:
Trnsl

Link 1: ENET 0 0 30 0; Status: OK

Link 2: ENET 1 0 30 1; Status: NA

Link 3: ENET 0 0 30 2; Status: OK

Link 4: ENET 1 0 30 3; Status: OK
```

- **b** Record the ENET shelf number (30 in the example above)
- **10** Determine the MS card numbers:
  - **a** At the CI level of the MAP screen, locate the MS card that the ENET is connected to:
    - >TABLE ENINV
  - **b** Create a heading for the tuple:
    - >HEADING
  - **c** Position on the tuple for the ENET shelf:

```
>POS <enet_shelf_no>
where
    enet_shelf_no
    is the number of the ENET shelf
```

# Example of a MAP screen:

- **d** Record the MS card numbers under MSCARD0 and MSCARD1 (6 and 10 in the example above).
- 11 Locate the MS cards:

>MAPCI;MTC;MS;SHELF 0;CARD <ms\_card\_no> where

ms\_card\_no

is the number of the MS card

| Message Switch      | Clock Shelf     | 0         | Inter-MS Link 0 1   |
|---------------------|-----------------|-----------|---------------------|
| MS 0 .              | Master          | F         | R R                 |
| MS 1 <b>S</b>       | Slave           | C         | СС                  |
|                     |                 |           |                     |
| Shelf 0             | 1 1 1 1         | 1 1 1 1 1 | 1 1 2 2 2 2 2 2 2 2 |
| Card 1 2 3 4 5      | 6 7 8 9 0 1 2 3 | 4 5 6 7   | 8 9 0 1 2 3 4 5 6   |
| Chain               | < > < > < > < > | .         |                     |
| MS 0                | F F             |           | F .                 |
| MS 1 C C C C C      | c c c c c c c c | c c c c c | c - c c c c c c c   |
|                     |                 |           |                     |
| Card 06 Protocol    | Port 03         | 47        | 811 1215            |
| MS 0 . DS512        | 64              |           | P P                 |
| MS 1 <b>C</b> DS512 | 64 <b>CPPP</b>  | PPPP      | PPP PPP             |

- 12 Check the status of both ports (0 and 1) on both MS cards (MSCARD0 and MSCARD1).
  - a Determine the state of each MS card port that connects to the SPM with the MANBNA alarm.:

```
>TRNSL <ms_card_port>
where
```

# ms\_card\_port

is the number of the MS card port (0 or 1)

Example of a MAP screen:

```
PORT 20=SPM 10 (OK ,P:NA SYST ACC NP MSRR ^PSRR)
PORT 21=SPM 10 (OK ,P:NA SYST ACC NP MSRR ^PSRR)
PORT 22=SPM 11 (OK :UR SYST ACC NP MSRR PSRR)
PORT 23=SPM 11 (OK :UR SYST ACC NP MSRR PSRR)
PORT 24=SPM 12 (OK :AV SYST ACC NCP MSRR PSRR)
```

- **b** Repeat Step 12a. for the second MS port.
- **c** Repeat Step 11 for the other MS card and repeat Steps 12a. and 12b. to check the MS ports on that card.

| If the status of the MS ports shows | Do             |
|-------------------------------------|----------------|
| OK for all four ports               | <u>step 15</u> |
| NA or UR for any port               | <u>step 13</u> |

Return the MS ports to service. When you have completed the procedure, return to this point.

**Note:** Contact your next level of support if you are not familiar with the procedures required to restore MS ports to service.

**14** List the alarms on the SPM:

#### >LISTALM

| If the alarm list shows | Do             |
|-------------------------|----------------|
| None                    | <u>step 16</u> |
| MANBNA                  | <u>step 15</u> |

**15** For further assistance, contact your next level of support.

You have completed this procedure. Return to the CI level of the MAP screen:

# Clearing an MFLOW alarm

Use this procedure to clear an MFLOW alarm.

# Clearing an MFLOW alarm

#### At the MAP terminal

- **1** Access the log utility level of the MAP screen:
  - >LOGUTIL
- **2** Display all the SPM350 logs:
  - >DUMPLOGS SPM 350

Example of a MAP screen:

```
SPM350 Nov19 20:01:33 1400 Pool Percent Free Resources
Low
ALARM_STATE = ON
POOL = MF
SPM_NUM = 20
NUM_FREE = 39
NUM-INUSE = 61
```

**Note:** OPEN SPM 350 can be used instead of the DUMPLOGS command. Logs can then be browsed using the LAST, FIRST, BACK, and FORWARD commands.

- 3 Locate an SPM350 log with ALARM\_STATE = ON and POOL = MF. Record the number of the SPM.
- 4 Post the SPM:

```
>MAPCI;MTC;PM;POST SPM <spm_no>
where
```

#### spm no

is the number of the SPM (0 to 85) shown in the log report

# Example of a MAP screen:

|         |    |    | SysB    | Man      | В       | OffL        | CBsy    | IS      | STb   | InSv |      |  |
|---------|----|----|---------|----------|---------|-------------|---------|---------|-------|------|------|--|
| PM      |    |    | 7       | 2        |         | 2           | 2       |         | 9     | 16   |      |  |
| SPM     |    |    | 0       | 1        |         | 1           | 0       |         | 0     | 1    |      |  |
|         |    |    |         |          |         |             |         |         |       |      |      |  |
| CDM     | 20 | т. | CT TO   | va. cit  | - HO    | מת בו       | or 1 Ro | οτ.τ 7\ | ErDo  | ~ 13 |      |  |
| SFM     | 20 |    | ISV IIC | C. DI    | .6 110. | or ric      | OI I K  | JW A    | riro, | 2 13 |      |  |
| -1.7.50 |    | _  |         | -1 7 5 6 |         |             | -1.7.64 |         |       |      |      |  |
|         |    |    |         | -        |         |             | Shlf1   |         |       |      |      |  |
|         | 1  | _  |         | CEM 1    | 8 I     | InSv        |         | 1 -     |       |      | 8 -  |  |
|         | 2  | _  |         | OC3 0    | 9 A     | InSv        |         | 2       |       |      | 9 –  |  |
| DSP 3   | 3  | I  | OffL    | OC3 1    | 10 I    | InSv        |         | 3 -     |       |      | 10 - |  |
|         |    |    |         |          |         |             |         |         |       |      |      |  |
|         | _  |    |         |          |         |             |         | _       |       |      |      |  |
|         |    |    |         |          |         |             |         |         |       |      |      |  |
|         | 6  | _  |         | DSP13    | 13 A    | ${	t InSv}$ |         | 6 –     |       |      | 13 - |  |
| CEM 0   | 7  | А  | InSv    |          | 14 A    | InSv        |         | 7 -     |       |      | 14 - |  |

**5** List the alarms on the SPM:

#### >LISTALM

Example of a MAP screen:

- 6 Determine whether sparing activities are underway.
  - **a** Check the alarm list for a NOSPARE alarm.

| If the alarm list indicates | Do              |
|-----------------------------|-----------------|
| NOSPARE                     | step 6 <u>b</u> |
| None                        | step 6 <u>C</u> |

**b** Verify that sparing activities are underway by other personnel. Otherwise, clear the NOSPARE alarm by following the SPM NOSPARE alarm clearing procedure (see Clearing a NOSPARE alarm on page 118).

- c Check the list of posted modules for DSPs that are system busy (SysB) or manual busy (ManB). If other personnel are involved in sparing activities, check with them to make sure the DSPs will be returned to service. Otherwise, clear any alarms and return the units to service.
- d Wait until the state of the DSPs indicates InSv.
- 7 When the DSPs are returned to service, determine whether the alarm has cleared.

| If the alarm list indicates | Do             |
|-----------------------------|----------------|
| MFLOW                       | step 8         |
| None                        | <u>step 11</u> |

**8** Provision additional DSP RMs. When you have completed the procedures, return to this point.

**Note:** Contact your next level of support if you are not familiar with the policies and procedures for provisioning DSP RMs.

**9** List the alarms on the SPM:

#### >LISTALM

| If the alarm list indicates | Do             |
|-----------------------------|----------------|
| MFLOW                       | <u>step 10</u> |
| None                        | <u>step 11</u> |

- For further assistance, contact the personnel responsible for the next level of support.
- You have completed this procedure. Return to the CI level of the MAP screen:

# Clearing a NOSPARE alarm

Use this procedure to clear an SPM-based NOSPARE alarm.

# Clearing a NOSPARE alarm

#### At the MAP terminal

1 Access the PM level of the MAP screen:

```
>MAPCI; MTC; PM
```

**2** Post all SPM nodes:

```
>POST SPM all
```

where

all

refers to all SPM nodes (0 to 85)

3 Check fault indicators to determine the node that raised the alarm:

#### >QUERYPM FLT ALL

Example of a querypm flt all screen response:

```
No faults exist on the posted SPM.
No faults exist on the posted SPM.
No faults exist on the posted SPM.
No faults exist on the posted SPM.
No faults exist on the posted SPM.
No faults exist on the posted SPM.
No faults exist on the posted SPM.
No faults exist on the posted SPM.
SPM 9 InSv No Node alarms found.
ATM GRP
                      Alarm: NOSPARE Severity: Major Action RPT
No faults exist on the posted SPM.
No faults exist on the posted SPM.
No faults exist on the posted SPM.
No faults exist on the posted SPM.
End of post set.
PM:
```

4 Post the node with a NOSPARE alarm:

```
> POST SPM spm_no
```

where

#### spm\_no

refers to the number of the SPM with the NOSPARE alarm Example of a MAP screen:

| XAC MS                                                                                                    | IOD<br>2CkEr    | Net<br>•                     | PM<br>2 SPM        | CCS                      | Lns    | Trks<br>3CCP<br>*C* | Ext<br>1 FSP        | AAPL .                      |
|----------------------------------------------------------------------------------------------------|-----------------|------------------------------|--------------------|--------------------------|--------|---------------------|---------------------|-----------------------------|
| 0 Quit<br>2 Post_<br>3 ListSet                                                                                                  | PM<br>SPM       |                              | M<br>SysB          | 0                        | 4<br>0 | ffL CBsy<br>6<br>5  | M<br>ISTk<br>0<br>0 | InSv<br>47<br>28            |
| 4 ListRes 5 Trns1 6 7 ATMConn 8 9 10 11 Disp_ 12 Next 13 Select_ 14 QueryPM 15 ListAlm 16 PSLink 17 SPERFORM 18 Upgrade_ USER > | SPM Shlf0 CEM 0 | SL A 1 I 2 A 3 - 4 - 5 - 6 - | InSV CE InSV AT AT | lf0 SL<br>M 1 8<br>M 0 9 |        |                     | A Stat              | Shlf1 SL 8 9 10 11 12 13 14 |

5 Access the circuit pack which is raising the alarm and select the circuit pack:

```
>SELECT pack_type unit_number where
```

# pack\_type

is the type of circuit pack (OC3, DSP, VSP, or ATM).

#### unit no

is the number of the circuit pack (0 to 27)

6 Locate the NOSPARE alarms on each circuit pack:

## >LISTALM

7 Determine the state from the LISTALM display.

# Example of a MAP screen:

| SPM 9 InSv          |                                     |
|---------------------|-------------------------------------|
| Prot Grp: ATM_GRP 1 | Mode: Non-revertive Schema: m_for_n |
| Sh0 U R A Stat Sh0  | JRA Stat Sh1 URA Stat Sh1 URA Stat  |
| 1 0 W A Insv 8      | 1 8                                 |
| 2 1 W I Insv 9      | 2 9                                 |
| 3 10                | 3 10                                |
| 4 11                | 4 11                                |
| 5 12                | 5 12                                |
| 6 13                | 6 13                                |
| 7 14                | 7 14                                |
| ListAlm             |                                     |

ListAlm: ATM\_GRP 1

| SEVERITY | ALARM   | ACTIO |  |  |
|----------|---------|-------|--|--|
| Critical | None    |       |  |  |
| Major    | NOSPARE | RPT   |  |  |
| Minor    | None    |       |  |  |
| No Alarm | None    |       |  |  |

| If the circuit pack is | Do             |  |  |  |  |
|------------------------|----------------|--|--|--|--|
| OffL                   | step 8         |  |  |  |  |
| ManB                   | step 9         |  |  |  |  |
| in any other state     | <u>step 12</u> |  |  |  |  |

8 Busy the circuit pack:

>BSY

**9** Return the circuit pack to service:

>RTS

10 List the alarms on the circuit pack at the protection level:

>LISTALM

Example of a MAP screen:

ListAlm

ListAlm: ATM\_GRP 1

| SEVERITY | ALARM | ACTION |
|----------|-------|--------|
|          |       |        |
| Critical | None  |        |
| Major    | None  |        |
| Minor    | None  |        |
| No Alarm | None  |        |

11 Determine whether the NOSPARE alarm has cleared.

| If the alarm list indicates | Do             |
|-----------------------------|----------------|
| NOSPARE                     | step 12        |
| None                        | <u>step 24</u> |

**12** Determine the state of the circuit pack.

| If the circuit pack is | Do             |
|------------------------|----------------|
| SysB                   | <u>step 13</u> |
| Insv                   | step 18        |
| in any other state     | step 23        |

**13** Monitor the on-screen maintenance.

| If the circuit pack                          | Do      |
|----------------------------------------------|---------|
| does not return to service within 10 minutes | step 14 |
| returns to service                           | step 20 |

**14** Busy the circuit pack:

>BSY

**15** Perform an in-service test on the circuit pack:

>TST

Example of a MAP test result screen:

```
Tst
SPM 9 ATM 0 Test : Request has been submitted.
SPM 9 ATM 0 Test : Test passed.
```

**16** Determine the test condition of the circuit pack.

| If the test results show | Do             |
|--------------------------|----------------|
| Test passed.             | step 17        |
| Test failed.             | <u>step 22</u> |

17 Return the circuit pack to service:

>RTS

and go to step 20.

**18** Busy the inactive circuit pack:

>BSY (inactive)

19 Return the inactive circuit pack to service:

>RTS (inactive)

**20** List the alarms on the circuit pack:

>LISTALM

21 Determine whether the NOSPARE alarm has cleared.

| If the alarm list indicates | Do      |
|-----------------------------|---------|
| NOSPARE                     | step 23 |
| None                        | step 24 |

- 22 Replace the circuit pack, as appropriate.
- For further assistance, contact the personnel responsible for the next level of support.
- You have completed this procedure. Return to the CI level of the MAP screen:

# Clearing a PROTFAIL alarm

Use this procedure to clear a ProtectionFailure (PROTFAIL) alarm.

# Clearing a PROTFAIL alarm

#### At the MAP terminal

1 Access the PM level of the MAP screen:

>MAPCI; MTC; PM

Example of a MAP screen:

**2** Show the state of all PMs:

>STATUS

**3** Post all of the SPMs:

>POST SPM all

Example of a MAP screen:

```
SysB
                     OffL
                           CBsy ISTb
              ManB
                                      InSv
                                9
                                       16
  PM
        7 2 2 2
 SPM
          0
                            0
    11 SysB Loc: Site HOST Floor 1 Row A FrPos 13
Shlf0 SL A Stat Shlf0 SL A Stat Shlf1 SL A Stat Shlf1 SL A Stat
---- 1 - --- CEM 1 8 I SysB ---- 1 - --- 8 - ----
---- 2 - --- OC3 0 9 A ---- 2 - ---- 9 - ----
DSP 3 3 I OffL OC3 1 10 I ---- 3 - ----
                                       ---- 10 - ----
     4 - ---- 4 - ----
                                        ---- 11 - ---
     5 - ---- DSP12 12 A ----
                          ---- 5 - ----
                                        ---- 12 - ----
     6 - ---- DSP13 13 A ----
                          ____
                                6 - ----
                                       ---- 13 - ----
CEM 0 7 A SysB VSP14 14 A ---- 7 - ---- 14 - ----
```

- 4 Record the number of each SPM with a PROTFAIL alarm.
- 5 Determine which of the modules are not in service (InSv, CBsy, or ISTb) and select the modules:

```
>SELECT <module_type> <module_no>
where
```

# module\_type

is the type of module (OC3, DSP, VSP, or DLC)

# module\_no

is the number of the module (0 to 27)

# Example of a MAP screen:

```
SPM 3 OC3 1 InAct OffL

Loc: Row E FrPos 8 ShPos 24 ShId 0 Slot 10 Prot Grp: 1
Default Load: SPMLOAD Prot Role: Spare
```

**6** Locate the PROTFAIL alarms on each module:

#### >LISTALM

Example of a MAP screen:

7 Determine the state of the module from the SELECT display.

| If the module is   | Do             |
|--------------------|----------------|
| SysB               | step 8         |
| in any other state | <u>step 11</u> |

**8** Perform an in-service test on the module:

#### >TST

```
SPM 11 OC3 1 Act ISTb

Loc: Row E FrPos 8 ShPos 24 ShId 0 Slot 10 Prot Grp: 1
Default Load: SPMLOAD Prot Role: Spare
Clock:Input Ref: Internal Source: C Side 0
Acquire
Tst
SPM 3 CEM 0 Test: Request has been submitted.
SPM 3 CEM 0 Test: Test passed.
```

**9** Determine the test condition of the module.

| If the test results show | Do      |
|--------------------------|---------|
| Test passed.             | step 10 |
| Test failed.             | step 12 |

**10** Return the module to service:

#### >RTS

11 Determine the state of the module.

| If the module is   | Do             |
|--------------------|----------------|
| InSv               | <u>step 13</u> |
| in any other state | step 17        |

- Replace the module identified in <u>step 5</u>. When you complete the card replacement procedure, go to <u>step 13</u> of this procedure.
- **13** Access the protection level of the MAP screen:

## >PROT

Do a manual protection switch with a module in the same protection group:

```
>MANUAL <from_unit_no> <to_unit_no>
where
```

## from unit no

is the number (0 to 27) of the module with the alarm.

## to\_unit\_no

is the number (0 to 27) of the inactive module in the same protection group

Example of a MAP screen:

```
SPM 0 DSP 1 Manual: Request has been submitted. SPM 0 DSP 0 Manual: Command completed.
```

**15** List the alarms on the module:

#### >LISTALM

16 Determine whether the alarm has cleared.

| If the alarm list indicates | Do      |
|-----------------------------|---------|
| PROTFAIL                    | step 17 |
| None                        | step 18 |

- For further assistance, contact the personnel responsible for the next level of support.
- You have completed this procedure. Return to the CI level of the MAP screen:

# Clearing an RAI alarm

Use this procedure to clear an RAI alarm.

# Clearing an RAI alarm

## At the MAP terminal

**1** Access the carrier level of the MAP screen:

## >MAPCI; MTC; TRKS; CARRIER

Example of a MAP screen:

| CLASS  | ML | OS | ALRM | SYSB | MANB | UNEQ | OFFL | CBSY | PBSY | INSV |
|--------|----|----|------|------|------|------|------|------|------|------|
| TRUNKS | 1  | 0  | 28   | 28   | 0    | 0    | 0    | 0    | 0    | 50   |
| TIMING | 0  | 0  | 0    | 0    | 0    | 0    | 0    | 0    | 0    | 2    |
| HSCARR | 0  | 0  | 0    | 1    | 3    | 0    | 1    | 0    | 0    | 180  |

MTC: TRKS: CARRIER:

2 Display all carrier alarms:

#### >DISP ALARM

| PM  | NO | CKT | PM  | NO | CKT | PM  | NO | CKT | PM  | NO | CKT |
|-----|----|-----|-----|----|-----|-----|----|-----|-----|----|-----|
| DTC | 0  | 13  | DTC | 0  | 14  | DTC | 0  | 15  | DTC | 0  | 18  |
| SPM | 20 | 29  | SPM | 20 | 30  | SPM | 20 | 31  | SPM | 20 | 32  |

```
DISPLAYED BY CONDITION : ALARM DISP: MORE...
```

- 3 Record the SPM number (NO) and circuit (CKT) number combinations.
- 4 Post each SPM carrier circuit with an alarm:

```
>POST SPM <spm_no> <ckt_no>
where
spm_no
    is the number of the SPM (0 to 85)
ckt_no
    is the number of the circuit (0 to 181)
```

# Example of a MAP screen:

STS1P
N CLASS SITE SPM STS1P DS3P VT15P DS1P CKT STATE MA
0 HSCARR HOST 20 2 - - - 33 Insv -
SIZE OF POSTED SET : 30 MORE...

5 Troubleshoot the carrier circuit according to your company procedures.

Determine whether there is an alarm on the far-end device.

| If there is an alarm on the far-end device? | Do                                                                                                    |
|---------------------------------------------|----------------------------------------------------------------------------------------------------|
| YES                                         | Clear the alarm according to your company's procedures. When you have completed the procedure, return to this point. |
| NO                                          | step 7                                                                                                    |

**Note:** Contact your next level of support if you are not familiar with the procedures required to troubleshoot carrier circuits and clear alarms at the far end.

## At the MAP terminal

**6** List the alarms on the carrier:

>LISTALM <carrier\_no>
where

# carrier\_no

is the number of the carrier (0 to 4)

| If the alarm list shows | Do             |  |  |  |
|-------------------------|----------------|--|--|--|
| None                    | <u>step 16</u> |  |  |  |
| RAI                     | step 7         |  |  |  |

7 Access the PM level of the MAP screen:

# >MAPCI; MTC; PM

|    | SysB | ManB | OffL | CBsy | ISTb | InSv |
|----|------|------|------|------|------|------|
| PM | 1    | 1    | 1    | 3    | 2    | 12   |

**8** Post the SPMs:

```
>POST SPM <spm_no>
```

where

#### spm\_no

refers to number of the SPM (0 to 85)

Example of a MAP screen:

|       | Sy             | /sB   | ManB    | OffL      | CBsy     | ISTb    | InSv    |           |
|-------|----------------|-------|---------|-----------|----------|---------|---------|-----------|
| PM    |                | 7     | 2       | 2         | 2        | 9       | 16      |           |
| SPM   |                | 0     | 2       | 1         | 0        | 0       | 0       |           |
|       |                |       |         |           |          |         |         |           |
| SPM   | 20 <b>InSv</b> | Loc:  | Site HO | OST Floo: | r 1 Row  | A FrPos | 13      |           |
|       |                |       |         |           |          |         |         |           |
| Shlf0 | ST. A St       | at Sh | 1f0 SL  | A Stat    | Shlf1 SL | A Stat  | Shlfl S | I. A Stat |
|       |                |       |         |           |          |         |         |           |
|       | 1              | CE    | M 1 8   | I Insv    | 1        |         |         | 8         |
|       | 2              | oc    | 3 0 9   | A InSv    | 2        |         |         | 9 – –––   |
| DSP 3 | 3 I Ir         | Sv OC | 3 1 10  | I InSv    | 3        |         | 1       | 0         |
|       | 4              |       | 11      |           | 4        |         | 1       | 1         |
|       | 5              | DS    | P12 12  | A InSv    | 5        |         | 1       | 2         |
|       | 6              | DS    | P13 13  | A InSv    | 6        |         | 1       | 3         |
| CEM 0 | 7 A Ir         | ıSv   | 14      | A InSv    | 7        |         | 1·      | 4         |

**9** Select the active OC3 module:

```
>SELECT OC3 <module_no>
```

where

#### module no

is the number of the OC3 module (0 to 27)

Example of a MAP screen:

```
SPM 20 OC3 1 Act InSv

Loc: Row E FrPos 8 ShPos 24 ShId 0 Slot 10 Prot Grp: 1
Default Load: SPMLOAD Prot Role: Spare
```

**10** Access the protection level of the MAP screen:

>PROT

Do a manual protection switch with a module in the same protection group:

```
>MANUAL <from_unit_no> <to_unit_no>
where
```

## from\_unit\_no

is the number (0 to 27) of the module with the alarm

# to\_unit\_no

is the number (0 to 27) of the inactive module in the same protection group

# Example of a MAP screen:

```
SPM 20 OC3 1 Manual: Request has been submitted. SPM 20 OC3 0 Manual: Command completed.
```

Return to the carrier level of the MAP screen and list the alarms on the carrier:

>LISTALM <carrier\_no>

13 Determine whether the alarm has cleared.

| If the alarm list shows | Do             |
|-------------------------|----------------|
| RAI                     | <u>step 15</u> |
| None                    | <u>step 14</u> |

- Replace the OC3 module. When you have completed the procedure, go to Step 16.
- For further assistance, contact the personnel responsible for the next level of support.
- You have completed this procedure. Return to the CI level of the MAP screen:

# Clearing an RFI alarm

Use this procedure to clear a Remote Failure Indicator (RFI) alarm.

The following table, <u>Variable abbreviations</u>, describes the variables used in this procedure.

# Variable abbreviations

| Variable     | Description                                                          |
|--------------|----------------------------------------------------------------------|
| spm_no       | The number of the SPM (0 through 85)                                 |
| ckt_no       | The number of the circuit (0 through 181)                            |
| carr_no      | The number of the carrier (0 through 4)                              |
| oc3_no       | The number of the OC3 RM (0 or 1)                                    |
| from_unit_no | The number (0 or 1) of the OC3 with the alarm                        |
| to_unit_no   | The number (0 or 1) of the inactive OC3 in the same protection group |

This procedure requires you to press the Enter key for each command typed on the MAP display.

# Clearing an RFI alarm

## At the MAP terminal

1 Access the carrier level of the MAP screen:

## >MAPCI; MTC; TRKS; CARRIER

Example of a MAP screen:

| CLASS  | ML | OS | ALRM | SYSB | MANB | UNEQ | OFFL | CBSY | PBSY | INSV |
|--------|----|----|------|------|------|------|------|------|------|------|
| TRUNKS | 1  | 0  | 28   | 28   | 0    | 0    | 0    | 0    | 0    | 50   |
| TIMING | 0  | 0  | 0    | 0    | 0    | 0    | 0    | 0    | 0    | 2    |
| HSCARR | 0  | 0  | 0    | 1    | 3    | 0    | 1    | 0    | 0    | 180  |

MTC:
TRKS:
CARRIER:

MORE...

2 Display all carrier alarms:

#### >DISP ALARM

Example of a MAP screen:

| PM  | NO CKT | PM  | NO | CKT | PM  | NO | CKT | PM  | NO | CKT |
|-----|--------|-----|----|-----|-----|----|-----|-----|----|-----|
| DTC | 0 13   | DTC | 0  | 14  | DTC | 0  | 15  | DTC | 0  | 18  |
| SPM | 20 29  | SPM | 20 | 30  | SPM | 20 | 31  | SPM | 20 | 32  |

DISPLAYED BY CONDITION : ALARM DISP: MORE...

- 3 Record the SPM number (NO) and circuit (CKT) number combinations.
- 4 Post each SPM carrier circuit with an alarm:

>POST SPM spm\_no ckt\_no

Example of a MAP screen:

```
STS1P
N CLASS SITE SPM STS1P DS3P VT15P DS1P CKT STATE MA
  HSCARR HOST 20 2 - -
                               - 33 InSv
SIZE OF POSTED SET : 30
```

Troubleshoot the carrier circuit according to your company 5 procedures.

Determine if there is a failure of the far-end device.

| If there is a failure at the far-end | Do                                                                                                    |
|--------------------------------------|----------------------------------------------------------------------------------------------------|
| YES                                  | Repair the failure of the far-end device according to your company procedures. When you have completed the procedure, return to this point. |
| NO                                   | step 7                                                                                                    |

**Note:** Contact your next level of support if you are not familiar with the procedures required to troubleshoot carrier circuits and repair far-end devices.

**6** List the alarms on the carrier:

## >LISTALM carr\_no

| If the alarm list shows | Do     |
|-------------------------|--------|
| None                    | Step   |
| RFI                     | step 7 |

**7** Access the PM level of the MAP screen:

>MAPCI; MTC; PM

Example of a MAP screen:

```
        SysB
        ManB
        OffL
        CBsy
        ISTb
        InSv

        PM
        1
        1
        1
        3
        2
        12
```

**8** Post the SPMs:

>POST SPM spm\_no

Example of a MAP screen:

|          | SysB     | ManB      | OffL     | CBsy     | ISTb    | InSv            |
|----------|----------|-----------|----------|----------|---------|-----------------|
| PM       | 7        | 2         | 2        | 2        | 9       | 16              |
| SPM      | 0        | 2         | 1        | 0        | 0       | 0               |
| SPM 20   | InSv Loc | c: Site H | OST Floo | r 1 Row  | A FrPos | 13              |
| Shlf0 SL | A Stat   | Shlf0 SL  | A Stat   | Shlf1 SL | A Stat  | Shlf1 SL A Stat |
| 1        |          | CEM 1 8   | I InSv   | 1        |         | 8               |
| 2        |          | OC3 0 9   | A InSv   | 2        |         | 9               |
| DSP 3 3  | I InSv   | OC3 1 10  | I InSv   | 3        |         | 10              |
| <b>4</b> |          | 11        |          | 4        |         | 11              |
| 5        |          | DSP12 12  | A InSv   | 5        |         | 12              |
| 6        |          | DSP13 13  | A InSv   | 6        |         | 13              |
| CEM 0 7  | A InSv   | 14        | A InSv   | 7        |         | 14              |

**9** Select the active OC3 module:

>SELECT OC3 oc3\_no

Example of a MAP screen:

```
SPM 20 OC3 1 Act InSv

Loc: Row E FrPos 8 ShPos 24 ShId 0 Slot 10 Prot Grp: 1
Default Load: SPMLOAD Prot Role: Spare
```

**10** Access the protection level of the MAP screen:

>PROT

Do a manual protection switch with a module in the same protection group:

>MANUAL from\_unit\_no to\_unit\_no Example of a MAP screen:

```
SPM 20 OC3 1 Manual: Request has been submitted. SPM 20 OC3 0 Manual: Command completed.
```

Return to the carrier level of the MAP screen and list the alarms on the carrier:

# >MAPCI; MTC; TRKS; CARRIER; LISTALM carr\_no

13 Determine whether the alarm has cleared.

| If the alarm list shows | Do             |
|-------------------------|----------------|
| RFI                     | step 14        |
| None                    | <u>step 17</u> |

- 14 Replace the OC3 module using the procedure Replacing an OC3 circuit pack on page 214. When you have completed the procedure, go to step 16.
- **15** Determine if the alarm has cleared:

## >MAPCI; MTC; TRKS; CARRIER; LISTALM carr\_no

| If the alarm list shows | Do             |  |  |
|-------------------------|----------------|--|--|
| RFI                     | step 16        |  |  |
| None                    | <u>step 17</u> |  |  |

- For further assistance, contact the personnel responsible for the next level of support.
- You have completed this procedure. Return to the CI level of the MAP screen:

# Clearing a SIMPLEX alarm

Use this procedure to clear a SIMPLEX alarm.

# Clearing a SIMPLEX alarm

#### At the MAP terminal

1 Access the carrier level of the MAP screen:

>MAPCI; MTC; TRKS; CARRIER

Example of a MAP screen:

| CLASS  | ${ m ML}$ | OS | ALRM | SYSB | MANB | UNEQ | OFFL | CBSY | PBSY | INSV |
|--------|-----------|----|------|------|------|------|------|------|------|------|
| TRUNKS | 1         | 0  | 28   | 28   | 0    | 0    | 0    | 0    | 0    | 50   |
| TIMING | 0         | 0  | 0    | 0    | 0    | 0    | 0    | 0    | 0    | 2    |
| HSCARR | 0         | 0  | 0    | 1    | 3    | 0    | 1    | 0    | 0    | 180  |

MTC: TRKS: CARRIER:

**2** Display all carrier alarms:

>POST ALRM

Example of a MAP screen:

```
OC3S
N CLASS SITE SPM RM OC3S CKT STATE TR MA
0 HSCARR HOST 8 0 0 1 SYSB-T ** mC
```

**3** Proceed to STS3L carrier alarms:

>NEXT

```
      STS3L

      N
      CLASS
      SITE
      SPM
      RM
      OC3S
      STS3L
      CKT
      STATE
      TR
      MA

      0
      HSCARR
      HOST
      8
      0
      0
      0
      3
      INSV
      ...
      ...
      ...

      1
      HSCARR
      HOST
      8
      0
      0
      0
      178
      CBSY
      **
      ...

      2
      HSCARR
      HOST
      9
      0
      0
      0
      178
      CBSY
      **
      ...

      3
      HSCARR
      HOST
      10
      0
      0
      0
      178
      CBSY
      **
      ...

      4
      HSCARR
      HOST
      10
      0
      0
      0
      178
      CBSY
      **
      ...
```

## 4 List the alarms on each carrier:

#### >LISTALM carrier\_no

where

# carrier\_no

is the number of the carrier under the 'N' column (0 to 4)

# Example of a MAP screen:

ALARM SEVERITY REPORTABILITY RFI Minor NRPT SIMPLEX Critical RPT

5

| If                                                                          | Do             |
|-----------------------------------------------------------------------------|----------------|
| A SIMPLEX alarm appears                                                     | step 6         |
| No SIMPLEX alarms appear for the given carrier number                       | step 4         |
| No SIMPLEX alarms appear for all listed carrier numbers on the STS3L screen | step 3         |
| No SIMPLEX alarms appear for all STS3L carriers                             | <u>step 21</u> |

**Note:** STS3L carriers are only shown five at a time, so it may be necessary to repeat Step 3.

6 Post the STS3L carriers on the SPM node:

```
>POST SPM <spm_no> STS3L
```

where

## spm\_no

is the SPM number corresponding to the STS3L carrier from Step 4 (listed under the SPM column in Step 3).

7 Determine the carrier causing the SIMPLEX alarm by looking at the STATE column.

| If the carrier state is | Do             |
|-------------------------|----------------|
| OFFL                    | step 8         |
| MANB                    | step 9         |
| SYSB                    | step 12        |
| CBSY                    | <u>step 15</u> |
| Any other state         | step 20        |

8 Busy the carrier:

>BSY carrier\_no

where

# carrier\_no

is the number of the carrier used in Step 4.

**9** Return the carrier to service:

>RTS carrier\_no

where

## carrier\_no

is the number of the carrier used in Step 4.

**10** List the carrier alarms:

## >LISTALM carrier\_no

where

# carrier\_no

is the number of the carrier used in Step 4.

Example of MAP screen:

ALARM SEVERITY REPORTABILITY RFI Minor NRPT

## 11

| If                                                  | Do      |
|-----------------------------------------------------|---------|
| A SIMPLEX alarm still appears for the given carrier | step 20 |
| No SIMPLEX alarms are present for the given carrier | step 2  |

| If                                             | Do             |
|------------------------------------------------|----------------|
| No SIMPLEX alarms are present for all carriers | <u>step 21</u> |

Note: Multiple SIMPLEX alarms may be present on an SPM.

- Clear the SYSB alarm (see <u>Clearing a SYSB alarm on page 140</u>), then return to the Carrier level.
- **13** List the carrier alarms:

>LISTALM carrier\_no

where

## carrier no

is the number of the carrier used in Step 4.

Example of MAP screen:

| ALARM | SEVERITY | REPORTABILITY |
|-------|----------|---------------|
| RFI   | Minor    | NRPT          |

## 14

| If                                                  | Do             |
|-----------------------------------------------------|----------------|
| A SIMPLEX alarm still appears for the given carrier | <u>step 20</u> |
| No SIMPLEX alarms are present for the given carrier | step 2         |
| No SIMPLEX alarms are present for all carriers      | <u>step 21</u> |

*Note:* Multiple SIMPLEX alarms may be present on an SPM.

**15** For a CBSY alarm, display OC3S carriers with alarms:

## >POST ALRM

```
OC3S N CLASS SITE SPM RM OC3S CKT STATE TR MA 0 HSCARR HOST 0 0 0 1 SYSB-T ** mC ^{*}
```

**16** List the alarms on the OC3S carrier:

## >LISTALM carrier\_no

where

# carrier\_no

is the OC3S carrier with the alarm(s)

Example of a MAP screen:

ALARM SEVERITY REPORTABILITY
LOS Critical NRPT
LOF Critical NRPT

- 17 Refer to the appropriate procedure to clear each OC3S carrier alarm, and return to the Carrier level.
- **18** List the carrier alarms:

>LISTALM carrier\_no

where

#### carrier no

is the number of the carrier used in Step 4.

Example of MAP screen:

| ALARM | SEVERITY | REPORTABILITY |
|-------|----------|---------------|
| RFI   | Minor    | NRPT          |

19

| If                                                  | Do      |
|-----------------------------------------------------|---------|
| A SIMPLEX alarm still appears for the given carrier | step 20 |
| No SIMPLEX alarms are present for the given carrier | step 2  |
| No SIMPLEX alarms are present for all carriers      | step 21 |

Note: Multiple SIMPLEX alarms may be present on an SPM.

- For further assistance, contact the personnel responsible for the next level of support.
- You have completed this procedure. Return to the CI level of the MAP screen:

# Clearing a SYSB alarm

Use this procedure to clear a SystemBusy (SYSB) alarm.

# Clearing a SYSB alarm

# At the MAP terminal

**1** Access the PM level of the MAP screen:

>MAPCI; MTC; PM

Example of a MAP screen:

**2** Show the state of all PMs:

>STATUS

**3** Display the SPMs that are system busy:

>DISP STATE SYSB SPM

- 4 Record the number of the SPMs.
- **5** Post each system busy SPM:

where

# spm\_no

is the number of the SPM (0 to 85)

|          | SysB    | ManB       | OffL     | CBsy     | ISTb     | InSv  |           |
|----------|---------|------------|----------|----------|----------|-------|-----------|
| PM       | 7       | 2          | 2        | 2        | 9        | 16    |           |
| SPM      | 0       | 2          | 1        | 0        | 0        | 0     |           |
|          |         |            |          |          |          |       |           |
| SPM 11   | SysB Lo | oc: Site H | OST Floo | or 1 Row | A FrPo   | s 13  |           |
|          |         |            |          |          |          |       |           |
| Shlf0 SL | A Stat  | Shlf0 SL   | A Stat   | Shlf1 S  | L A Stat | Shlf1 | SL A Stat |
| 1        |         | CEM 1 8    | I SysB   |          | 1        |       | 8         |
|          |         |            |          |          |          |       | 9 – –––   |
| DSP 3 3  | I OffL  | OC3 1 10   | I        |          | 3        |       | 10        |
| 4        |         | 11         |          |          | 4        |       | 11        |
| 5        |         | DSP12 12   | A        |          | 5        |       | 12        |
| 6        |         | DSP13 13   | A        |          | 6 – –––  |       | 13        |
| CEM 0 7  | A SvsB  | VSP14 14   | A        |          | 7        |       | 14        |

**6** Determine which of the modules is system-busy and select the modules:

```
>SELECT <module_type> <module_no>
where
```

# module\_type

is the type of module (CEM, OC3, DSP, VSP, or DLC).

# module\_no

is the number of the module (0 to 27)

Example of a MAP screen:

```
SPM 3 OC3 1 InAct OffL

Loc: Row E FrPos 8 ShPos 24 ShId 0 Slot 10 Prot Grp: 1
Default Load: SPMLOAD Prot Role: Spare
```

**7** Test the module:

>TST

**8** Determine the test condition of the module.

| If the module test is | Do             |
|-----------------------|----------------|
| ОК                    | step 9         |
| not OK                | <u>step 11</u> |

**9** Return the module to service:

>RTS

**10** Determine the state of the module.

| If the module is | Do             |
|------------------|----------------|
| InSv             | <u>step 15</u> |
| any other state  | step 14        |

- 11 Replace the module identified in Step 6. For detailed instructions, see the SPM section of the *Card Replacement Procedures*. When you complete the card replacement procedure, go to Step 12 of this procedure.
- **12** List the alarms on the module:

>LISTALM

13 Determine whether the alarm has cleared.

| If the alarm list indicates | Do             |
|-----------------------------|----------------|
| SYSB                        | <u>step 14</u> |
| None                        | <u>step 15</u> |

- For further assistance, contact the personnel responsible for the next level of support.
- You have completed this procedure. Return to the CI level of the MAP screen:

# Clearing a SYSBNA alarm

Use this procedure to clear a SystemBusyNotAvailable(SYSBNA) alarm.

# Clearing a SYSBNA alarm

#### At the MAP terminal

1 Access the PM level of the MAP screen:

>MAPCI; MTC; PM

Example of a MAP screen:

**2** Display all the system-busy SPMs:

>DISP STATE SYSB SPM

- **3** Record the number of the SPMs.
- 4 Post each system-busy-not-available SPM:

# spm\_no

is the number of the SPM (0 to 85)

```
CBsy
                                      InSv
                     OffL
                                 ISTb
        SysB
              ManB
         7
               2
                           2
  PM
                     2
                                       16
 SPM
                      1
    11 SysB Loc: Site HOST Floor 1 Row A FrPos 13
Shlf0 SL A Stat Shlf0 SL A Stat Shlf1 SL A Stat Shlf1 SL A Stat
---- 1 - --- CEM 1 8 I SysB ---- 1 - ---
     2 - ----
             OC3 0 9 A ----
                                       ---- 9 - ----
                                2 - ----
DSP 3 3 I OffL OC3 1 10 I ---- 3 - ---- 10 - ----
---- 4 - ---- 11 - ---- 4 - ---- 11 - ----
---- 5 - --- DSP12 12 A ---- 5 - ---- 12 - ----
---- 6 - --- DSP13 13 A ---- 6 - --- 13 - ---
CEM 0 7 A SysB ---- 14 A ---- 7 - ---- 14 - ----
```

**5** List the status of the ENET links:

#### >TRNSL

Example of a MAP screen:

```
SPM 11 CEM 0 Act SysB (NA)

Loc: Row F FrPos 64 ShPos 6 ShId 0 Slot 7

Default Load: SPMLOAD

Clock:
Input Ref: Source: Current Mode:
Trnsl

Link 1: ENET 0 0 30 0; Status: OK

Link 2: ENET 1 0 30 1; Status: NA

Link 3: ENET 0 0 30 2; Status: OK

Link 4: ENET 1 0 30 3; Status: OK
```

6 Determine whether the ENET links are in service.

| If the status of the ENET links is | Do     |
|------------------------------------|--------|
| OK                                 | step 9 |
| NA or UR                           | step 7 |

**7** Return the ENET links to service. When you have completed the procedure, return to this point.

**Note:** Contact your next level of support if you are not familiar with the procedures required to restore ENET links to service.

**8** List the alarms on the SPM unit:

#### >LISTALM

| If the alarm list shows | Do             |
|-------------------------|----------------|
| None                    | <u>step 10</u> |
| SYSBNA                  | step 9         |

- **9** Record ENET information:
  - a List the status of the ENET links:

#### >TRNSL

Example of a MAP screen:

```
SPM 11 CEM 0 Act SysB (NA)

Loc: Row F FrPos 64 ShPos 6 ShId 0 Slot 7

Default Load: SPMLOAD

Clock:
Input Ref: Source: Current Mode:
Trnsl

Link 1: ENET 0 0 30 0; Status: OK

Link 2: ENET 1 0 30 1; Status: NA

Link 3: ENET 0 0 30 2; Status: OK

Link 4: ENET 1 0 30 3; Status: OK
```

- **b** Record the ENET shelf number (30 in the example above).
- **10** Determine the MS card numbers:
  - **a** At the CI level of MAP screen, locate the MS card that the ENET is connected to:
    - >TABLE ENINV
  - **b** Create a heading for the tuple:
    - >HEADING
  - **c** Position on the tuple for the ENET shelf:

```
>POS <enet_shelf_no>
where
```

### enet shelf no

is the number of the ENET shelf

## Example of a MAP screen:

- **d** Record the MS card numbers under MSCARD0 and MSCARD1 (6 and 10 in the previous example).
- 11 Locate the MS cards:

>MAPCI;MTC;MS;SHELF 0;CARD <ms\_card\_no>
where

### ms\_card\_no

is the number of the MS card

## Example of a MAP screen:

| Message        | Switch   | Clock         | Shelf 0         | Inter-MS      | S Link 0 1 |
|----------------|----------|---------------|-----------------|---------------|------------|
| MS 0           | •        | Master        | F               |               | R R        |
| MS 1           | S        | Slave         | С               |               | СС         |
|                |          |               |                 |               |            |
| Shelf 0        |          | 1             | 1 1 1 1 1 1     | 1 1 1 2 2 2   | 2 2 2 2 2  |
| Card 1         | 2 3 4 5  | 6 7 8 9       | 0 1 2 3 4 5     | 6 7 8 9 0 1   | 2 3 4 5 6  |
| Chain          |          | < > < >       | < > < >         |               |            |
| MS 0 .         |          | F F           | ' • • • • · • · | –             | F .        |
| MS 1 C         | CCCC     | ссссс         | ccccc           | C C C - C C ( | ссссс      |
|                |          |               |                 |               |            |
| Card <b>06</b> | Protocol | Port 0_       | 3 4             | 7 811         | 1215       |
| MS 0 .         | DS512    | 64            |                 | P P           |            |
| MS 1 <b>C</b>  | DS512    | 64 <b>C P</b> | PP PPP          | PPPP          | PPPP       |
|                |          |               |                 |               |            |

- 12 Check the status of both ports (0 and 1) on both MS cards (MSCARD0 and MSCARD1).
  - a Determine the state of each MS card port that connects to the SPM with the SYSBNA alarm,:

```
>TRNSL <ms_card_port>
where
```

### ms\_card\_port

is the number of the MS card port (0 or 1)

Example of a MAP screen:

```
PORT 20=SPM 10 (OK ,P:NA SYST ACC NP MSRR ^PSRR)
PORT 21=SPM 10 (OK ,P:NA SYST ACC NP MSRR ^PSRR)
PORT 22=SPM 11 (OK :UR SYST ACC NP MSRR PSRR)
PORT 23=SPM 11 (OK :UR SYST ACC NP MSRR PSRR)
PORT 24=SPM 12 (OK :AV SYST ACC NCP MSRR PSRR)
```

- **b** Repeat step 12a for the second MS port.
- **c** Repeat <u>step 11</u> for the other MS card, then repeat <u>step 12</u> to check the MS ports on that card.

| If the status of the MS ports shows | Do             |
|-------------------------------------|----------------|
| OK for all four ports               | <u>step 15</u> |
| NA or UR for any port               | <u>step 13</u> |

Return the MS ports to service. When you have completed the procedure, return to this point.

**Note:** Contact your next level of support if you are not familiar with the procedures required to restore MS ports to service.

**14** List the alarms on the SPM unit:

### >LISTALM

| If the alarm list shows | Do             |
|-------------------------|----------------|
| None                    | <u>step 16</u> |
| SYSBNA                  | <u>step 15</u> |

- **15** For further assistance, contact your next level of support.
- You have completed this procedure. Return to the CI level of the MAP screen:

>QUIT ALL

# **Clearing a TONESLOW alarm**

Use this procedure to clear a TONESLOW alarm.

## Clearing a TONESLOW alarm

#### At the MAP terminal

- **1** Access the log utility level of the MAP screen:
  - >LOGUTIL
- **2** Display all the SPM350 logs:
  - >DUMPLOGS SPM 350

Example of a MAP screen:

```
SPM350 Nov19 20:01:33 1400 Pool Percent Free Resources
Low
ALARM_STATE = ON
POOL = TONESYN
SPM_NUM = 20
NUM_FREE = 39
NUM-INUSE = 61
```

**Note:** OPEN SPM 350 can be used instead of the DUMPLOGS command. Logs can then be browsed using the LAST, FIRST, BACK, and FORWARD commands.

- 3 Locate an SPM350 log with ALARM\_STATE = ON and POOL = TONESYN. Record the number of the SPM.
- 4 Post the SPM:

```
>MAPCI;MTC;PM;POST SPM <spm_no>
where
```

### spm\_no

is the number of the SPM (0 to 85) shown in the log report

## Example of a MAP screen:

| PM      | -4       |           |          | CBsy<br>2 |         |      |                |
|---------|----------|-----------|----------|-----------|---------|------|----------------|
| SPM     | 0        | 1         | 1        | 0         | 0       | 1    |                |
| SPM 20  | InSv Loc | c: Site H | OST Floo | or 1 Row  | A FrPos | s 13 |                |
|         |          |           |          |           |         |      | SL A Stat<br>8 |
|         |          |           |          |           |         |      | 9              |
|         |          |           |          |           |         |      | 10             |
|         |          |           |          |           |         |      | 11             |
| _       |          |           |          | _         |         |      | 12             |
|         |          |           |          |           |         |      | 13             |
| CEM 0 7 | A InSv   | 14        | A InSv   | 7         |         |      | 14             |

**5** List the alarms on the SPM:

### >LISTALM

Example of a MAP screen:

- 6 Determine whether sparing activities are underway.
  - **a** Check the alarm list for a NOSPARE alarm.

| If the alarm list indicates | Do              |
|-----------------------------|-----------------|
| NOSPARE                     | step 6 <u>b</u> |
| None                        | step 6 <u>C</u> |

- **b** Verify that sparing activities are underway by other personnel. Otherwise, clear the NOSPARE alarm (see Clearing a NOSPARE alarm on page 118).
- c Check the list of posted modules for DSPs that are system busy (SysB) or manual busy (ManB). If other personnel are involved in sparing activities, check with them to make sure the DSPs will be returned to service. Otherwise, clear any alarms and return the units to service.

- d Wait until the state of the DSPs indicates InSv.
- 7 When the DSPs are returned to service, determine if the alarm has cleared.

| If the alarm list indicates | Do             |
|-----------------------------|----------------|
| TONESLOW                    | step 8         |
| None                        | <u>step 11</u> |

**8** Provision additional DSP RMs. When you have completed the procedures, return to this point.

**Note:** Contact your next level of support if you are not familiar with the policies and procedures for provisioning DSP RMs.

**9** List the alarms on the SPM unit:

#### >LISTALM

| If the alarm list indicates | Do             |
|-----------------------------|----------------|
| TONESLOW                    | step 10        |
| None                        | <u>step 11</u> |

- For further assistance, contact the personnel responsible for the next level of support.
- You have completed this procedure. Return to the CI level of the MAP screen:

>QUIT ALL

# Clearing a VCXO70 alarm

Use this procedure to clear a VCXO70 alarm.

## Clearing a VCXO70 alarm

### At the MAP terminal

1 Access the PM level of the MAP screen:

>MAPCI; MTC; PM

Example of a MAP screen:

2 Display all the inservice-trouble (ISTb) SPMs:

- **3** Record the number of the SPMs.
- 4 Post each ISTb SPM:

spm\_no

is the number of the SPM (0 to 85)

Example of a MAP screen:

```
CBsy
         SysB
               ManB
                      OffL
                                   ISTb
                                          InSv
                      2
               2
                             2
                                          16
  ΡМ
 SPM
SPM 11 ISTb Loc: Site HOST Floor 1 Row A FrPos 13
Shlf0 SL A Stat Shlf0 SL A Stat Shlf1 SL A Stat Shlf1 SL A Stat
---- 1 - --- CEM 1 8 I SysB
                            ----- 1 - ----
     2 - ---- OC3 0 9 A ----
                                  2 - ----
                                          ____ 9 _ ____
                            ----
DSP 3 3 I OffL OC3 1 10 I ---- 3 - ----
                                          ---- 10 - ----
---- 4 - ---- 11 - ----
                           ---- 4 - ----
                                          ---- 11 - ----
 --- 5 - --- DSP12 12 A ---- 5 - ---- 12 - ----
---- 6 - --- DSP13 13 A --- 6 - --- 13 - ---
CEM 0 7 A ISTb ---- 14 A ----
                            ---- 7 - ----
                                          ---- 14 - ----
```

### **5** Select the ISTb CEM:

#### >SELECT CEM <cem\_no>

where

#### cem\_no

is the number of the CEM (0 or 1)

## Example of a MAP screen:

SPM 11 CEM 0 Act ISTb

Loc: Row F FrPos 64 ShPos 6 ShId 0 Slot 7

Default Load: SPMLOAD

Clock:

Input Ref: Source: Current Mode:

### **6** List the alarms on the CEM:

#### >LISTALM

## Example of a MAP screen:

SPM 11 CEM 0 Act ISTb

Loc: Row F FrPos 64 ShPos 6 ShId 0 Slot 7

Default Load: SPMLOAD

Clock:

Input Ref: Source: Current Mode:

ListAlm

ListAlm: SPM 11 CEM 0

| SEVERITY | ALARM  | ACTION |
|----------|--------|--------|
|          |        |        |
| Critical | None   |        |
| Major    | None   |        |
| Minor    | VCX070 | RPT    |
| No Alarm | None   |        |

### 7 Determine whether there are any other CEM alarms.

| If there are        | Do      |
|---------------------|---------|
| no other CEM alarms | step 10 |
| other CEM alarms    | step 8  |

8 Clear the other CEM alarms using the appropriate SPM alarm clearing procedures. When you have completed the procedures, return to this step.

## At the MAP terminal

**9** List the alarms on the CEM:

#### >LISTALM

| If the alarm list shows | Do             |
|-------------------------|----------------|
| None                    | <u>step 13</u> |
| VCXO70                  | <u>step 10</u> |

- Replace the CEM module (see <u>Replacing a CEM circuit pack on page 184</u>). When you complete the card replacement procedure, return to this point.
- **11** List the alarms on the CEM:

#### >LISTALM

| If the alarm list shows | Do             |
|-------------------------|----------------|
| None                    | step 13        |
| VCXO70                  | <u>step 12</u> |

- For further assistance, contact the personnel responsible for the next level of support.
- You have completed this procedure. Return to the CI level of the MAP screen:

>QUIT ALL

# **Configuring alarm reporting**

Alarm reporting is configured via datafill. Datafilling an alarm with a "RPT" option allows alarm reporting. The "NRPT" option inhibits alarm reporting. The procedure that follows shows an example of datafilling the COTLOW and MFLOW alarms in table MNNODE. The COTLOW alarm is configured to be reported, while the MFLOW alarm is configured not to be reported.

## **Configuring alarm reporting**

### At the MAP level

1 Access table MNNODE:

>TABLE MNNODE

**2** Begin the table addition:

>ADD

Answer each of the prompts with the required datafill provided by the table range.

This is an example of datafilling table MNNODE.

>ADD

ENTER Y TO CONTINUE PROCESSING OR N TO OUIT

>**Y** 

NODEKEY:

>SPM 1

ALIAS:

>ALARMREPORTS

CLASS:

>DMSCP

FLOOR:

>0

CLKMODE:

>SYNC

CLKREF:

>INTERNAL

LEDTIMER:

>15

RSRUTLIM:

>COT 75

RSRUTLIM:

>MF 75

RSRUTLIM:

>\$

ALRMCTRL:

>COTLOW MJ RPT

ALRMCTRL:

>MFLOW MN NRPT

ALRMCTRL:

>PATCHFAIL MN RPT

ALARMCTRL:

>\$

**EXECTAB:** 

>\$

CAPINDX:

>ENHANCED

TUPLE TO BE ADDED:

SPM 1 ALARMREPORTS DMSCP 0 SYNC INTERNAL 15 (COT 75) (MF 75) \$ (COTLOW MJ RPT) (MFLOW MN NRPT) (PATCHFAIL MN RPT) \$ ENHANCED

ENTER Y TO CONFIRM, N TO REJECT OR E TO EDIT.

>**Y** 

TUPLE ADDED

JOURNAL FILE INACTIVE

4 You have completed this procedure. Exit table MNNODE:

>QUIT

# Clearing a VCXO90 alarm

Use this procedure to clear a VCXO90 alarm.

## Clearing a VCXO90 alarm

### At the MAP terminal

**1** Access the PM level of the MAP screen:

>MAPCI; MTC; PM

Example of a MAP screen:

**2** Display all the inservice-trouble (ISTb) SPMs:

>DISP STATE IST' SPM

- **3** Record the number of the SPMs.
- 4 Post each ISTb SPM:

>POST SPM <spm\_no>

where

### spm\_no

is the number of the SPM (0 to 85)

Example of a MAP screen:

|       | Sys            | SB M   | ans      | OLIL    | CBSy    | TSTD      | Insv  |       |      |
|-------|----------------|--------|----------|---------|---------|-----------|-------|-------|------|
|       |                |        |          |         |         | 9         |       |       |      |
| SPM   | (              | )      | 2        | 1       | 0       | 2         | 0     |       |      |
|       |                |        |          |         |         |           |       |       |      |
| SPM   | 11 <b>ISTb</b> | Loc: S | Site HO  | ST Floc | r 1 Ro  | w A FrPos | 13    |       |      |
| -     | -              |        |          |         |         |           |       |       |      |
| Shlf0 | ST. A Sta      | at Shl | f0 St. 7 | A Stat  | Shlf1 S | L A Stat  | Shlf1 | ST. A | Stat |
|       |                |        |          |         |         |           |       |       |      |
|       | 1              | CEM    | 1 8 :    | I SysB  |         | 1         |       | 8 –   |      |
|       | 2              | oc3    | 0 9 2    | A       |         | 2         |       | 9 –   |      |
| DSP 3 | 3 I Of:        | EL OC3 | 1 10 :   | I       |         | 3         |       | 10 -  |      |
|       | 4              |        | 11 -     |         |         | 4         |       | 11 -  |      |
|       | 5              | DSP    | 12 12 2  | A       |         | 5         |       | 12 -  |      |
|       | -              |        |          |         |         | 6         |       |       |      |
|       |                |        |          |         |         |           |       |       |      |
| CEM 0 | 7 A IS         | rb     | 14 2     | A       |         | 7         |       | 14 -  |      |

CDCT

TCTL

**5** Select the ISTb CEM:

>SELECT CEM <cem\_no>
where

### cem\_no

is the number of the CEM (0 or 1)

## Example of a MAP screen:

SPM 11 CEM 0 Act ISTb

Loc: Row F FrPos 64 ShPos 6 ShId 0 Slot 7

Default Load: SPMLOAD

Clock:

Input Ref: Source: Current Mode:

#### **6** List the alarms on the CEM:

### >LISTALM

## Example of a MAP screen:

SPM 11 CEM 0 Act ISTb

Loc : Row F FrPos 64 ShPos  $\,$  6 ShId 0 Slot  $\,$  7

Default Load: SPMLOAD

Clock:

Input Ref: Source: Current Mode:

ListAlm

ListAlm: SPM 11 CEM 0

| SEVERITY | ALARM  | ACTION |
|----------|--------|--------|
|          |        |        |
| Critical | None   |        |
| Major    | None   |        |
| Minor    | VCX090 | RPT    |
| No Alarm | None   |        |

7 Determine whether there are any other CEM alarms.

| If there are        | Do      |
|---------------------|---------|
| no other CEM alarms | step 10 |
| other CEM alarms    | step 8  |

- 8 Clear the other CEM alarms using the appropriate SPM alarm clearing procedures. When you have completed the procedures, return to this step.
- **9** List the alarms on the CEM:

### >LISTALM

| If the alarm list shows | Do             |
|-------------------------|----------------|
| None                    | <u>step 13</u> |
| VCX090                  | <u>step 10</u> |

- Replace the CEM module (see <u>Replacing a CEM circuit pack on page 184</u>). When you complete the card replacement procedure, return to this point.
- **11** List the alarms on the CEM:

#### >LISTALM

| If the alarm list shows | Do             |
|-------------------------|----------------|
| None                    | <u>step 13</u> |
| VCX090                  | <u>step 12</u> |

- For further assistance, contact the personnel responsible for the next level of support.
- You have completed this procedure. Return to the CI level of the MAP screen:

>QUIT ALL

# **Configuring alarm severity profiles**

Resource module (RM) alarm severity is configured using the MNCKTPAK table. There are four alarm severities that can be datafilled:

- No action (NA)
- Minor (MN)
- Major (MJ)
- Critical (CR)

This procedure shows the process to change alarm severity for an existing DLC resource module (RM) datafill. The same procedure applies to all RMs in the MNCKTPAK table.

Alarm severity is configured during initial RM datafill. This procedure describes the process to change alarm severity levels for an RM previously datafilled in the MNCKTPAK table. If adding a new RM, the ADD command is used in <a href="step 3">step 3</a> and all fields require datafill.

The table below, <u>Variable abbreviations</u>, defines the variables used in this procedure.

### Variable abbreviations

| Abbreviation | Definition                                                          |
|--------------|---------------------------------------------------------------------|
| spm_no       | the number of the SPM node                                          |
| shlf_no      | the shelf number (0 or 1)                                           |
| slt_no       | the slot number (1 through 14)                                      |
| rm_type      | the RM type listed in the MNCKTPAK table (CEM, DLC, OC3, VSP, etc.) |
| rm_no        | the DLC resource module (RM) number                                 |

This procedure requires you to press the Enter key after each command.

## Configuring alarm severity profiles

### At the MAP level

1 Access the MNCKTPAK table:

>TABLE MNCKTPAK

**2** Position on the RM for change:

>POS SPM spm\_no shlf\_no slt\_no rm\_type rm\_no Example

>POS SPM 8 1 1 DLC 0

**3** Begin the alarm severity change:

>CHA

- 4 Until reaching the ALRMCTRL field to be modified, press the Enter key to retain values of each field.
- 5 At the designated alarm field, type in the alarm with the new severity level.

**Note:** The following change of the In Service Trouble alarm from Minor to Major is provided as an example, not as a recommendation.

### Example

ALRMCTRL: ISTB MN RPT

#### >ISTB MJ RPT

After making the necessary modifications, continue to press the Enter key to retain the existing configuration.

ENTER Y TO CONFIRM, N TO REJECT OR E TO EDIT.

7 At the confirmation prompt, accept the change:

>**Y** 

TUPLE ADDED

**8** You have completed this procedure. Exit table MNCKTPAK:

>QUIT

# **Correlating logs and alarms**

Alarms and logs are often related to each other when a particular fault condition exists. The table below, <u>SPM alarm to log correlation</u>, correlates alarms and logs together to help isolate faults.

# SPM alarm to log correlation (Sheet 1 of 7)

| Alarm                                                          | Related logs       | Probable cause                                                                                                    |
|----------------------------------------------------------------|--------------------|----------------------------------------------------------------------------------------------------|
| AIS                                                            | BITS300<br>BITS600 | Two possible causes:                                                                                                    |
| (Alarm Indication<br>Signal)                                   | CARR300<br>CARR310 | 1. The Sync RM has detected an AIS on an incoming BITS timing reference signal from either the BITS or the crossover from the alternate SPM reference node.     |
|                                                                |                    | 2. An unbroken sequence of frames with alarm indication signals (AISs) has been detected for a duration of 2.5 seconds.                                         |
| APSAM                                                          | CARR300            | Multiplex Section Protection (MSP) Architecture                                                                                                    |
| (Architecture<br>Mismatch)                                     |                    | Mismatch - the local multiplexer and the remote multiplexer are working in different modes.                                                                     |
| APSCHMM                                                        | CARR300            | Multiplex Section Protection (MSP) Selector Channel Mismatch - the transmitted and                                                                              |
| (Selector Channel Mismatch)                                    |                    | received Primary section channel numbers differ by more than 50ms.                                                                                              |
| APSFC                                                          | CARR310            | Multiplex Section Protection (MSP) Forced switch from protection section or working                                                                             |
| (Automatic<br>Protection Forced<br>Command)                    |                    | section.                                                                                                    |
| APSFEPLF                                                       | CARR310            | Multiplex Section Protection (MSP) of the Far End Protection Line Failure.                                                                                      |
| (Automatic<br>Protection<br>Switching Far End<br>Line Failure) |                    | End Protection Line Failure.                                                                                                    |
| APSIC<br>(Invalid Code)                                        | CARR300            | Multiplex Section Protection (MSP) Invalid<br>Command - the received bytes are invalid or<br>contain inappropriate responses to requests for<br>more than 50ms. |

# SPM alarm to log correlation (Sheet 2 of 7)

| Alarm                                        | Related logs       | Probable cause                                                                                                    |
|----------------------------------------------|--------------------|----------------------------------------------------------------------------------------------------|
| APSLCK (Automatic Protection Lockout)        | CARR310            | Multiplex Section Protection (MSP) Lockout of protection.                                                                                                    |
| APSMAN (Automatic Protection Manual Command) | CARR310            | Multiplex Section Protection (MSP) Manual switch from protection section or working section.                                                                                                    |
| APSMM<br>(Mode Mismatch)                     | CARR300            | Multiplex Section Protection (MSP) Operation Mode Mismatch - one multiplexar is configured for unidirectional operation while the other is configured for bidirectional operation.                   |
| BERSD<br>(Bit Error Rate<br>Signal Degrade)  | CARR300<br>CARR310 | The bit-error-rate signal degradation (BERSD) has exceeded the datafilled value for a duration of 2.5 seconds.                                                                                       |
| BERSF<br>(Bit Error Rate<br>Signal Fail)     | CARR300<br>CARR310 | The bit-error-rate signal failure (BERSF) has exceeded the datafilled value for a duration of 2.5 seconds.                                                                                           |
| BPV                                          | BITS301<br>BITS601 | The incoming signal has a BPV alarm indicating a degraded signal.                                                                                                    |
| CALLP FAIL                                   | SPM370<br>SPM670   | The spm callp task is not responding to pings.                                                                                                    |
| CLKOOS                                       | SPM334             | The MS clock is not synchronized, a SONET synchronization reference of acceptable quality is not available, or the SPM has lost frequency traceability between the MS clock and the OC3, or the TSG. |
| COTLOW                                       | SPM350             | The low water mark threshold was exceeded for COT resources.                                                                                                    |
| CRC                                          | BITS301<br>BITS601 | The SyncRM detected a CRC from the incoming signal, indicating a degraded signal.                                                                                                    |
| DCH LOCKOUT                                  | SPM370<br>SPM670   | A significant quantity of d-channels (more than 70%) are in lockout.                                                                                                    |

# SPM alarm to log correlation (Sheet 3 of 7)

| Alarm                               | Related logs                                    | Probable cause                                                                                            |
|-------------------------------------|-------------------------------------------------|----------------------------------------------------------------------------------------------------|
| DDM DATA<br>CORRUPTION              | SPM370,<br>SPM670                               | PTS trunks could not be fully Returned To Service (RTS) because of missing DDM data.                      |
| DTMFLOW                             | SPM350                                          | The low water mark threshold was exceeded for DTMF resources.                                             |
| ECANLOW                             | SPM350                                          | The low water mark threshold was exceeded for ECAN resources.                                             |
| EXCESSIVE OVERLOAD TIME             | SPM370,<br>SPM670                               | The SPM has spent one hour or more in level 2 overload.                                                   |
| EXCESSIVE<br>TOSSED<br>ORIGINATIONS | SPM370<br>SPM670                                | The SPM has exceeded the tossed origination threshold during a 15-minute interval.                        |
| HLDOVR                              | SPM341                                          | Two possible causes:                                                                                      |
|                                     | SPM501<br>SPM641                                | The CEM clocks have lost network synchronization.                                                         |
|                                     |                                                 | 2. The SRM has gone into holdover mode as a result of loss of reference signals.                          |
|                                     |                                                 | The alarm clears when holdover mode is exited.                                                            |
| HLDOVR24                            | SPM342                                          | Two possible causes:                                                                                      |
|                                     | SPM501<br>SPM642                                | The CEM clocks have not be synchronized with the network for 24 hours or more                             |
|                                     |                                                 | 2. The SRM has gone into the holdover mode as a result of loss of reference signals for 24 hours or more. |
|                                     |                                                 | The alarm clears when holdover is exited.                                                                 |
| ISTB                                | ENET308<br>SPM300<br>SPM331<br>SPM500<br>SPM630 | The SPM is in service, but is experiencing non-service-affecting faults.                                  |
| ISUP<br>CCNOANSWER                  | SPM370<br>SPM670                                | Calls using ISUP trunks are being setup but not answered.                                                 |
| ISUP<br>CCNOCLEANUP                 | SPM370<br>SPM670                                | Calls using ISUP trunks are not transitioning from answered, seized, etc. to idle.                        |

# SPM alarm to log correlation (Sheet 4 of 7)

| Alarm                             | Related logs                                                                            | Probable cause                                                                                                    |
|-----------------------------------|-----------------------------------------------------------------------------------------|----------------------------------------------------------------------------------------------------|
| ISUP<br>CCNOSETUP                 | SPM370<br>SPM670                                                                        | Calls using ISUP trunks are not being setup.                                                                                |
| ISUP TRUNKS<br>LOCKOUT            | SPM370<br>SPM670                                                                        | A significant quantity of ISUP trunks (more than 50%) are in lockout.                                                       |
| LOF<br>(Loss of Frame)            | CARR300<br>CARR310                                                                      | An unbroken sequence of frames with invalid pointers was detected.                                                          |
| LOP<br>(Loss of Pointer)          | CARR300<br>CARR310                                                                      | An unbroken sequence of frames with invalid pointers was detected for a duration of 2.5 seconds.                            |
| LOR                               | SPM311                                                                                  | Two possible causes:                                                                                                    |
| (Loss of BITS Link<br>Redundancy) | SPM344,<br>SPM644                                                                       | 1. One of the BITS links for the SRM is out of service, causing the SRM to lose BITS link redundancy.                       |
|                                   |                                                                                         | 2. A software exception report (SWER) has occurred.                                                                         |
| LOS                               | BITS300                                                                                 | Two possible causes:                                                                                                    |
| (Loss of Signal)                  | BITS600<br>CARR300<br>CARR310                                                           | 1. The SRM cannot detect a signal from the BITS timing link.                                                                |
|                                   |                                                                                         | 2. There was a continuous absence of any detectable transmission pulses at the receiving end for a duration of 2.5 seconds. |
| MANB                              | CARR500,<br>CARR501,<br>CARR510,<br>CARR512,<br>SPM300,<br>SPM331,<br>SPM500,<br>SPM630 | A device on the SPM is in a manual busy state.                                                                              |
| MANBNA                            | SPM600                                                                                  | The SPM is in ManB state and is isolated from the ENET links or the MS ports.                                               |
| MFLOW                             | SPM350                                                                                  | The low water mark threshold was exceeded for MF resources.                                                                 |
| MISSING EXECS                     | SPM370,<br>SPM670                                                                       | Execs which should be datafilled in table MNNODE have been detected as missing.                                             |

# SPM alarm to log correlation (Sheet 5 of 7)

| Alarm                              | Related logs               | Probable cause                                                                                                    |
|------------------------------------|----------------------------|----------------------------------------------------------------------------------------------------|
| MTIE2                              | BITS300,<br>BITS600        | The MTIE performance for the input signal has exceeded the GR-253 requirement mask threshold indicating an unusable signal. |
| NOSPARE                            | SPM300<br>SPM331           | The last spare module in a protection group is not available for service.                                                   |
| OOF<br>(Out of Frame)              | BITS300<br>BITS600         | The SRM cannot detect a DS1frame for a given BITS Timing link.                                                              |
| PATCHFAIL                          | SPM301                     | SPARTS (Spectrum Patching After Return To Service) failed to install one or more patches.                                   |
| PLM<br>(Payload Label<br>Mismatch) | CARR300<br>CARR310         |                                                                                                    |
| PRI<br>CCNOANSWER                  | SPM370<br>SPM670           | Calls using PRI trunks are being setup but not answered.                                                                    |
| PRI<br>CCNOCLEANUP                 | SPM370<br>SPM670           | Calls using PRI trunks are not transitioning from answered, seized, etc. to idle.                                           |
| PRI<br>CCNOSETUP                   | SPM370<br>SPM670           | Calls using PRI trunks are not being set up.                                                                                |
| PROTFAIL                           | SPM300<br>SPM331<br>SPM500 | Protection switching failed for an RM.                                                                                      |
| PTS<br>CCNOANSWER                  | SPM370<br>SPM670           | Calls using PTS trunks are being set up but not answered.                                                                   |
| PTS<br>CCNOCLEANUP                 | SPM370<br>SPM670           | Calls using PTS trunks are not transitioning from answered, seized, etc. to idle.                                           |
| PTS<br>CCNOSETUP                   | SPM370<br>SPM670           | Calls using PTS trunks are not being setup.                                                                                 |
| PTS TRUNK<br>LOCKOUT               | SPM370<br>SPM670           | A significant quantity of PTS trunks (more than 50%) are either in lockout state or remote make busy.                       |

# SPM alarm to log correlation (Sheet 6 of 7)

| Alarm                                 | Related logs                                                                                           | Probable cause                                                                                                    |
|---------------------------------------|----------------------------------------------------------------------------------------------------|----------------------------------------------------------------------------------------------------|
| RAI<br>(Remote Alarm<br>Indication)   | CARR300<br>CARR310                                                                                     | An unbroken sequence of remote alarm indication (RAI) signals was detected for a duration of 2.5 seconds.                                                                                                    |
| RFI<br>(Remote Failure<br>Indication) | CARR300<br>CARR310                                                                                     | An unbroken sequence of remote failure indication (RFI) signals was detected for a duration of 2.5 seconds.                                                                                                    |
| SIMPLEX                               | CARR300<br>CARR310                                                                                     | Protection switching is unavailable.                                                                                                    |
| SYSB                                  | CARR500<br>CARR501<br>CARR510<br>CARR511<br>CARR512<br>NODE500<br>SPM300<br>SPM331<br>SPM500<br>SPM630 | A device on the SPM is in a system busy state.                                                                                                    |
| SYSBNA                                | ENET311                                                                                                | The SPM node is system busy and not accessible, and a network error has caused it to be isolated from the ENET links or the MS ports.                                                                                                    |
| TIM<br>(Trace Identifier<br>Mismatch) | CARR300<br>CARR310                                                                                     | Trace Identifier Mismatch for STS-1 Path (TIM-P). Allows a signal to be traced back to its source for connectivity troubleshooting.  The TIM alarm is provisioned in table MNHSCARR. Refer to the <i>Data Schema Reference Manual</i> or the data schema section of the <i>Translation Guide</i> , as appropriate. |
|                                       |                                                                                                    | <b>Note:</b> TIM is supported for STS-1 carriers only. It is not supported for OC3.                                                                                                    |
| TLD<br>(Timing Link<br>Degradation)   | BITS301<br>BITS601                                                                                     | The MTIE performance for the input signal has exceeded the GR-253 objective mask threshold, indicating a degraded signal.                                                                                                    |
| TONESLOW                              | SPM350                                                                                                 | The low water mark threshold was exceeded for TONESYN resources.                                                                                                    |

# SPM alarm to log correlation (Sheet 7 of 7)

| Alarm                    | Related logs     | Probable cause                                                                                                    |
|--------------------------|------------------|----------------------------------------------------------------------------------------------------|
| TOO FEW<br>CONTEXTS      | SPM370<br>SPM670 | Call processing contexts are not being created as they should.                                                                           |
| TOO MANY BAD<br>CONTEXTS | SPM370<br>SPM670 | An excessive amount of pts contexts (30% or more) have been detected in nullPhase.                                                       |
| VCXO70                   | SPM301           | The voltage controlled oscillator (VCXO) has exceeded the 70% threshold of its range to keep the CEM synchronized as a timing reference. |
| VCXO90                   | SPM301           | The voltage controlled oscillator (VCXO) has exceeded the 90% threshold of its range to keep the CEM synchronized as a timing reference. |

# **Viewing logs**

Use this procedure to view logs on the MAP screen.

# **Viewing logs**

# At the MAP level

- **1** Access the logutil level:
  - >LOGUTIL
- 2 Display logs on the MAP screen:
  - >START
- **3** You have completed this procedure.

# **Stopping display of logs**

Use this procedure to stop the display of logs on the MAP screen.

## Stopping display of logs

# At the MAP level

- **1** Access the logutil level:
  - >LOGUTIL
- 2 Stop the display of logs on your MAP screen:
  - >STOP
- **3** You have completed this procedure.

# Retrieving the most recent log

Use this procedure to retrieve the most recent occurrence of a specific log.

## Retrieving the most recent log

## At the MAP terminal

**1** Access the log utility level of the MAP screen:

>LOGUTIL

2 Display the log:

>OPEN <logname> <lognumber>

where

## logname

is the name of the log (SPM, CARR, BITS, ENET, SPRF)

## lognumber

is the number of the log

### Example

>OPEN SPM 350

**Note:** Omitting a log number displays the most recent entry for all of the log numbers associated with a log name.

**3** You have completed this procedure.

# Adding a log to a display

Use this procedure to add a log to a MAP display.

## Adding a log to a display

### At the MAP level

**1** Access the logutil level:

```
>LOGUTIL
```

2 Add the report of the log to display:

```
>ADDREP <device> <rep name>
where
```

### device

is the device the logs are running on

## rep name

is the name of the report (log) you wish to display (e.g., PM, CM, IOD, etc.)

**3** You have completed this procedure.

# Deleting a log from a display

Use this procedure to delete a log from your display.

## Deleting a log from a display

### At the MAP level

**1** Access the logutil level:

>LOGUTIL

2 Delete selected logs:

```
>DELREP <device> <rep name>
where
```

### device

is the device the logs are running on

## rep name

is the name of the report (log) you wish to delete (e.g., PM, CM, IOD, etc.)

**3** You have completed this procedure.

# Replacing a DLC resource module

This procedure describes the process to replace a DLC resource module (RM). Before replacing a DLC, ensure that the proper load for the replacement DLC is installed on the disk volume. If the replacement DLC has a different PEC or requires a different load than the DLC being replaced, step 7 requires an update to the MNKCKTPK table to reflect those changes.

Loads vary depending on the DLC PEC code:

- NTLX72AA DLC load
- NTLX72BA DL2 load

The table below, <u>SPM release and load requirements</u>, lists required NTLX72BA loads for specific SPM releases.

## SPM release and load requirements

| SPM release | NTLX72BA required load  |
|-------------|-------------------------|
| SP17.0.3A   | DL217VA 010047A1 (PPSL) |
| SP17.1.2    | DL271AZ 010025A1 (PPSL) |
| SP17.2.1    | DL271BA 010026          |

The table below, <u>Variable abbreviations</u>, following variables are used in this procedure.

### Variable abbreviations

| Variable | Description                                   |
|----------|-----------------------------------------------|
| spm_no   | The number of the SPM (0 through 85)          |
| rm_no    | The number of the DLC (0 through 27)          |
| act_rm   | The number of the active DLC (0 through 27)   |
| inact_rm | The number of the inactive DLC (0 through 27) |
| prsu_id  | The PRSU name                                 |

This procedure requires you to press the Enter key after each command.

## Replacing a DLC resource module

#### At the MAP terminal

1 Select the DLC scheduled for replacement:

>MAPCI;MTC;PM;POST SPM spm\_no SELECT DLC rm\_no Example

>MAPCI; MTC; PM; POST SPM 5 SELECT DLC 1

**2** Access the MAP protection level:

### >PROT

| If the DLC to replace is | Do     |
|--------------------------|--------|
| ACTIVE                   | step 3 |
| INACTIVE                 | step 6 |

**3** Switch activities between the DLC units:

>MANUAL act\_rm inact\_rm

Example

>MANUAL 0 1

**4** At the confirmation prompt, continue:

>**Y** 

**Note:** Observe that the activity has changed from Active (A) to Inactive (I).

**5** Exit the PROT level:

>QUIT

**6** With the DLC for replacement still selected, busy the DLC:

>BSY

7 Take the DLC card to be replaced off line:

#### >OFFL

| If                         | Do                                                                                                    |
|----------------------------|----------------------------------------------------------------------------------------------------|
| there is a PEC code change | Update the MNCKTPAK table to match the replacement card and appropriate load. For more information, refer to the introduction to this procedure. |

8

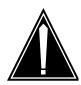

### CAUTION

Static electricity damage

While handling circuit cards or cables, wear a wrist strap connected to the wrist-strap grounding point on the frame to protect the cards against static electricity damage.

Return to the SPM screen and wait for the module state to change.

**Note:** The state change from ManB (manual busy) to OffL (offline) can take several minutes to complete. After the state change is complete, remove the DLC card.

9 As shown in the following figure, unlock the access doors to shelf 0 by turning the locking screw one quarter-turn counter-clockwise. The doors are unlocked when the slot in the locking screw is in the vertical position. Open the access doors by carefully pulling down on the spring lock at the top of each door. At the same time, carefully pull each door toward you using the finger grip at the bottom of the door. Slide the doors back into the retracted position.

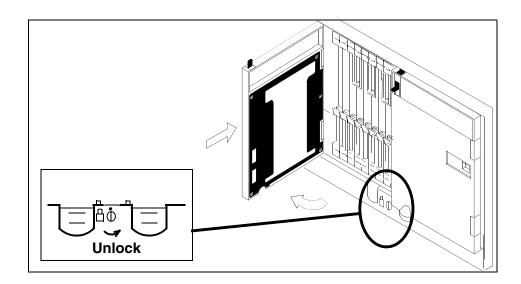

As shown in the following figure, unlatch the cable-trough door by grasping the thumb grips and pulling up. Rotate the cable-trough door to the open position.

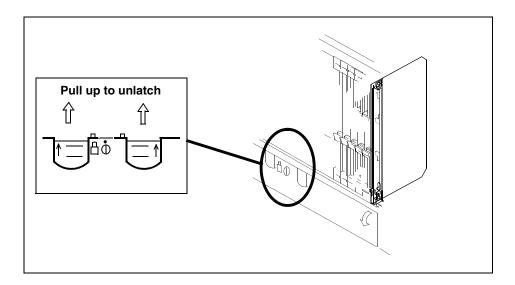

11

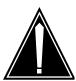

### **CAUTION**

Card lever breakage

Holding a card by the levers only can result in lever breakage. Once the card has been pulled halfway out of the shelf, carefully grasp the card underneath for more secure support and continue to remove the card from the shelf. Avoid touching any wires or internal parts on the card.

As shown in the following figure, open the locking levers on the card to be replaced.

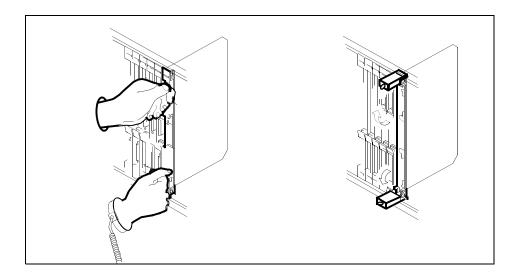

As shown in the following figure, while grasping the locking levers, gently pull the card towards you until it protrudes about 2 in. (5 cm) from the equipment shelf.

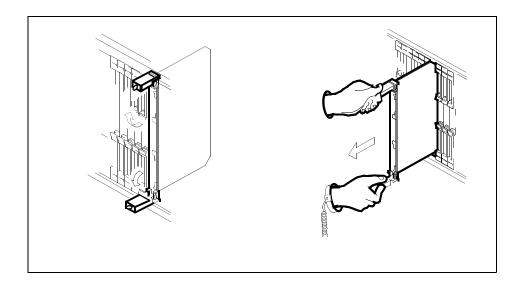

13

## **ATTENTION**

Cards can weigh up to 9 lbs (4 kg).

As shown in the following figure, hold the card by the faceplate with one hand while supporting the bottom edge with the other hand. Gently pull the card toward you until it clears the shelf.

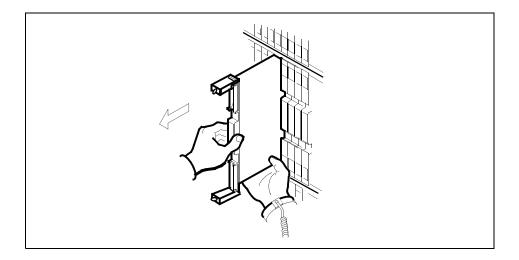

14

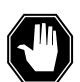

### **DANGER**

### **Equipment malfunction**

Use a replacement card with the same PEC and release to avoid equipment malfunction. If the replacement card has a different PEC or release, change the datafill in the MNCKTPAK table to match the replacement card before inserting it in the slot.

Place the card in an electrostatic discharge (ESD) protective container.

- Insert the replacement DLC card into the shelf. If a replacement card is not available, insert an NTLX60BA filler module in the slot until a replacement card is available.
- 16 Open the locking levers on the card.
- As shown in the following figure, hold the card by the faceplate with one hand while supporting the bottom edge with the other hand. Gently slide the card into the shelf.

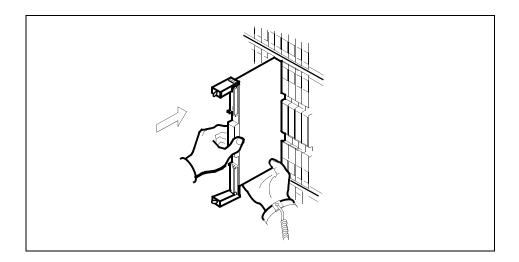

As shown in the following figure, using your fingers or thumbs, push on the upper and lower edges of the faceplate to ensure that the card is fully seated in the shelf.

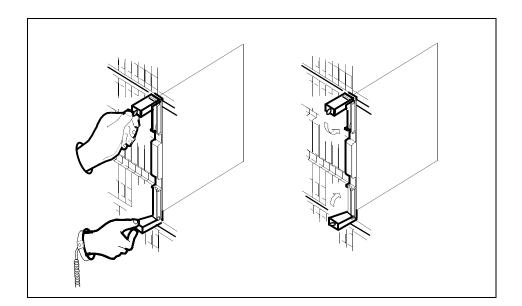

- 19 Close the locking levers to secure the card.
- Wait until the card performs a self-test (less than one minute). The self-test is complete when the green LED remains on and the red LED remains off. If both LEDs stay on for an extended period of time, it means the replacement RM card is defective; remove the card and replace it with another RM replacement card of the same type. If both LEDs remain on with the second replacement card, contact your next level of support.

21 Close and lock the access door.

22

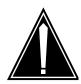

### CAUTION

Mixing activity states and service states
RMs can be busy and active at the same time.
To avoid this situation, do not busy (BSY) an
active RM and do not attempt a protection
switch to a BSY RM.

Ensure the replacement module is inactive before setting it to manual busy. Change the DLC card from the OffL state to ManB state:

#### >BSY

Load the new inactive DLC with the default software load:

#### >LOADMOD

During execution of the command, the RM automatically goes to a SysB state and then returns to service.

# **Example of MAP display**

RTS is recommended to load an RM device from Flash memory. LOADMOD reloads devices from the un-patched core disk load. Applicable patches will not be applied following LOADMOD. Relevant patches will be automatically queued for application as part of device RTS.

Do you wish to proceed with LOADMOD? Please confirm ("YES", "Y", "NO", or "N"):

24 At the confirmation prompt, continue:

>Y

## **Example of MAP response**

```
SPM 5 DLC 1 Load: Request has been submitted. SPM 5 DLC 1 Load: Command completed. Command passed.
```

25 Open a second window and access the PRSM tool:

### >PRSM

**26** Ensure that PRSM recognizes any pre-applied PRSUs and has found all applied PRSU files:

>DBAUDIT SPM spm\_no DLC inact\_rm

### Example

#### >DBAUDIT SPM 5 DLC 1

### **Example of MAP response**

Database audit submitted for 1 DESTs Auditing destination SPM 5 DLC 1.... Database audit completed for 1 DEST Database audit completed for 1 DEST Database discrepancy found in 0 DESTs

27 Identify if PRSM found all patch files built into the PPSL:

>SELECT PRSUID CATEGORY STATUS BUILTIN FROM DESTSET SPM spm\_no DLC inact\_rm

## **Example of MAP response**

>select prsuid category status builtin from destset spm 5 dlc 1 PRSUID CAT ST BUILTIN CAT TAB51S0P BUZ80S0P **GEN** CTC51S0P Y Y GEN A DXH62S0P GEN DXH63S0P GEN Y JXM65S0P GEN A KAA01S0P GEN A KRI62S0P GEN A LLH11SOP GEN A Y SBF80S0P GEN A Y SBF90S0P GEN A TAV54S0P GEN A

**Note:** An empty list appears for a non-PPSL load (the load is not pre-patched).

An unknown category displayed as question marks (???) appears if PRSM cannot locate PRSU files in a PPSL during the first dbaudit of a newly loaded SPM device. This situation does not occur if all PRSU files have been placed in a PADNDEV table defined volume.

If this situation should occur, use the validate command in PRSM for each PRSU with a category of ??? in at least one applicable DEST. For example: **VALIDATE ABC30S0Q IN SPM 5 DLC 1** 

Before proceeding to the next device type, ensure that all patch files are placed in the PADNDEV table defined volume.

## 28 If required, patch the DLC load file.

| If patches                         | Do      |
|------------------------------------|---------|
| are required for the load file     | step 29 |
| are not required for the load file | step 31 |

## 29 Apply the patches:

>APPLY 'prsu\_id | prsu\_id | prsu\_id IN SPM spm\_no DLC inact\_rm

Example

>APPLY 'ABC05S13 | DEF10S13 | GHI45S13 IN SPM 5 DLC 1

**Note:** Repeat the command as necessary to apply additional patches.

**30** Ensure that the inactive DLC is correctly patched:

>REPORT DEST SPM spm\_no DLC inact\_rm Example

>REPORT DEST SPM 5 DLC 1

**Note:** The output should be the combination of the PSRUs applied in <u>step 29</u> and the pre-applied PRSUs displayed in <u>step 27</u>.

### **Example of MAP response**

| REPORT DE<br>PRSUID | EST SPM 5 DLC 1<br>STATDATE STATT CAT ACT ST LOADNAME H DESTID |
|---------------------|----------------------------------------------------------------|
| ABC05S13            | 20020915 23:29 GEN A DL217BA N SPM 5 DLC 1                     |
| DEF10S13            | 20020915 23:33 GEN A DL217BA N SPM 5 DLC 1                     |
| GHI45S13            | 20020915 23:36 GEN A DL217BA N SPM 5 DLC 1                     |
| TAB51S0P            | 20020915 23:10 GEN A DL217BA N SPM 5 DLC 1                     |
| CTC51S0P            | 20020915 23:10 GEN A DL217BA N SPM 5 DLC 1                     |
| BUZ80S0P            | 20020915 23:10 GEN A DL217BA N SPM 5 DLC 1                     |
| DXH63S0P            | 20020915 23:10 GEN A DL217BA N SPM 5 DLC 1                     |
| DXH62S0P            | 20020915 23:10 GEN A DL217BA N SPM 5 DLC 1                     |
| JXM65S0P            | 20020915 23:10 GEN A DL217BA N SPM 5 DLC 1                     |
| KAA01S0P            | 20020915 23:10 GEN A DL217BA N SPM 5 DLC 1                     |
| KRI62S0P            | 20020915 23:10 GEN A DL217BA N SPM 5 DLC 1                     |
| LLH11S0P            | 20020915 23:10 GEN A DL217BA N SPM 5 DLC 1                     |
| SBF80S0P            | 20020915 23:10 GEN A DL217BA N SPM 5 DLC 1                     |
| SBF90S0P            | 20020915 23:10 GEN A DL217BA N SPM 5 DLC 1                     |
| TAV54S0P            | 20020915 23:10 GEN A DL217BA N SPM 5 DLC 1                     |

## 31 Exit the PRSM tool:

>QUIT

From the original window with the replacement DLC selected, return the new DLC card to service:

### >RTS

**Note:** The state change from ManB to Insv can take up to one minute to complete.

| If the Prot Role is: | Do             |  |
|----------------------|----------------|--|
| Working              | <u>step 33</u> |  |
| Spare                | <u>step 36</u> |  |

**33** Enter the protection level:

>PROT

34 Switch activities to make the new DLC active:

>MANUAL act\_rm inact\_rm

**35** At the confirmation prompt, continue:

>**Y** 

You have completed this procedure. Return to the CI level of the MAP screen:

>QUIT ALL

# Replacing a CEM circuit pack

Use the following procedure to replace a CEM circuit pack.

The table below, <u>Variable abbreviations</u>, defines the variables used in this procedure.

### Variable abbreviations

| Abbreviation                   | Definition                           |
|--------------------------------|--------------------------------------|
| spm_no                         | The number of the SPM (0 through 85) |
| cem_no The CEM number (0 or 1) |                                      |
| shelf_no                       | The ENET shelf number (0 through 3)  |
| slot_no                        | The ENET slot number (1 through 38)  |
| plane_no                       | The ENET plane number (0 or 1)       |
| link_no                        | The ENET link number (0 through 4)   |

This procedures requires you to press the Enter key after each command.

### Replacing a CEM circuit pack

### At the MAP terminal

1 Access the SPM screen at the PM screen level of the MAP display:

>MAPCI; MTC; PM: POST SPM spm\_no

2 Access the CEM card targeted for replacement:

>SELECT CEM cem no

#### At the CEM screen

**3** The CEM targeted for replacement must be inactive.

| If the CEM is    | Do             |
|------------------|----------------|
| active           | step 4         |
| inactive or SysB | step 8         |
| ManB             | <u>step 10</u> |

**4** Go to the MAP protection (PROT) level:

>PROT

**5** Perform a manual switch of activity:

>MANUAL

**6** When prompted, confirm the switch of activity:

>**y** 

**7** Exit the PROT screen:

>OUIT

**8** Take the CEM card out of service:

>BSY

- **9** Wait for the CEM to change to the manual busy (ManB) state.
- Write down the CEM location (SPM number, shelf ID, slot number) for later reference.

The following example highlights the required information in bold type.

## Example

SPM 31 CEM 0 InAct Manb

Loc: Row D FrPos 57 ShPos 43 Shid 0 Slot 7

11 Begin the process to erase the flash memory:

#### >ERASEFL

**Note:** This command requires that the CEM be in a ManB state.

The command produces the following message:

This command erases the flash memory of the CEM Execution of this command is recommended only when the card is being relocated or decommissioned. Execution of this command in other instances may result in service degradation. Do you wish to continue?

Please confirm ("YES", "Y", "NO" or "N")

**12** Execute the command:

>Y

EraseFI: Request has been submitted

EraseFI: Command completed

**Note:** An SPM684 log is generated every time the ERASEFL command is initiated or completed, or if it fails.

13 List the ENET links:

#### >TRNSL

Example of a MAP screen:

14 Record the ENET plane, shelf, and slot number.

# Example

0, 0, 11

**15** Go to the ENET level of the MAP:

```
>MTC; NET
```

### At the ENET level

**16** Go to the ENET-shelf level of the MAP:

```
>SHELF shelf_no
```

Example of a MAP screen:

**17** Go to the card level of the ENET:

```
>CARD slot_no
```

Example of a MAP screen:

18 For that shelf and card, translate an ENET peripheral-side link assigned to the CEM being replaced:

```
>TRNSL P plane_no link_no 
Example
```

>TRNSL P 0 0

Example of a MAP screen:

Request to TRNSL ENET Plane: 0 Shelf: 00 Slot: 11 Link: 00 submitted.
Request to TRNSL ENET Plane: 0 Shelf: 00 Slot: 11 Link: 00 passed.
ENET Plane: 0 Shelf: 00 Slot: 11 Link: 00:
SPM 31 CEM 0 Lnk 1

19

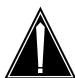

### **CAUTION**

Loss of service

A temporary interruption of service occurs when ENET links are busied. The interruption can affect data calls.

Only busy the links to the CEM being replaced. Do not busy links to the active CEM, in service.

Busy the ENET P-side link translated in step 18:

>BSY plane\_no LINK link\_no

Example

>BSY 0 LINK 0

All of the ENET P-side links on the selected shelf and card that are assigned to the CEM scheduled for replacement must be busied.

| If all links to the CEM a | are Do         | Do |  |  |
|---------------------------|----------------|----|--|--|
| not busied                | step 18        |    |  |  |
| busied                    | <u>step 21</u> |    |  |  |

21 Although rare, some configurations may choose to split the CEM connected DS-512 links across ENET shelves or cards. The most common configuration is a single ENET shelf and a single card for each CEM.

| If the configuration is    | Do                      |  |  |  |
|----------------------------|-------------------------|--|--|--|
| split shelf and split card | step 16 through step 19 |  |  |  |
| single shelf, split card   | step 17 through step 19 |  |  |  |
| single shelf, single card  | <u>step 22</u>          |  |  |  |

## At the equipment frame

22

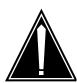

## **CAUTION**

Static electricity damage

While handling circuit cards or cables, wear a wrist strap connected to the wrist-strap grounding point on the frame. This protects the cards against damage caused by static electricity.

As shown in the following figure, unlock the access doors to shelf 0 by turning the locking screw one quarter-turn counter-clockwise. The doors are unlocked when the slot in the locking screw is in the vertical position. Open the access doors by carefully pulling down on the spring lock at the top of each door. At the same time, carefully pull each door toward you using the finger grip at the bottom of the door. Slide the doors back into the retracted position.

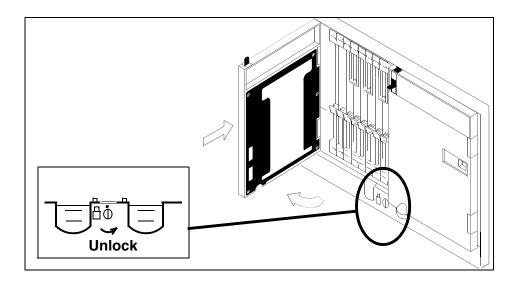

As shown in the following figure, unlatch the cable-trough door by grasping the thumb grips and pulling up. Rotate the cable-trough door to the open position.

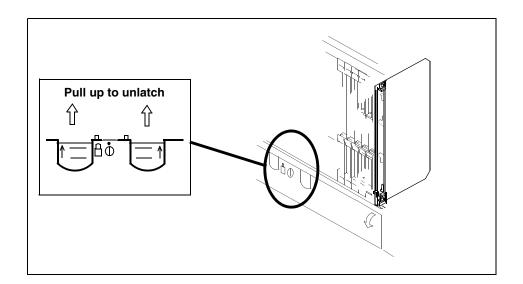

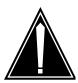

#### CAUTION

Card lever breakage

Holding a card by the levers only may result in lever breakage. Once the card has been pulled halfway out of the shelf, carefully grasp the card underneath for more secure support and continue to remove the card from the shelf. Avoid touching any wires or internal parts on the card.

As shown in the following figure, open the locking levers on the card to be replaced.

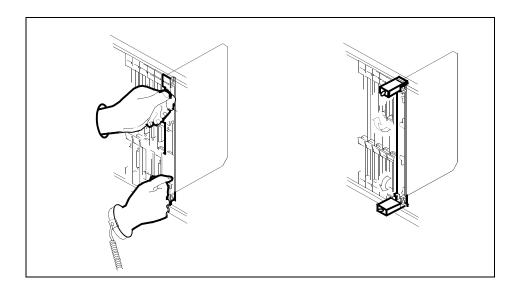

25

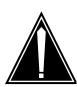

### CAUTION

Damage to fiber cables

Take care when handling fiber cables. Do not crimp or bend fiber cables to a radius of less than 1 in. (25 mm).

Label the DS-512 fiber cables to ensure that they are reconnected in the original order.

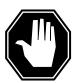

#### **DANGER**

Laser radiation exposure

The exposed ends of fiber optic cables can emit harmful laser radiation. Do not look at the ends of fiber optic cables unless protector caps are in place. Disconnect all laser sources when personnel are working with fiber-optic cables.

Refer to the following figure. Disconnect the fiber cables from the faceplate of the card as follows:

- Gently squeeze the locking clips on the connector.
- Pull the connector out of the receptacle.
- After the cables have been removed, cap the connectors on the module and on the fiber cable.
- Store the cables in the cable trough.
- Before removing the CEM card, ensure that the fiber cables are stored below the bottom level of the card shelf to avoid cable damage when the card is removed.

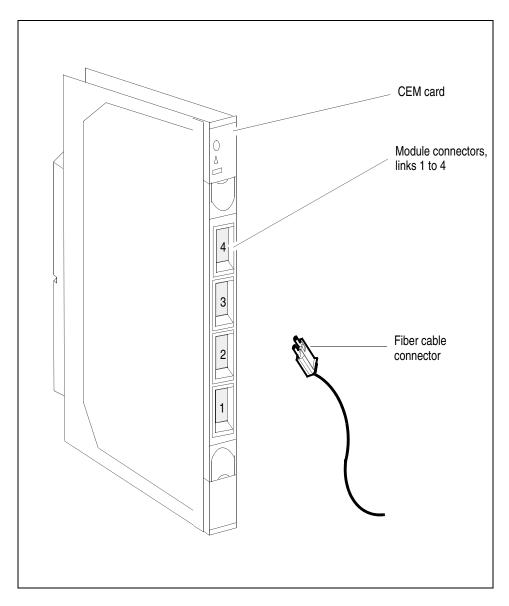

As shown in the following figure, while grasping the locking levers, gently pull the card towards you until it protrudes about 2 in. (5 cm) from the equipment shelf.

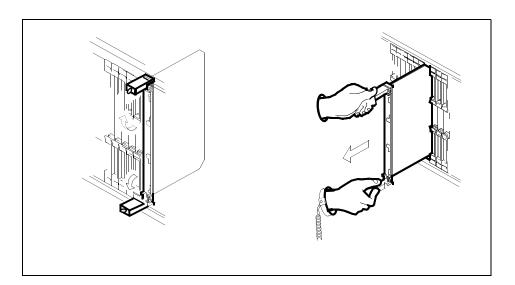

## **ATTENTION**

Cards can weigh up to 9 lbs (4 kg).

As shown in the following figure, hold the card by the face plate with one hand while supporting the bottom edge with the other hand. Gently pull the card toward you until it clears the shelf.

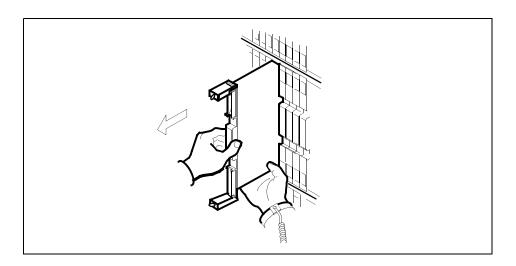

Place the card you have removed in an electrostatic discharge (ESD) protective container.

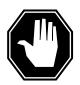

#### DANGER

### **Equipment malfunction**

Use a replacement card with the same PEC and release to avoid equipment malfunction. If the replacement card has a different PEC, contact the next level of support.

If the PEC is the same, but the release code is different, update the release code in the MNCKTPAK table before securing the replacement card in the shelf as instructed in step 32.

The release number is a 2-character code following the PEC (NTLX82BA) printed on the replacement CEM faceplate.

Insert the replacement CEM card into the shelf.

- 31 Open the locking levers on the card.
- **32** Before securing the card into the slot, proceed as follows:

| If the release number is                   | Do             |
|--------------------------------------------|----------------|
| different from the original release number | <u>step 33</u> |
| the same as the original release number    | <u>step 41</u> |

### At the MAP terminal:

**33** From a second window, access the MNCKTPAK table:

### >TABLE MNCKTPAK

Position on the tuple that defines the location of the CEM card that was selected in <a href="step 10">step 10</a>:

>POS SPM spm\_no shelf\_no slot\_no

### **Example**

pos spm 31 0 7

35 Initiate the tuple change command:

#### >CHA

CPKTYPE: CEM

36 Continue to press the Enter key until reaching the RELEASE prompt.

**Note:** If the CEM is not configured for the maximum number of alarms, end the ALRMCTRL prompt: a dollar sign (\$).

- 37 At the RELEASE prompt, type in the release number of the replacement card and press the Enter key.
- Respond to all remaining field change prompts by pressing the Enter key.

After the last field change prompt, the modified tuple appears on the screen with the following message

ENTER Y TO CONFIRM, N TO REJECT OR E TO EDIT.

**39** Accept the release change:

>Y

**TUPLE CHANGED** 

**40** Exit the MNCKTPAK table:

>QUIT

## At the equipment frame

As shown in the following figure, hold the card by the face plate with one hand while supporting the bottom edge with the other hand. Gently slide the card into the shelf.

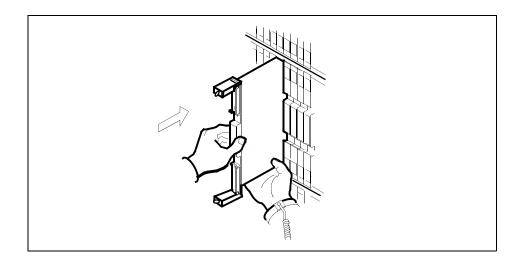

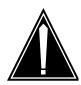

#### CAUTION

Damage to fiber cables

Take care when handling fiber cables. Do not crimp or bend fiber cables to a radius of less than 1 in. (25 mm).

As shown in the following figure, using your fingers or thumbs, push on the upper and lower edges of the faceplate to ensure that the card is fully seated in the shelf.

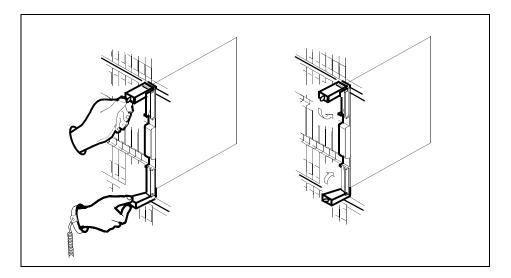

- 43 Close the locking levers to secure the card.
- Wait until the card performs a self-test. The self-test is complete when the green LED remains on and the red LED remains off. If both LEDs stay on for an extended period of time, the replacement CEM card may be defective; remove the card and replace it with another replacement card. If both LEDs remain on with the second replacement card, contact your next level of support.

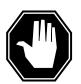

#### DANGER

Laser radiation exposure

The exposed ends of fiber optic cables can emit harmful laser radiation. Do not look at the ends of fiber optic cables unless protector caps are in place. Disconnect all laser sources when personnel are working with fiber-optic cables.

Reconnect the DS-512 fiber cables as follows:

- Remove the caps on the module and cable connectors.
- Gently guide the cable connector into its receptacle notches.
- Squeeze the locking clip and gently push the connector into the receptacle until it clicks into place.
- 46 Close the cable-trough door. Close and lock the card-access door.

#### At the MAP terminal

From the first window, return-to-service (RTS) the all ENET links assigned to the replacement CEM:

### >RTS plane\_no LINK link\_no

Repeat the RTS command for each link assigned to the replacement CEM.

**Note:** If split configurations, do so for appropriate shelves and cards.

Wait until the MS ports clear and the maintenance activity is complete.

**48** Post the SPM and select the CEM:

>MAPCI; MTC; PM; POST SPM spm\_no; SELECT cem\_no

49 At the CEM screen, reset the replacement CEM card:

#### >RESETMOD FW

**50** Load the replacement CEM card software:

#### >LOADMOD

**Note:** The LOADMOD process can take up to 15 minutes to complete. Monitor the progress at the /Load: indicator at the end of the SPM line on the CEM MAP display.

**51** Return the replacement CEM card to service:

#### >RTS

**Note 1:** The state change from ManB to InSv may take several minutes to complete.

**Note 2:** Allow the automatic SPM Patching after RTS (SPARTS) program to complete the patching process. To ensure that the process has successfully completed, wait 5 minutes after the patch application messages have completed before proceeding.

| If patching was | Do                                |
|-----------------|-----------------------------------|
| not successful  | contact the next level of support |
| successful      | <u>step 52</u>                    |

If the replacement CEM card must be the active CEM, go to the protection (PROT) screen and type

#### >MANUAL

When prompted, confirm the switch of activity:

>Y

Monitor the MAP screen to ensure the change of status occurs.

You have completed this procedure. Return to the CI level of the MAP screen:

>QUIT ALL

# Replacing DSP or VSP resource module

This procedure describes how to replace a DSP or VSP resource module (RM) circuit pack. The procedure uses the VSP RM as an example. To replace a DSP, follow the same procedure using "DSP" in place of "VSP".

Use this procedure to configure the following VSP circuit cards:

- NTLX66AA, Voice Signal Processor
- NTLX66AB, Voice Signal Processor
- NTLX85AA, 64ms Tail Delay Echo Cancellor RM
- NTLX86AA, 128ms Tail Delay Echo Cancellor RM
- NTLX86VA, IECAN RM

Unless noted otherwise, by substituting "VSP" for "DSP", this procedure also applies to the following DSP circuit cards:

- NTLX65AA, Digital Signal Processor
- NTLX65BA, Digital Signal Processor

The table below, <u>Variable abbreviations</u>, defines the variables used in this procedure.

## Variable abbreviations

| Abbreviation | Definition                                                            |
|--------------|-----------------------------------------------------------------------|
| spm_no       | The number of the SPM-based node                                      |
| rm_type      | VSP or DSP                                                            |
| rm_no        | The VSP or DSP number (0 through 27)                                  |
| inact_rm     | The inactive VSP or DSP number (0 through 27)                         |
| mis_rm       | A misaligned VSP or DSP (the RMID and ProtWhomID values do not match) |
| act_rm       | The number of the active VSP or DSP to be replaced                    |
| prsu_id      | The PRSU name                                                         |

This procedure requires you to press the Enter key after each command.

## Replacing a DSP or VSP circuit pack

#### At the MAP terminal

Verify that all VSPs and DSPs are protecting their own resources (the RMID and the ProtWhomID fields are the same):

```
>SPMRESMAN SPM spm_no rm_type rm_no 
Example
```

### >SPMRESMAN SPM 0 VSP 1

**Note:** The resource modules should be aligned before replacing a DSP or VSP RM. The process to align RMs requires a switch of activity (SWACT) several times between a misaligned RM and the inactive RM. This process is explained in step 4.

If the RM to be replaced is MANB or SYSB, a SWACT cannot occur and the alignment should occur after the card has been replaced.

## **Example of an aligned protection group**

| SPM   | 0    |      |          |            |              |              |
|-------|------|------|----------|------------|--------------|--------------|
| ProtC | irou | p: 1 |          |            |              |              |
|       | RM   | 1ID  | Activity | ProtWhomID | ProtGrp Safe | e to Change? |
|       |      |      |          |            |              |              |
| VSP   | 1    | 11   | ACTIVE   | 11         | 1            | NO           |
| VSP   | 2    | 12   | ACTIVE   | 12         | 1            | NO           |
| VSP   | 3    | 13   | ACTIVE   | 13         | 1            | NO           |
| VSP   | 4    | 14   | ACTIVE   | 14         | 1            | NO           |
| VSD   | Λ    | 18   | INACTIVE | 18         | 1            | NO           |

**Note:** In this example the RMID and ProtWhomID values are identical for each VSP.

## **Example of a misaligned protection group**

| SPM<br>ProtG |   |    | Activity | ProtWhomID | ProtGrp | Safe to Chang | ge? |
|--------------|---|----|----------|------------|---------|---------------|-----|
| VSP          | 1 | 11 | ACTIVE   | 12         |         | 1 NO          | Э   |
| VSP          | 2 | 12 | ACTIVE   | 11         |         | 1 NO          | C   |
| VSP          | 3 | 13 | ACTIVE   | 13         |         | 1 NO          | C   |
| VSP          | 4 | 14 | ACTIVE   | 14         |         | 1 NO          | C   |
| VSP          | 0 | 18 | INACTIVE | 18         |         | 1 N           | O   |

**Note:** In this example the RMID and ProtWhomID values are not aligned for VSP 1 and VSP 2.

**2** From a second window, post the node and select the RM to be replaced:

```
>MAPCI;MTC;PM;POST SPM spm_no;SELECT rm_type rm_no
```

Example

>MAPCI; MTC; PM; POST SPM 0; SELECT VSP 1

**3** Enter the MAP protection level:

>PROT

## **Example of MAP display**

**Note:** VSP 0, located in slot 4 of the second shelf, is designated as the spare VSP ("S" under the 'R' column) and inactive "I".

| If the VSP to be replaced is | Do             |
|------------------------------|----------------|
| INSV or ISTB                 | step 4         |
| SYSB or MANB                 | <u>step 16</u> |

4 Based on the results from the SPMRESMAN command in <u>step 1</u> determine if alignment is required.

| If alignment is | Do             |
|-----------------|----------------|
| required        | step 5         |
| not required    | <u>step 16</u> |

**Note:** The process of aligning the RMs requires a series of SWACTS between the inactive RM and a misaligned RM. The number of SWACTs depends on the number of misaligned RMs. This procedure uses the example of two misaligned RMs and requires a total of three SWACTs.

5 Switch activities between one of the misaligned RMs and the Inactive RM:

>MANUAL mis\_rm inact\_rm

Example

#### >MANUAL 1 0

**6** Confirm the activity switch:

>**Y** 

7 From the first window, verify that the PROTWHOMID changed between the two switched RMS:

>SPMRESMAN SPM spm\_no rm\_type rm\_no

## **Example of SPMRESMAN output**

| SPM<br>ProtC |   |    | Activity | ProtWhomID | ProtGrp | Safe to | Change? |
|--------------|---|----|----------|------------|---------|---------|---------|
| VSP          | 1 | 11 | INACTIVE | 18         |         | 1       | NO      |
| VSP          | 2 | 12 | ACTIVE   | 12         |         | 1       | NO      |
| VSP          | 3 | 13 | ACTIVE   | 13         |         | 1       | NO      |
| VSP          | 4 | 14 | ACTIVE   | 14         |         | 1       | NO      |
| VSP          | 0 | 18 | ACTIVE   | 1          |         | 1       | NO      |

**Note:** In this example, VSP 1 and VSP 0 have exchanged activity levels and ProtWhomID values.

From the second window, switch the new inactive RM and the other original misaligned RM:

>MANUAL mis\_rm inact\_rm

Example

>MANUAL 2 1

**9** Confirm the activity switch:

>**Y** 

From the first window, verify that the PROTWHOMID changed between the two switched RMS:

>SPMRESMAN SPM spm\_no rm\_type rm\_no

## **Example of SPMRESMAN output**

| SPM<br>Prot( |   | up: 1 |          |            |         |                |
|--------------|---|-------|----------|------------|---------|----------------|
|              | R | MID   | Activity | ProtWhomID | ProtGrp | Safe to Change |
| VSP          | 1 | 11    | INACTIVE | 11         |         | 1 NO           |
| VSP          | 2 | 12    | ACTIVE   | 18         | :       | l NO           |
| VSP          | 3 | 13    | ACTIVE   | 13         |         | 1 NO           |
| <b>VSP</b>   | 4 | 14    | ACTIVE   | 14         |         | 1 NO           |
| VSP          | 0 | 18    | ACTIVE   | 12         |         | 1 NO           |

*Note:* In this example, VSP 1 and VSP 2 have exchanged activity levels and ProtWhomID values. VSP 1 is now aligned.

From the second window, switch activities between the original spare RM and the remaining original misaligned RM (which is now inactive):

>MANUAL mis\_rm inact\_rm

Example

>MANUAL 2 0

**12** Confirm the activity switch:

>Y

From the first window, verify that the PROTWHOMID changed between the two switched RMS:

>SPMRESMAN SPM spm\_no rm\_type rm\_no

## **Example of SPMRESMAN output**

| SPM 0<br>ProtGrou<br>RN | p: 1<br>/IID | Activity | ProtWhomID | ProtGrp Saf | e to Change? |
|-------------------------|--------------|----------|------------|-------------|--------------|
| VSP 1                   | 11           | ACTIVE   | 11         | 1           | NO           |
| VSP 2                   | 12           | ACTIVE   | 12         | 1           | NO           |
| VSP 3                   | 13           | ACTIVE   | 13         | 1           | NO           |
| VSP 4                   | 14           | ACTIVE   | 14         | 1           | NO           |
| VSP 0                   | 18           | INACTIVE | 18         | 1           | NO           |

**Note:** The alignment is complete. VSP 1 and VSP 2 are aligned and the designated spare VSP is inactive.

14 From the second window, switch the RM to be replaced to inactive:

>MANUAL act\_rm inact\_rm

Example

>MANUAL 1 0

**15** Confirm the activity switch:

>**Y** 

**16** Exit the protection level:

### >QUIT

| If the RM to be replaced is | Do      |
|-----------------------------|---------|
| SYSB                        | step 17 |

| If the RM to be replaced is | Do             |
|-----------------------------|----------------|
| MANB                        | <u>step 18</u> |

17 Busy the RM to be replaced:

#### >BSY

**Note:** If invoking the SPMRESMAN command from the first window, the RM status for "safe to change" becomes YES.

**18** Take the RM to be replaced off line:

#### >OFFL

| If                         | Do                                                      |
|----------------------------|---------------------------------------------------------|
| there is a PEC code change | Update the MNCKTPAK table to match the replacement card |

**Note:** Other fields in the RM's data tuple besides PEC code may be changed, such as resource type or the number of resources of each type. These fields should be updated at this point in the replacement procedure.

19

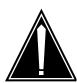

### **CAUTION**

Static electricity damage

While handling circuit cards or cables, wear a wrist strap connected to the wrist-strap grounding point on the frame to protect the cards against static electricity damage.

Return to the SPM screen and wait for the module state to change.

**Note:** The state change from ManB (manual busy) to OffL (offline) can take several minutes to complete. After the state change is complete, remove the RM.

As shown in the following figure, unlock the access doors to shelf 0 by turning the locking screw one quarter-turn counter-clockwise. The doors are unlocked when the slot in the locking screw is in the vertical position. Open the access doors by carefully pulling down on the spring lock at the top of each door. At the same time, carefully pull each door toward you using the finger grip at the bottom of the door. Slide the doors back into the retracted position.

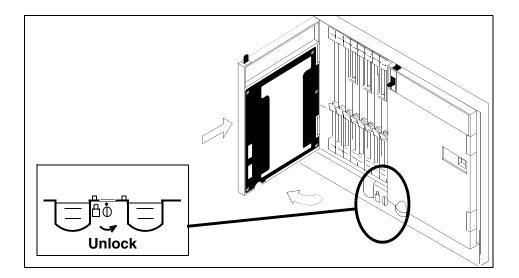

As shown in the following figure, unlatch the cable-trough door by grasping the thumb grips and pulling up. Rotate the cable-trough door to the open position.

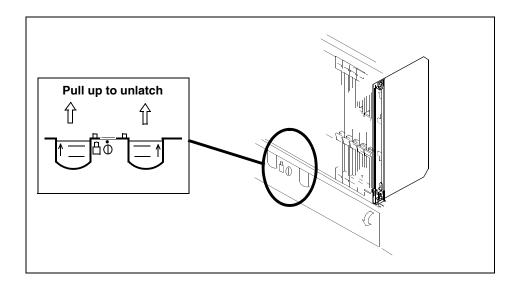

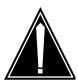

### CAUTION

Card lever breakage

Holding a card by the levers only can result in lever breakage. Once the card has been pulled halfway out of the shelf, carefully grasp the card underneath for more secure support and continue to remove the card from the shelf. Avoid touching any wires or internal parts on the card.

As shown in the following figure, open the locking levers on the card to be replaced.

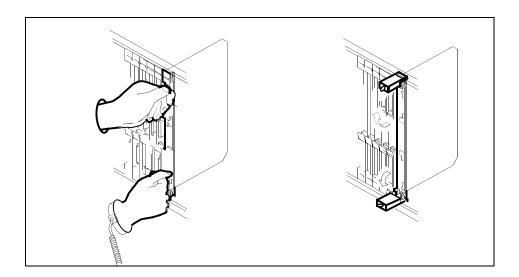

As shown in the following figure, while grasping the locking levers, gently pull the card towards you until it protrudes about 2 in. (5 cm) from the equipment shelf.

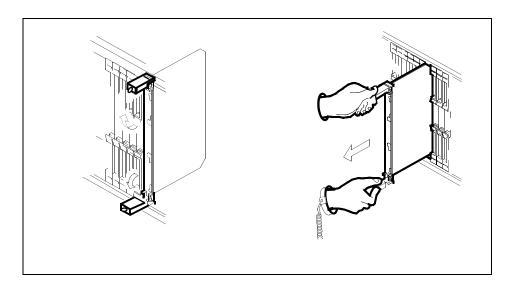

## **ATTENTION**

Cards can weigh up to 9 lbs (4 kg).

As shown in the following figure, hold the card by the faceplate with one hand while supporting the bottom edge with the other hand. Gently pull the card toward you until it clears the shelf.

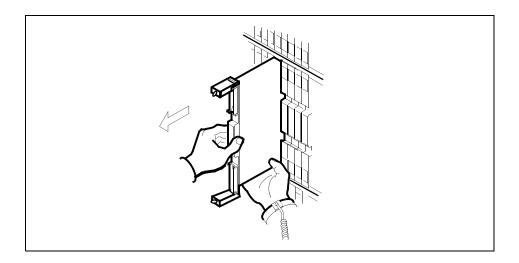

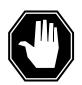

#### **DANGER**

#### **Equipment malfunction**

Use a replacement card with the same PEC and release to avoid equipment malfunction. If the replacement card has a different PEC or release, change the datafill in the MNCKTPAK table to match the replacement card before inserting it in the slot.

Place the card in an electrostatic discharge (ESD) protective container.

26

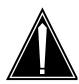

#### CAUTION

Equipment damage due to empty slots
Equip all unused slots on a powered shelf with
NTLX60BA filler modules. Filler modules
maintain electromagnetic interference (EMI)
integrity, and they maintain shelf airflow
patterns to ensure proper cooling.

Insert the replacement RM into the shelf. If a replacement card is not available, insert an NTLX60BA filler module in the slot until a replacement card is available.

- 27 Open the locking levers on the card.
- As shown in the following figure, hold the card by the faceplate with one hand while supporting the bottom edge with the other hand. Gently slide the card into the shelf.

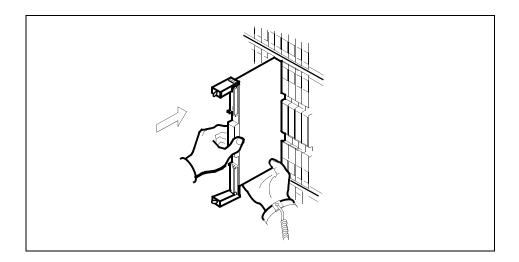

As shown in the following figure, using your fingers or thumbs, push on the upper and lower edges of the faceplate to ensure that the card is fully seated in the shelf.

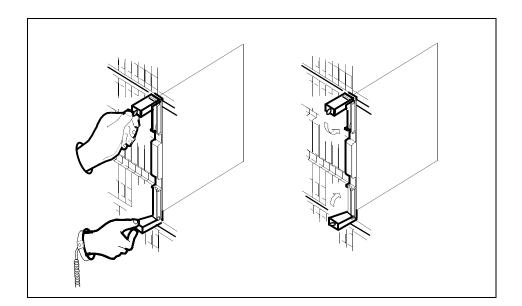

- 30 Close the locking levers to secure the card.
- Wait until the card performs a self-test (less than one minute). The self-test is complete when the green LED remains on and the red LED remains off. If both LEDs stay on for an extended period of time, it means the replacement RM card is defective; remove the card and replace it with another RM replacement card of the same type. If both LEDs remain on with the second replacement card, contact your next level of support.

32 Close and lock the access door.

33

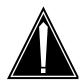

### CAUTION

Mixing activity states and service states
RMs can be busy and active at the same time.
To avoid this situation, do not busy (BSY) an
active RM and do not attempt a protection
switch to a BSY RM.

Ensure that the replacement module is inactive before setting it to manual busy. Change the RM from the OffL state to ManB state:

#### >BSY

**34** Load the new inactive RM with the default software load:

#### >LOADMOD

During execution of the command, the RM automatically goes to a SysB state and then returns to service.

## **Example of MAP display**

RTS is recommended to load an RM device from Flash memory. LOADMOD reloads devices from the un-patched core disk load. Applicable patches will not be applied following LOADMOD. Relevant patches will be automatically queued for application as part of device RTS.

Do you wish to proceed with LOADMOD? Please confirm ("YES", "Y", "NO", or "N"):

**35** At the confirmation prompt, continue:

>**Y** 

## **Example of MAP response**

SPM 0 DSP 1 Load: Request has been submitted. SPM 0 DSP 1 Load: Command completed. Command passed.

36 Open a second window and access the PRSM tool:

#### >PRSM

37 Ensure that PRSM recognizes any pre-applied PRSUs and has found all applied PRSU files:

>DBAUDIT SPM spm\_no rm\_type inact\_rm

### Example

>DBAUDIT SPM 0 VSP 1

## **Example of MAP response**

Database audit submitted for 1 DESTs Auditing destination SPM 0 VSP 1.... Database audit completed for 1 DEST Database audit completed for 1 DEST Database discrepancy found in 0 DESTs

38 Determine whether PRSM found all patch files built into the PPSL:

>SELECT PRSUID CATEGORY STATUS BUILTIN FROM DESTSET SPM spm\_no rm\_type inact\_rm

## **Example of MAP response**

>select prsuid category status builtin from destset spm 0 vsp 1

| PRSUID               | CAI        | 21     | BUILTIN |  |
|----------------------|------------|--------|---------|--|
| TAB51S0P             |            |        | Y       |  |
| BUZ80S0P<br>CTC51S0P | GEN<br>GEN | A<br>A | Y<br>Y  |  |
| DXH62S0P             | GEN        | A      | Y       |  |
| DXH63S0P             | GEN        | A      | Y       |  |
| JXM65S0P             | GEN        | A      | Y       |  |
| KAA01S0P             | GEN        | A      | Ϋ́      |  |
| KRI62S0P             | GEN        | A      | Y       |  |
|                      | ·          |        | -       |  |
| LLH11S0P             | GEN        | A      | Y       |  |
| SBF80S0P             | GEN        | A      | Y       |  |
| SBF90S0P             | GEN        | Α      | Y       |  |
| TAV54S0P             | GEN .      | A      | Y       |  |

**Note:** An empty list appears for a non-PPSL load (the load is not pre-patched).

An unknown category displayed as question marks (???) appears if PRSM cannot locate PRSU files in a PPSL during the first dbaudit of a newly loaded SPM device. This situation does not occur if all PRSU files have been placed in a PADNDEV table defined volume.

If this situation should occur, use the validate command in PRSM for each PRSU with a category of ??? in at least one applicable DEST. For example: **VALIDATE ABC30S0Q IN SPM 0 VSP 1** 

Before proceeding to the next device type, ensure that all patch files are placed in the PADNDEV table defined volume.

## 39 If required, patch the RM load file.

| If patches                         | Do      |
|------------------------------------|---------|
| are required for the load file     | step 40 |
| are not required for the load file | step 42 |

## **40** Apply the patches:

>APPLY 'prsu\_id | prsu\_id | prsu\_id IN SPM spm\_no rm\_type inact\_rm

Example

>APPLY 'ABC05S13 | DEF10S13 | GHI45S13 IN SPM 0 VSP 1

**Note:** Repeat the command as necessary to apply additional patches.

**41** Ensure that the inactive RM is correctly patched:

>REPORT DEST SPM spm\_no rm\_type inact\_rm Example

>REPORT DEST SPM 0 VSP 1

**Note:** The output should be the combination of the PSRUs applied in <u>step 40</u> and the pre-applied PRSUs displayed in <u>step 38</u>.

### **Example of MAP response**

#### REPORT DEST SPM 0 VSP 1 **PRSUID** STATDATE STATT CAT ACT ST LOADNAME H DESTID ABC05S13 20020915 23:29 GEN A DSPSP17BA N SPM 0 VSP 1 DEF10S13 20020915 23:33 GEN A DSP17BA N SPM 0 VSP 1 GHI45S13 20020915 23:36 GEN A DSP17BA N SPM 0 VSP 1 TAB51S0P 20020915 23:10 GEN A DSP17BA N SPM 0 VSP 1 CTC51S0P 20020915 23:10 GEN A DSP17BA N SPM 0 VSP 1 BUZ80S0P 20020915 23:10 GEN A DSP17BA N SPM 0 VSP 1 DXH63S0P 20020915 23:10 GEN A DSP17BA N SPM 0 VSP 1 20020915 23:10 GEN A DSP17BA N SPM 0 VSP 1 DXH62S0P 20020915 23:10 GEN A DSP17BA N SPM 0 VSP 1 JXM65S0P 20020915 23:10 GEN A DSP17BA N SPM 0 VSP 1 KAA01S0P KRI62S0P 20020915 23:10 GEN A DSP17BA N SPM 0 VSP 1 20020915 23:10 GEN A DSP17BA N SPM 0 VSP 1 LLH11S0P SBF80S0P 20020915 23:10 GEN A DSP17BA N SPM 0 VSP 1 SBF90S0P 20020915 23:10 GEN A DSP17BA N SPM 0 VSP 1 TAV54S0P 20020915 23:10 GEN A DSP17BA N SPM 0 VSP 1

### **42** Exit the PRSM tool:

>QUIT

From the original window with the replacement RM selected, return the new RM card to service:

#### >RTS

**Note:** The state change from ManB to Insv can take up to one minute to complete.

| If the RMID and ProtWho-mlds are: | Do             |
|-----------------------------------|----------------|
| aligned                           | <u>step 44</u> |
| misaligned                        | step 48        |

44 Proceed based on the required Activity level of the replacement card.

| If the Prot Role is: | Do             |
|----------------------|----------------|
| Working              | <u>step 45</u> |
| Spare                | <u>step 49</u> |

**45** Enter the protection level:

>PROT

**46** Switch activities to make the new RM active:

>MANUAL act\_rm inact\_rm

47 At the confirmation prompt, continue:

>Y

When the SWACT is complete, continue to step 49

Perform <u>step 5</u> through <u>step 13</u> to align the RMIDs and ProtWhomIDs.

When alignment is complete, continue to step 49

You have completed this procedure. Return to the CI level of the MAP screen:

>QUIT ALL

# Replacing an OC3 circuit pack

Use this procedure to replace an OC3 circuit pack module.

## Replacing an OC3 circuit pack

### At the MAP terminal

1 Access the PM screen level of the MAP display:

```
>MAPCI; MTC; PM
```

2 Access the SPM screen:

```
>POST SPM <spm_no>
where
```

## spm\_no

is the number of the SPM (0 to 85)

Example of an SPM screen

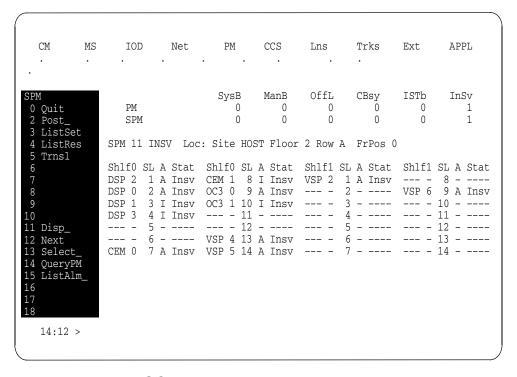

**3** Access the OC3 card:

```
>SELECT OC3 <oc3_no> where
```

oc3\_no
is the number of the OC3 card (0 or 1)

Example of an OC3 screen

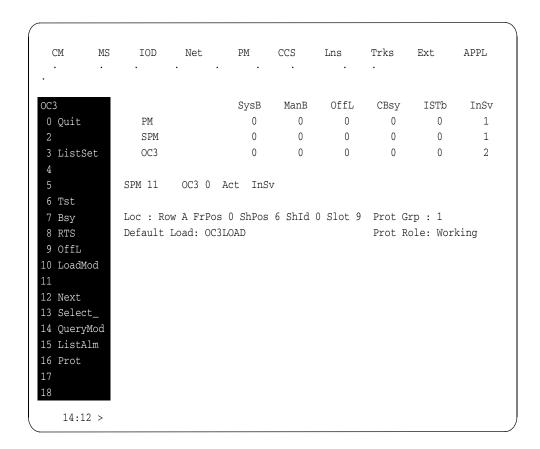

4 From the OC3 screen, access the protection level:

### >PROT

Example of a protection screen

| CM<br>·            | MS | IOD .              | Net | PM .      | CCS<br>·  | Lns      | Trks      | Ext     | APPL      |
|--------------------|----|--------------------|-----|-----------|-----------|----------|-----------|---------|-----------|
| Protectn<br>0 Quit |    | PM                 |     | -         | ManB<br>0 | OffL     | CBsy<br>0 |         | InSv<br>1 |
| 2                  |    | SPM                |     | 0         | -         | •        | 0         | •       | 1         |
| 3                  |    | OC3                |     | 0         | -         | 0        |           |         | 2         |
| 4                  |    | 003                |     | U         | O         | O        | O         | O       | 2         |
| 5<br>6             |    | SPM 11<br>Prot Grp |     | RP 1 Mod  | de: Non-  | revertiv | e Sche    | ma: one | plus_one  |
| 7 Force            |    |                    |     | ShO U R A |           |          |           |         |           |
| 8 Manual           |    | 1                  |     | 8         |           | 1        |           | 8       |           |
| 9                  |    | 2                  |     | 9 0 W A   | InSv      | 2        |           | 9       |           |
| 10                 |    | 3                  |     | 10 1 S I  | InSv      | 3        |           | 10      |           |
| 11                 |    | 4                  |     | 11        |           | 4        |           | 11      |           |
| 12                 |    | 5                  |     | 12        |           | 5        |           | 12      |           |
| 13 Select          |    | 6                  |     | 13        |           | 6        |           | 13      |           |
| 14                 |    | 7                  |     | 14        |           | 7        |           | 14      |           |
| 15 ListAl          | .m |                    |     |           |           |          |           |         |           |
| 16<br>17<br>18     |    |                    |     |           |           |          |           |         |           |
| 14:10              | >  |                    |     |           |           |          |           |         |           |

At the protection (PROT) screen, determine if the OC3 being replaced is active (A) or inactive (I). If the card is active, set it to the inactive state:

```
>MANUAL <from_unit_no> <to_unit_no>
where
```

### from unit no

is the number of the active unit (0 or 1)

### to unit no

is the number of the inactive unit (0 or 1)

**Note:** Protection switching an OC3 normally requires protection switching of the network devices connected to the OC3 on the external network. Refer to the appropriate manufacturer's documentation for the connected equipment.

Access the carrier maintenance screen and post the STS3L line carriers:

>MAPCI;MTC;TRKS;CARRIER;POST SPM <spm\_no> STS3L where

### spm\_no

is the number of the SPM (0 to 85)

Example of a carrier screen showing posted STS3L carriers

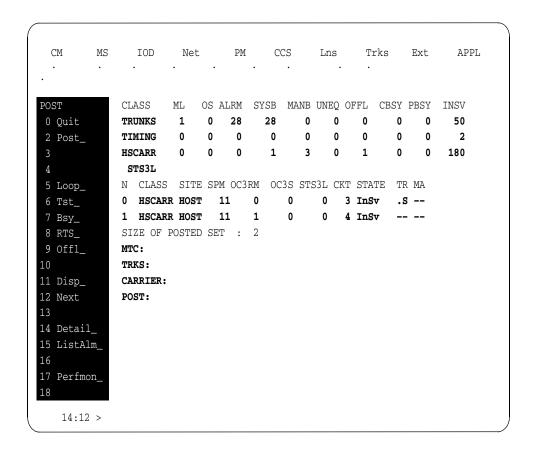

- 7 Record the STS3L line carrier number associated with the OC3 card being replaced. Record the state of the carrier.
- 8 Manual busy (ManB) the STS3L line carrier:

```
>BSY <carrier_no>
where
    carrier_no
    is the carrier identification (N) number (0 to 4)
```

**9** Post the SPM OC3 section carriers:

```
>POST SPM <spm_no> OC3S
where
    spm_no
    is the number of the SPM (0 to 85)
```

## Example of a MAP screen

| ОТ  | 7.00    | D.CT.  | ~ a . | - DM  | aran M | 7 7 7 7 | TTATE | 0.000   | an ar    | DDGII | TATOTA |
|-----|---------|--------|-------|-------|--------|---------|-------|---------|----------|-------|--------|
| CT. | ASS     | ML     | OS A  | LKM ; | SYSB M | ANB     | UNEQ  | OFFL    | CBSY     | PBSY  | INSV   |
| TR  | UNKS    | 1      | 0     | 28    | 28     | 0       | 0     | 0       | 0        | 0     | 50     |
| TI  | MING    | 0      | 0     | 0     | 0      | 0       | 0     | 0       | 0        | 0     | 2      |
| HS  | CARR    | 0      | 0     | 0     | 1      | 3       | 0     | 1       | 0        | 0     | 180    |
| 0   | C3S     |        |       |       |        |         |       |         |          |       |        |
| N   | CLASS   | SITE   | SPM   | OC3RI | M OC3S | STS     | 3L CF | KT STAT | E TF     | R MA  |        |
| 0   | HSCARI  | R HOST | 11    | (     | 0 0    |         | _     | 1 InSv  | ٠.5      | 3     |        |
| 1   | HSCARI  | R HOST | 11    | :     | 1 0    |         | -     | 2 InSv  | <i>-</i> |       |        |
| SI  | ZE OF 1 | POSTED | SET   | : :   | 2      |         |       |         |          |       |        |
| PO  | ST:     |        |       |       |        |         |       |         |          |       |        |

- Record the OC3 Section carrier number associated with the OC3 card being replaced. Record the state of the carrier.
- 11 Manual busy (ManB) the OC3 Section carrier:

```
>BSY <carrier_no>
where
    carrier_no
    is the carrier identification (N) number (0 to 4)
```

### At the OC3 RM card level of the SPM

**12** Take the OC3 card to be replaced out-of-service:

>BSY

13 Set the OC3 card offline (OffL):

>OFFL

14 Return to the SPM screen and wait for the module to change state.

**Note:** The state change from ManB to OffL (offline) can take up to one minute to complete. After the state change is complete, remove the OC3 card.

15

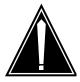

### CAUTION

Static electricity damage

While handling circuit cards or cables, wear a wrist strap connected to the wrist-strap grounding point on the frame. This protects the cards against damage caused by static electricity.

As shown in the following figure, unlock the access doors to shelf 0 by turning the locking screw one quarter-turn counter-clockwise. The doors are unlocked when the slot in the locking screw is in the vertical position. Open the access doors by carefully pulling down on the spring lock at the top of each door. At the same time, carefully pull each door toward you using the finger grip at the bottom of the door. Slide the doors back into the retracted position.

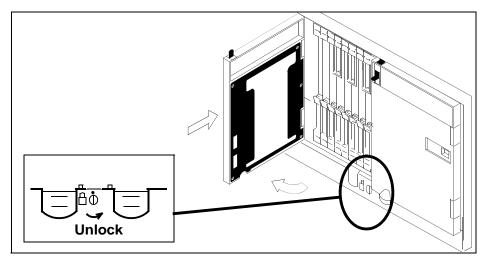

As shown in the following figure, unlatch the cable-trough door by grasping the thumb grips and pulling up. Rotate the cable-trough door to the open position.

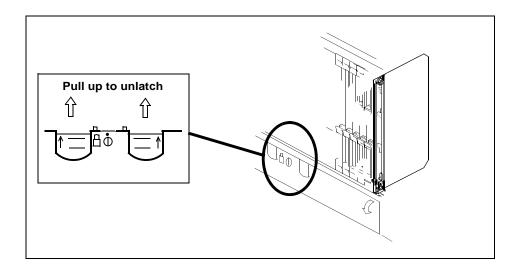

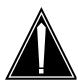

#### CAUTION

Card lever breakage

Holding a card by the levers only can result in lever breakage. Once the card has been pulled halfway out of the shelf, carefully grasp the card underneath for more secure support and continue to remove the card from the shelf. Avoid touching any wires or internal parts on the card.

As shown in the following figure, open the locking levers on the card to be replaced.

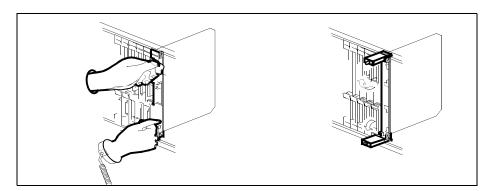

18

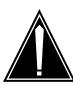

### CAUTION

Damage to fiber cables

Take care when handling fiber cables. Do not crimp or bend fiber cables to a radius of less than 1 in. (25 mm).

Label each fiber cable. Use *transmit* for the top cable and *receive* for the bottom cable.

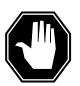

#### **DANGER**

Laser radiation exposure

The exposed ends of fiber optic cables can emit harmful laser radiation. Do not look at the ends of fiber optic cables unless protector caps are in place. Disconnect all laser sources when personnel are working with fiber-optic cables.

Determine which type of fiber optic adapter you have before disconnecting the cables from the faceplate of the card. The following three types of fiber optic adapters are used for securing the equipment:

- SC to SC fiber optic adapter
- FC fiber optic adapter
- ST fiber optic adapter

Refer to the following figures for each type of adapter.

## SC to SC fiber optic adapter

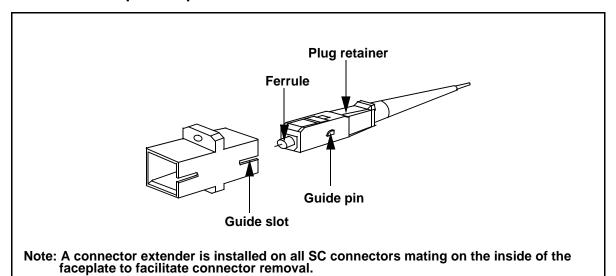

# FC fiber optic adapter

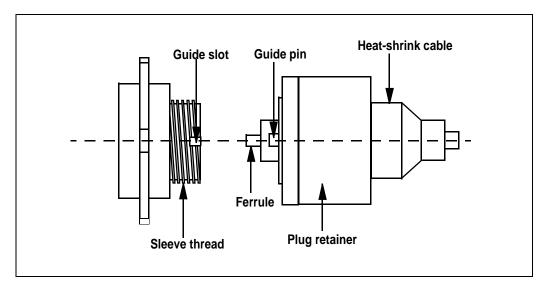

# ST fiber optic adapter

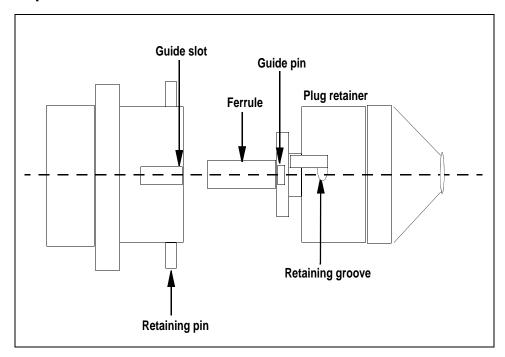

**20** Disconnect the fiber cables from the faceplate of the card.

After the cables have been removed, cap the connectors on the module and the fiber cable. Store the cables in the cable trough.

**Note:** Before removing the OC3 card, ensure that the fiber cables are stored below the bottom level of the card shelf to avoid cable damage when the card is removed.

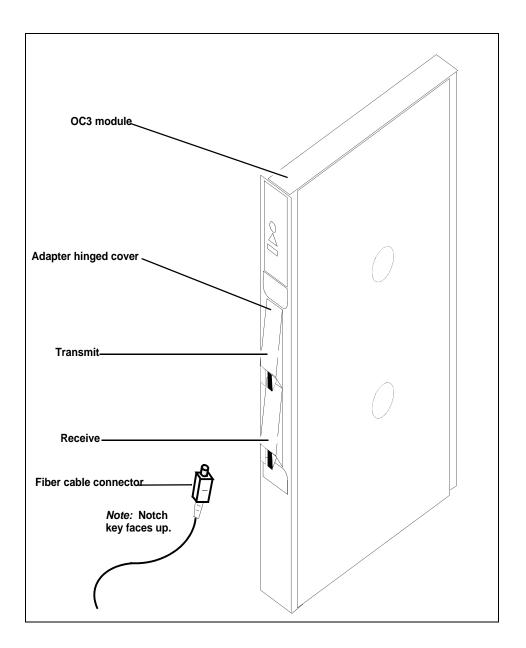

As shown in the following figure, while grasping the locking levers, gently pull the card towards you until it protrudes about 2 in. (5 cm) from the equipment shelf.

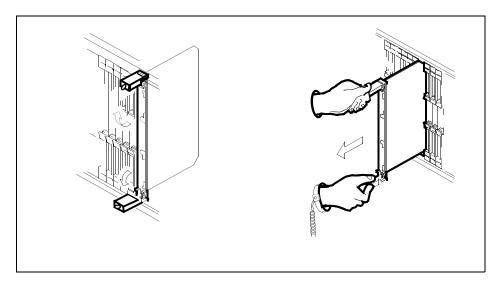

23

### **ATTENTION**

Cards can weigh up to 9 lbs (4 kg).

As shown in the following figure, hold the card by the face plate with one hand while supporting the bottom edge with the other hand. Gently pull the card toward you until it clears the shelf.

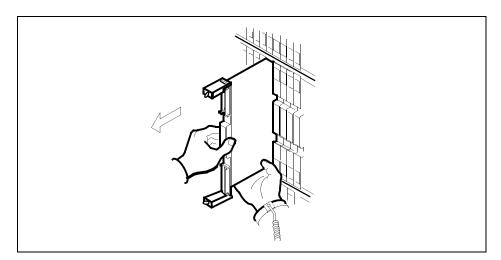

Place the card you have removed in an electrostatic discharge (ESD) protective container.

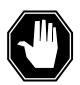

#### DANGER

### **Equipment malfunction**

Use a replacement card with the same PEC and release to avoid equipment malfunction. If the replacement card has a different PEC or release, change the datafill in Table MNCKTPAK to match the replacement card before inserting it in the slot.

Use a replacement card with the same PEC and the same release.

**Note:** Refer to the *Data Schema Reference Manual* or the data schema section of the *Translation Guide*, as appropriate, for information about Table MNCKTPAK.

26

#### ATTENTION

Examine the fiber connectors on the replacement NTLX71AA OC3 card and connectors on the OC3 fiber cables. To prevent eye damage, do not look directly into the end of the fiber cables. If the fiber connectors and the cable connectors do not mate, replace the fiber connectors on the replacement card. Each NTLX71AA replacement card is shipped with two pairs of spare fiber connectors. To select the correct fiber connectors, compare the spare fiber connectors with the fiber connectors on the card you removed. Also check the spare fiber connectors against the connectors on the OC3 fiber cables. Do not connect the OC3 fiber cables until instructed to do so.

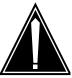

#### CAUTION

Equipment damage due to empty slots
Equip all unused slots on a powered shelf with
NTLX60AA filler modules. Filler modules
maintain electromagnetic interference (EMI)
integrity, and they maintain shelf airflow
patterns to ensure proper cooling.

Insert the replacement OC3 card into the shelf. If a replacement card is not available, insert an NTLX60AA filler module in the slot until a replacement card is available.

- 27 Open the locking levers on the card.
- As shown in the following figure, hold the card by the face plate with one hand while supporting the bottom edge with the other hand. Gently slide the card into the shelf.

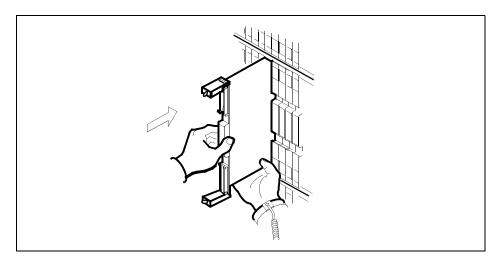

29

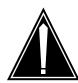

## **CAUTION**

Damage to fiber cables

Take care when handling fiber cables. Do not crimp or bend fiber cables to a radius of less than 1 in. (25 mm).

Using your fingers or thumbs, push on the upper and lower edges of the faceplate to ensure that the card is fully seated in the shelf.

As shown in the following figure, close the locking levers to secure the card.

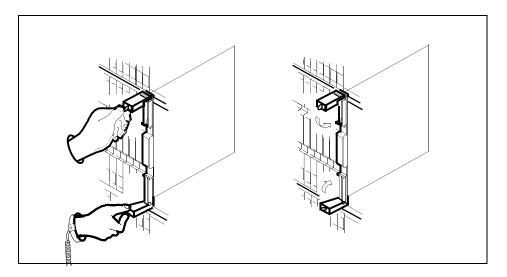

- Wait until the card performs a self-test (less than one minute). The self-test is complete when the green LED remains on and the red LED remains off. If both LEDs stay on for an extended period of time, it means the replacement OC3 card is defective; remove the card and replace it with another OC3 replacement card. If both LEDs remain on with the second replacement card, contact your next level of support.
- Determine which type of fiber optic adapter you have before reconnecting the cables from the faceplate of the card. Refer to figures under Step 19 for an illustration of different adapters.
- 33 Reconnect the cables from the faceplate of the card.
- 34 Close the cable trough door. Close and lock the card-access door.

### At the MAP terminal

35 Return to the OC3 screen and take the OC3 card from the OffL state to ManB state:

#### >BSY

**36** Load the new OC3 card with the default software load:

## >LOADMOD

Monitor the progress of the loading activity on the SPM line of the OC3 screen.

37 Return the new OC3 card to Insv state:

#### >RTS

**Note:** The state change from ManB to Insv can take up to seven minutes to complete.

Access the performance monitoring (PERFMON) screen and 38 post the OC3 carrier:

```
>MTC; TRKS; CARRIER; POST SPM <spm_no>
OC3S; PERFMON <car no>
```

where

spm\_no

is the number of the SPM (0 to 85)

car\_no

is the number of the OC3 carrier (0 or 1)

Example of a MAP screen

| CLASS                                                 | ML                             | OS A                 | ALRM | SYSB                                    | MANB | UNEQ   | OFFL | CBSY                 | PBSY | INSV                           |   |
|-------------------------------------------------------|--------------------------------|----------------------|------|-----------------------------------------|------|--------|------|----------------------|------|--------------------------------|---|
| TRUNKS                                                | 1                              | 0                    | 28   | 28                                      | 0    | 0      | 0    | 0                    | 0    | 50                             |   |
| TIMING                                                | 0                              | 0                    | 0    | 0                                       | 0    | 0      | 0    | 0                    | 0    | 2                              |   |
| HSCARR                                                | 0                              | 0                    | 0    | 1                                       | 3    | 0      | 1    | 0                    | 0    | 180                            |   |
| PERFMON Interval Parm ( SEFS-N SES-N OPR-N UI PERFMON | l:<br>Count<br>10<br>9<br>NSET | <b>SPM 11</b><br>M D | . oc | 3RM 0<br>Statu<br>Parm<br>CV-N<br>LBC-N | Cou: | nt M : | D    | Parm<br>ES-N<br>OPT- | Ī    | ount M<br><b>5</b><br><b>7</b> | D |

*Note:* The initial value of the optical power received (OPR) must be recorded for the OC3 Section carrier terminating on the replacement OC3. This initial reading is OPR0 (OPR zero). If the OPR0 value has not been recorded for the replacement OC3 card, the count for the PERFMON parameter OPR-N appears as UNSET (see the previous example).

39 Record the value for OPR0:

>METERPP RECORDOPRO

where

RECORDOPRO

means Record OPR 0 (zero)

If an OPR0 value has already been recorded for the replacement OC3 card, confirm the reset confirmation request:

>YES

- At the carrier screen, restore the OC3S carrier and the STS3L carrier to their original state as recorded in Step 10 and Step 7. Restore the OC3S carrier first.
- To ensure sparing capability of the new OC3 RM, set the new OC3 card to working (W). To do this, access the Protection (PROT) screen from the OC3 screen and type

```
>MANUAL <from_unit_no> <to_unit_no>
where
```

## from\_unit\_no

is the number of the active unit (0 or 1)

### to unit no

is the number of the inactive unit (0 or 1)

**Note 1:** Protection switching an OC3 normally requires protection switching of the network devices connected to the OC3 on the external network. Refer to the appropriate manufacturer's documentation for the connected equipment.

**Note 2:** The MANUAL command without options and the FORCE command can be used only with a CEM card.

- To ensure that the new RM can release activity, repeat Step 41.
- You have completed this procedure. Return to the CI level of the MAP screen:

>QUIT ALL

# Replacing an SRM circuit pack

Use this procedure to replace an Synchronous Resource Module (SRM) circuit pack.

## Replacing an SRM circuit pack

#### At the MAP terminal

1 If the SRM to replace is the Active node reference for the Message Switch (MS), a Node Reference Switch must occur before it is replaced.

**Note:** A status of "Lck" on the Clock screen identifies the active node reference. A status of "Smp" identifies the standby node reference.

| If the SRM is | Do     |  |
|---------------|--------|--|
| ACTIVE        | step 2 |  |
| STANDBY       | step 4 |  |

2 Access the clock level of the message switch MS:

#### >MAPCI; MTC; MS; CLOCK

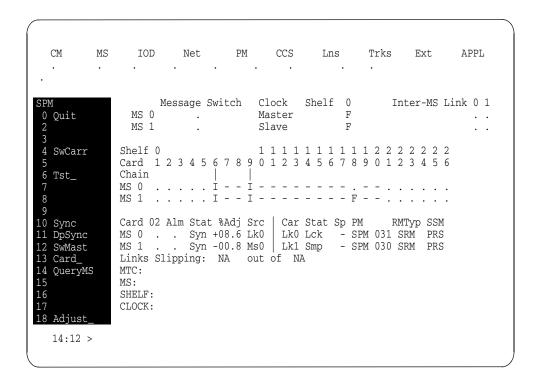

**3** Switch the SRM from ACTIVE to STANDBY:

#### >SwCarr

| If the swcarr | Do                                                                              |
|---------------|---------------------------------------------------------------------------------|
| is successful | step 4                                                                          |
| failed        | refer to the SRM fault clearing procedure to clear any faults before continuing |

4 Access the PM screen level of the MAP display:

>MAPCI; MTC; PM

**5** Access the SPM screen:

>POST SPM spm\_no
where

spm\_no

is the number of the SPM (0 to 85)

Example of an SPM screen

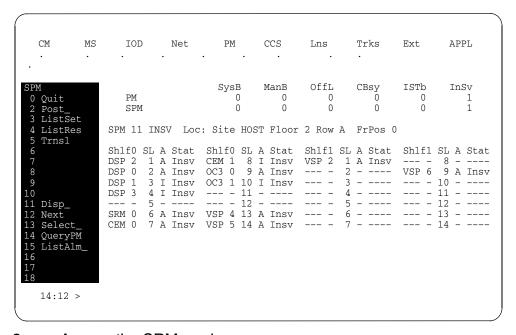

**6** Access the SRM card:

>SELECT SRM 0

Example of an SRM screen

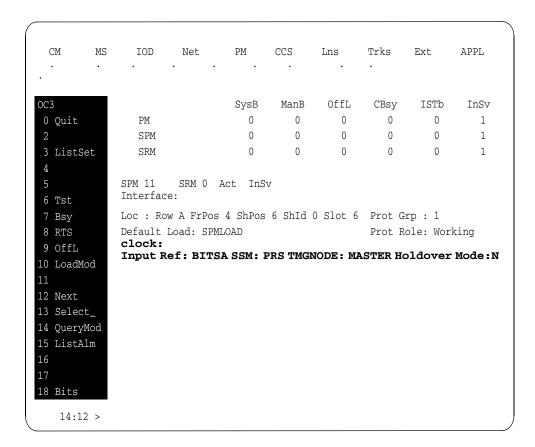

## 7 Access the BITS link level:

### >Bits

Example of a BITS screen

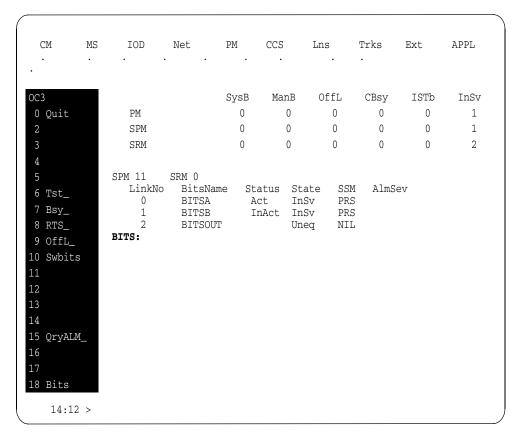

- 8 Record the BITS link numbers associated with the SRM and the state of each link.
- 9 Manual busy (ManB) the BITS links:

## >BSY link no FORCE

for each link number

where

### link no

is the BITS link number (0 to 2)

## At the SRM card level of the SPM

**10** Take the SRM card to be replaced out-of-service:

#### >BSY FORCE

11 Set the SRM card offline (OffL):

>OFFL

Return to the SPM screen and wait for the module to change state.

**Note:** The state change from ManB to OffL (offline) can take up to one minute to complete. After the state change is complete, remove the SRM card.

13

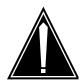

#### CAUTION

Static electricity damage

While handling circuit cards or cables, wear a wrist strap connected to the wrist-strap grounding point on the frame. This protects the cards against damage caused by static electricity.

As shown in the following figure, unlock the access doors to shelf 0 by turning the locking screw one quarter-turn counter-clockwise. The doors are unlocked when the slot in the locking screw is in the vertical position. Open the access doors by carefully pulling down on the spring lock at the top of each door. At the same time, carefully pull each door toward you using the finger grip at the bottom of the door. Slide the doors back into the retracted position.

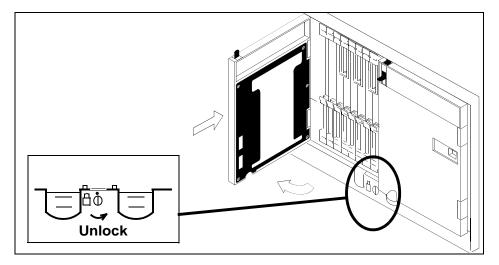

As shown in the following figure, unlatch the cable-trough door by grasping the thumb grips and pulling up. Rotate the cable-trough door to the open position.

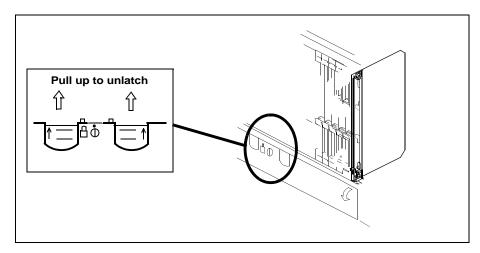

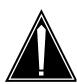

### **CAUTION**

### Card lever breakage

Holding a card by the levers only can result in lever breakage. Once the card has been pulled halfway out of the shelf, carefully grasp the card underneath for more secure support and continue to remove the card from the shelf. Avoid touching any wires or internal parts on the card.

As shown in the following figure, open the locking levers on the card to be replaced.

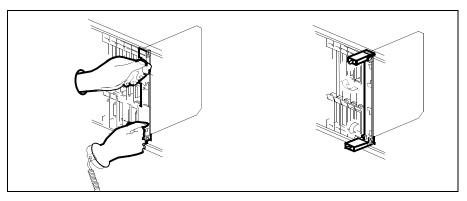

16 Disconnect the cable and 15-pin connector from the faceplate of the card.

After the cable has been removed, cap the connectors on the module and the cable. Store the cables in the cable trough.

**Note:** Before removing the SRM card, ensure that the cables are stored below the bottom level of the card shelf to avoid cable damage when the card is removed.

## **SRM** with cable

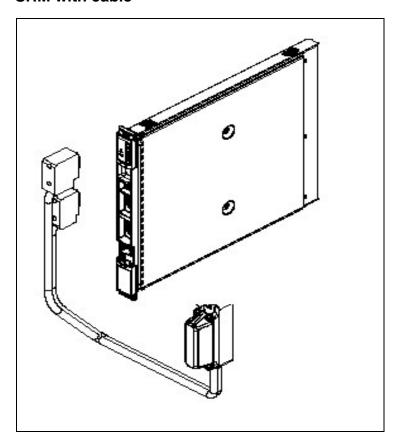

As shown in the following figure, while grasping the locking levers, gently pull the card towards you until it protrudes about 2 in. (5 cm) from the equipment shelf.

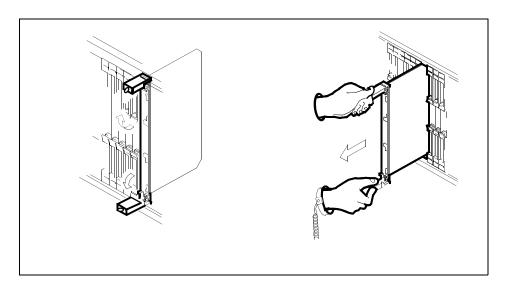

## **ATTENTION**

Cards can weigh up to 9 lbs (4 kg).

As shown in the following figure, hold the card by the face plate with one hand while supporting the bottom edge with the other hand. Gently pull the card toward you until it clears the shelf.

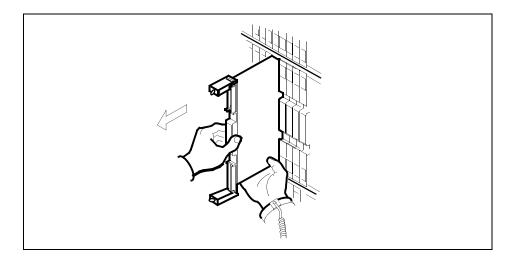

Place the card you have removed in an electrostatic discharge (ESD) protective container.

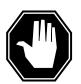

## **DANGER**

### **Equipment malfunction**

Use a replacement card with the same PEC and release to avoid equipment malfunction. If the replacement card has a different PEC or release, change the datafill in Table MNCKTPAK to match the replacement card before inserting it in the slot.

Use a replacement card with the same PEC and the same release.

22

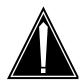

#### CAUTION

Equipment damage due to empty slots
Equip all unused slots on a powered shelf with
NTLX60AA filler modules. Filler modules
maintain electromagnetic interference (EMI)
integrity, and they maintain shelf airflow
patterns to ensure proper cooling.

Insert the replacement SRM card into the shelf. If a replacement card is not available, insert an NTLX60AA filler module in the slot until a replacement card is available.

- 23 Open the locking levers on the card.
- As shown in the following figure, hold the card by the face plate with one hand while supporting the bottom edge with the other hand. Gently slide the card into the shelf.

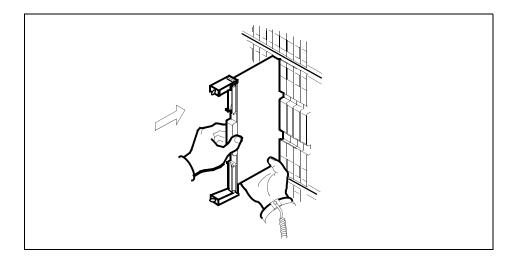

- Using your fingers or thumbs, push on the upper and lower edges of the faceplate to ensure that the card is fully seated in the shelf.
- As shown in the following figure, close the locking levers to secure the card.

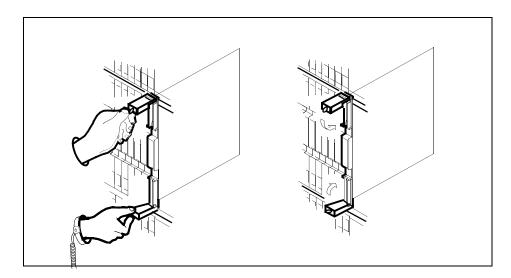

Wait until the card performs a self-test (less than one minute). The self-test is complete when the green LED remains on and the red LED remains off. If both LEDs stay on for an extended period of time, it means the replacement SRM card is defective; remove the card and replace it with another SRM replacement card. If both LEDs remain on with the second replacement card, contact your next level of support.

- 28 Reconnect the cable to the faceplate of the card.
- 29 Close the cable trough door. Close and lock the card-access door.

### At the MAP terminal

Return to the SRM screen and take the SRM card from the OffL state to ManB state:

#### >BSY

31 Load the new SRM card with the default software load:

#### >LOADMOD

Monitor the progress of the loading activity on the SPM line of the SRM screen.

**32** Return the new SRM card to Insv state:

#### >RTS

**Note:** The state change from ManB to Insv can take up to seven minutes to complete.

**33** Access the BITS level:

#### >BITS

- At the BITS screen, restore the BITS links to their original state as recorded in step 8.
- 35 If the SRM was originally the Active node reference, return it to ACTIVE status.

| If the SRM was originally | Do             |
|---------------------------|----------------|
| ACTIVE                    | <u>step 36</u> |
| STANDBY                   | <u>step 37</u> |

## **36** Switch the SRM from ACTIVE to STANDBY:

#### >SwCarr

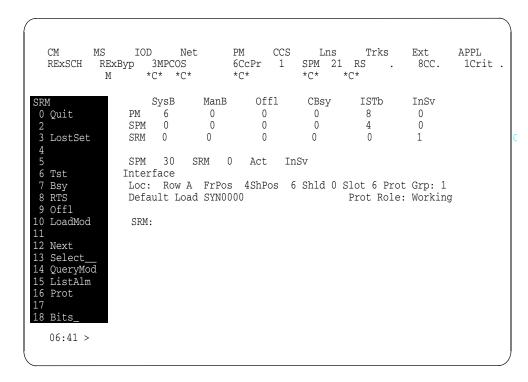

37 You have completed this procedure. Return to the CI level of the MAP screen:

>QUIT ALL

# Replacing an alarm card assembly (ALM)

Use this procedure to replace an alarm card assembly (ALM).

## Replacing an alarm card assembly (ALM)

## At the front of the equipment frame

Move the lock latches of the power cabling interface unit (PCIU) to the unlocked position as indicated on the cover.

### Lock latches of the PCIU

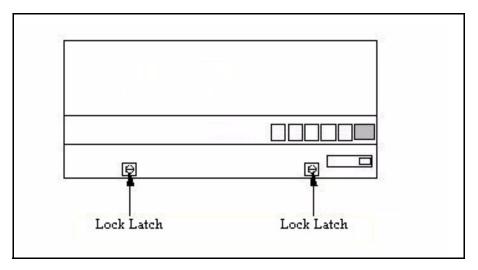

**2** Lift the cover of the PCIU to gain access to the NTLX58 ALM.

## Front view of PCIU

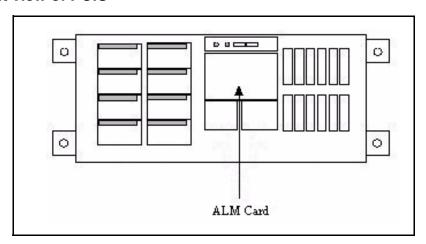

**3** Unscrew the thumbscrew on the front of the ALM.

### **ALM** with thumbscrew

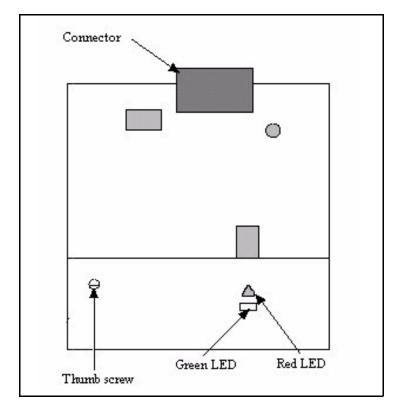

- 4 Remove the card from the shelf.
- Using the right and left edges of the ALM faceplate, remove the card from the shelf. This may require rocking the card slightly from side to side.

**Note:** When pack is removed, the green LEDs on all the fan units will go out, but the operation of the fans is not affected.

6 Make a clean, direct insertion, and be sure to seat the card fully.

Once the pack is inserted, the green LEDs on the fan units will light up. The amber SPME frame alarm indicator on the cover of the PCIU will light up temporarily, then go out.

**Note:** Do not rely on the thumb screw to seat the card.

- 7 Tighten the thumb screw.
- **8** Lower the cover of the PCIU shelf and move the latches to the locked position, as indicated on the cover.
- **9** You have completed this procedure.

# Replacing a fan management unit (FMU)

Use this procedure to replace a fan management unit (FMU).

## Replacing a fan management unit (FMU)

## At the front of the equipment frame

1 Move the lock latches of the power cabling interface unit (PCIU) to the unlocked position as indicated on the cover.

## Lock latches of the PCIU

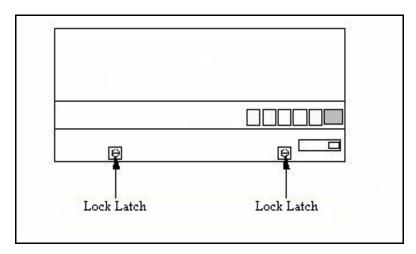

2 Raise the cover on the PCIU shelf.

## **Top view of PCIU**

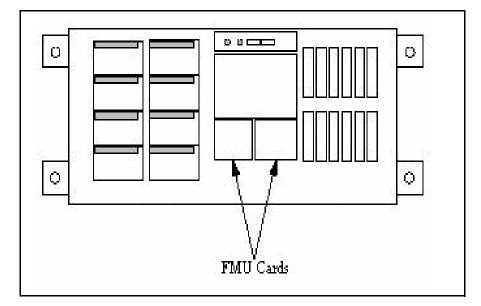

3

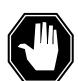

### **DANGER**

If the fans are not powered down, they will try to conduct current when the new card is inserted, resulting in possible sparks and damage to the new card.

Move the lock latches on each of the eight fan units to the unlocked position as indicated on the faceplate of the fans.

- 4 Reaching inside the faceplate of the fans, depress the latch and slide fan units out a few inches to unseat them from the NTLX55 cooling units in shelf positions XX and YY.
- Wait two to three minutes to allow the fan blades to come to a complete stop. Then completely remove the two fan units, in the upper cooling unit, directly below the FMUs.
- 6 Unscrew the thumbscrew on the front of the FMU.

## **FMU** with thumbscrew

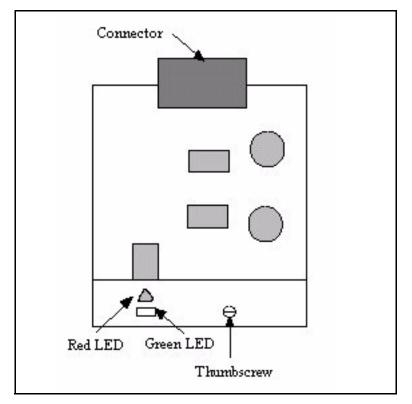

- 7 Using the right and left edges of the FMU faceplate, remove the appropriate card from the PCIU.
- 8 Align the new card with the card guides.
- **9** Make a clean, direct insertion, and make sure the card is fully seated.

*Note:* Do not rely on the thumbscrew to seat the card.

- 10 Tighten the thumbscrew.
- Re-insert the two fan units removed by holding onto the faceplate of the fan in one hand and folding the fan assembly flat (align with the bar on the fan unit), then inserting it into the slot of the cooling unit. Once the fan starts sliding into the slot of the cooling unit, release the fan and allow it to return to its upright position.
- Pushing on the faceplate of the fan units, carefully re-seat them into the NTLX55 cooling units in shelf positions XX and YY.
- Ensure that the green LEDs on the faceplates of the fan units are lit and the fans are running.
- Move the lock latches on the fan units to the locked position as indicated on the faceplate of the fans.

- Lower the cover of the PCIU shelf and move the latches to the locked position, as indicated on the cover.
- You have completed this procedure.

# Testing a circuit pack

Use this procedure to run a diagnostic test on a circuit pack.

## Testing a circuit pack

### At the MAP level

1 Post the SPM containing the circuit pack to test:

```
>MAPCI;MTC;PM;POST SPM <spm_no>
where
    spm_no
    is the SPM number (0 to 85)
```

**2** Select the circuit pack to test:

```
>SELECT <rm> <rm_no>
where
   rm
      is the type of circuit pack (CEM, DLC, DSP, OC3, SRM, or VSP)
   rm_no
      is the RM number
```

**3** Test the circuit pack:

>TST

**4** The test results are displayed on the MAP screen.

## **Example of test results for passing test**

```
SPM 3 CEM 0 Test: Request has been submitted. SPM 3 Test: Command passed.
```

## **Example of test results for failed test**

Command rejected. The CEM is offline.

5 You have completed this procedure.

# Managing the SPM 625 log

The two Common Equipment Module (CEM) planes of DMSCP and IW SPM nodes connect to the Enhanced Network (ENET) shelf through DS-512 fiber links. Crossover message configuration allows each CEM to communicate through both ENET planes. If a major failure occurs on one ENET shelf, the CEM in the same plane is able to send messages through the other ENET plane.

An audit automatically runs every day at 0900 to check DS-512 connected SPM nodes for crossover message channel configuration. An SPM 625 log is generated if the audit detects a node that is not configured for cross over.

This procedure requires you to press the Enter key after typing a command.

## Managing the SPM 625 log

### At the MAP terminal

- 1 Access the SPM Message Channel Crossover tool:
  - >SPMXMSG
- **2** Display SPM 625 log generation status:

>XAUDIT\_LOG STATUS
MAP Response

Generation of SPM625 log is on

or

Generation of SPM625 log is off

| If turning the SPM 625 log | Do     |
|----------------------------|--------|
| off                        | step 3 |
| on                         | step 4 |

**3** Display SPM 625 log generation status:

>XAUDIT\_LOG OFF

MAP Response

Generation of SPM625 log is stopped

4 Display SPM 625 log generation status:

>XAUDIT\_LOG ON
MAP Response

Generation of SPM625 log is started

- 5 Exit the SPM Message Channel Crossover tool:>QUIT
- **6** You have completed this procedure.

# Clearing an SPM UR or NA link state

## Clearing an SPM UR or NA link state

### At the DS512 cable connections

- 1 Clean the DS512 cables at both ends.
- Verify the DS512 link cables are connected properly. Two ways to do this are:
  - The easiest and most accurate way to check the cables is to physically pull the fiber connection off a port on the CEM, then pull the other end of that fiber at the ENET. Check that the cable is not emitting light. (Do not look directly into the fiber at the light when you have it disconnected. Let the light reflect off the frame.) If you see a light, the other end is not connected according to table MNLINK and is still connected to another port. Pull the fibers until the light goes out, and you know you have both ends of the same cable. Reconnect the ends of the cables back according to table MNLINK.

**Note:** Ensure that the fibers are clean before reconnecting them.

- Another way to tell if cables are on the correct port is to pull a cable from a CEM port or ENET port and verify that the correct port drops sysb. (You may have to TST the port for it to drop.)
- **3** Verify the Nailed Up Connection path.

Three important things to remember about the ENET are:

- Card 8 in each ENET shelf is the interface to the MS shelves.
- Card 9 in each ENET shelf is a cornerstone card. All
  messaging is buffered through card 9 for odd numbered
  slots. Card 10 in each ENET shelf is also a cornerstone card.
  All messaging is buffered through card 10 for even-numbered
  slots. Inside the ENET there is a NUC. (The NUC is all the
  way from the CEM to the MS, but it usually gets disconnected
  up in the ENET.)
- If you suspect the NUC is bad, BSY and RTS the crosspoint card the SPM is tied to. In addition to the crosspoint card and paddleboard the SPM is physically connected to, keep in mind card 9, 10 and card 8 of an ENET shelf as possible source of trouble too. Troubleshoot these cards accordingly. The MS End: Card 8 of each ENET shelf is where the MS's

are physically tied to the ENET. After doing a TRNSL on card 8 of ENET shelf, go to the MS level and post the MS chain card indicated. Translate this MS card and see what actual MS port the SPM message channels are tied to. You can then troubleshoot the MS end by TST;BSY;RTS of ports, replacing chain cards, reloading chain cards, and cleaning fibers.